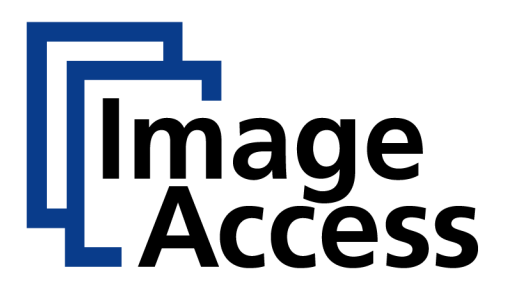

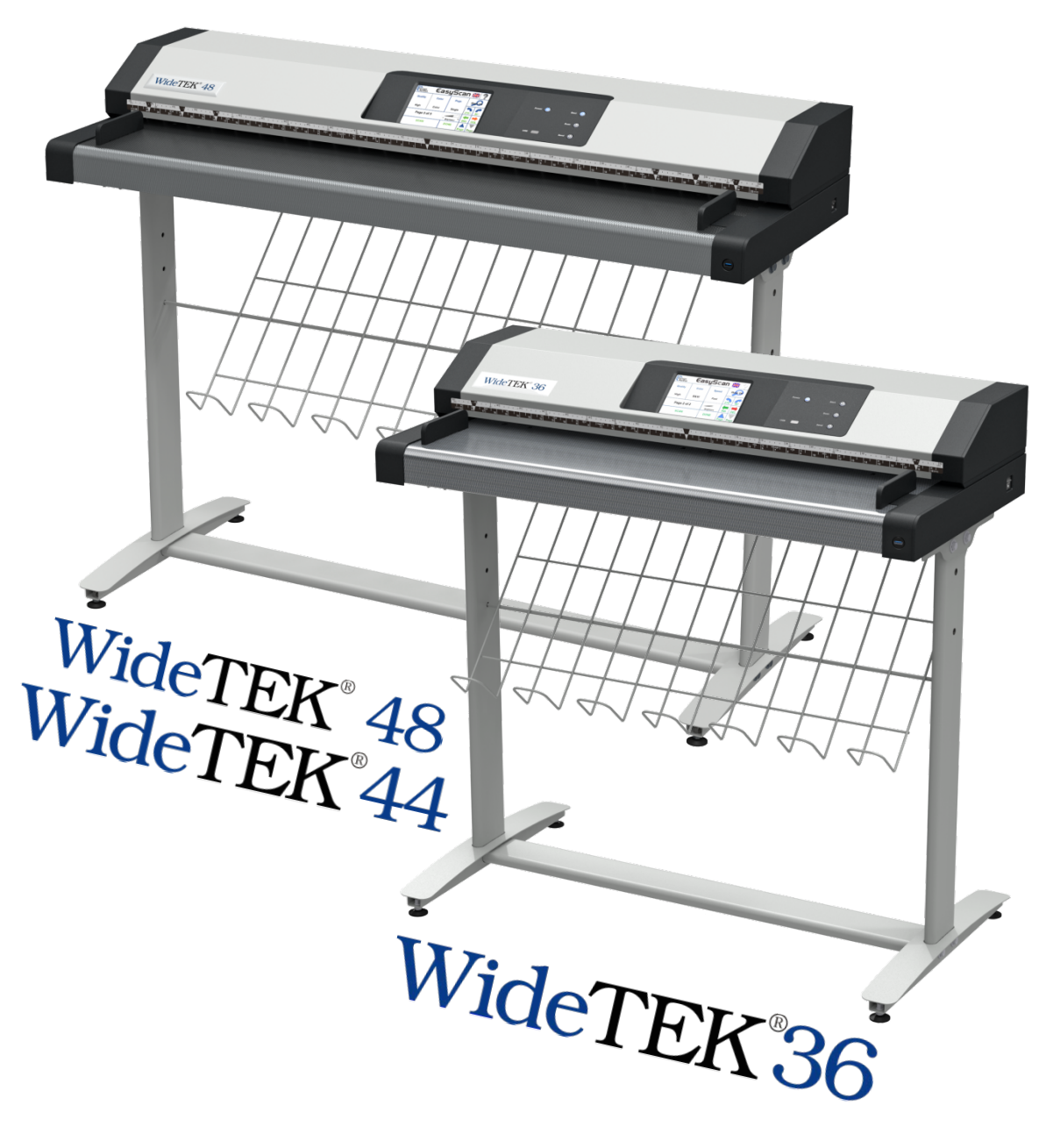

# **Operation Manual**

File: WT36-44-48-600\_OpMan\_B2.docx Art.-Nr.: WT36/48-600-MAN-EN

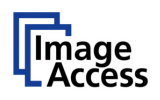

#### **2014 – 2016 by Image Access GmbH, Wuppertal, Germany**.

Printed in Germany. All rights reserved.

Reproduction in whole or in part in any form or medium without express written permission of Image Access is prohibited.

Scan2Net<sup>®</sup>, WideTEK<sup>®</sup> and Bookeye<sup>®</sup> are registered trademarks of Image Access. All other trademarks are the property of their respective owners.

Image Access reserves the right to change the described products, the specifications or documents at any time without prior notice.

For the most recent version, always check our web site [www.imageaccess.de](http://www.imageaccess.de/) or [www.imageaccess.us](http://www.imageaccess.us/) or the customer service portal at [portal.imageaccess.de](http://portal.imageaccess.de/)

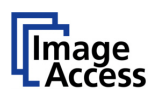

### **Introduction**

#### **Dear Customer,**

We congratulate you on the acquisition of this innovative product from Image Access.

We at Image Access are proud of the work we do; it is the result of our extremely high standards of production and stringent quality control.

With the WideTEK<sup>®</sup> 36 / WideTEK<sup>®</sup> 44 / WideTEK<sup>®</sup> 48, Image Access offers efficient scanners which cover a wide scope of applications due to its versatility. Its integrated web based user interface makes all functions available in structured menus.

This operation manual is designed to lead you through all situations which will arise when using the scanner. The WideTEK® 36 differs from the WideTEK® 44 / WideTEK® 48 in the mechanical dimensions; the software functions are similar for both scanners.

We ask you to read the manual attentively before starting to work with the scanner. By doing so, you will avoid operation errors and you can control all functions from the beginning.

In addition please consider the following points:

- Damages to your unit may have occurred during shipping. Please check for damages immediately after delivery of the unit. Inform your supplier if damage has occurred.
- Read and ensure that you understand the safety notes. They were developed for your protection and safety as well as to protect the unit.
- Regular maintenance conserves the high quality and safety of the scanner during the entire service life.

If you have any further questions after reading the manual, please feel free to contact your local dealer or Image Access, Inc. directly. Our staff will be happy to help you.

For your daily work with the WideTEK® 36, the WideTEK® 44 or the WideTEK® 48 scanner, we wish you success and complete satisfaction.

**Regards** 

Your Image Access Team

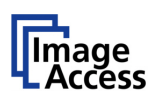

### **About this Manual**

#### **Operation Manual**

The **Operation Manual** gives all information about the normal operation and behavior of the device. It is written for people who only operate the device and do not perform setup and adjustment procedures. All device elements and software functions are described in detail, although some of them might never be used. This manual does not cover any application software. Refer to the appropriate application software manual to learn about the application software.

All available manuals for this device can be downloaded from our customer service portal at [http://portal.imageaccess.de.](http://portal.imageaccess.de/) Be sure to always check for the latest versions of these manuals.

#### **This manual is divided into sections.**

- **Section A** contains the safety notes and the safety precautions. These safety precautions must be followed carefully to avoid injury to the user while working with the scanner.
- **Section B** describes the scanner hardware and the first steps to take after the device has been delivered. It contains also some maintenance information.
- **Section C** describes touchscreen operation and the functions of the applications.
- **Section D** gives a short introduction and basic information about the user interface ScanWizard Web. All details about the interface can be found in the integrated "Help" texts in the scanner.
- **Section E** informs about the setup levels in general and describes the access level **User** in detail.
- **Section F** describes test and troubleshooting procedures.
- **Section G** contains all technical data of the scanner and the manufacturer declarations concerning safety and electromagnetic compatibility (EMC).

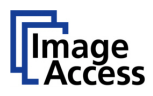

# **Version History**

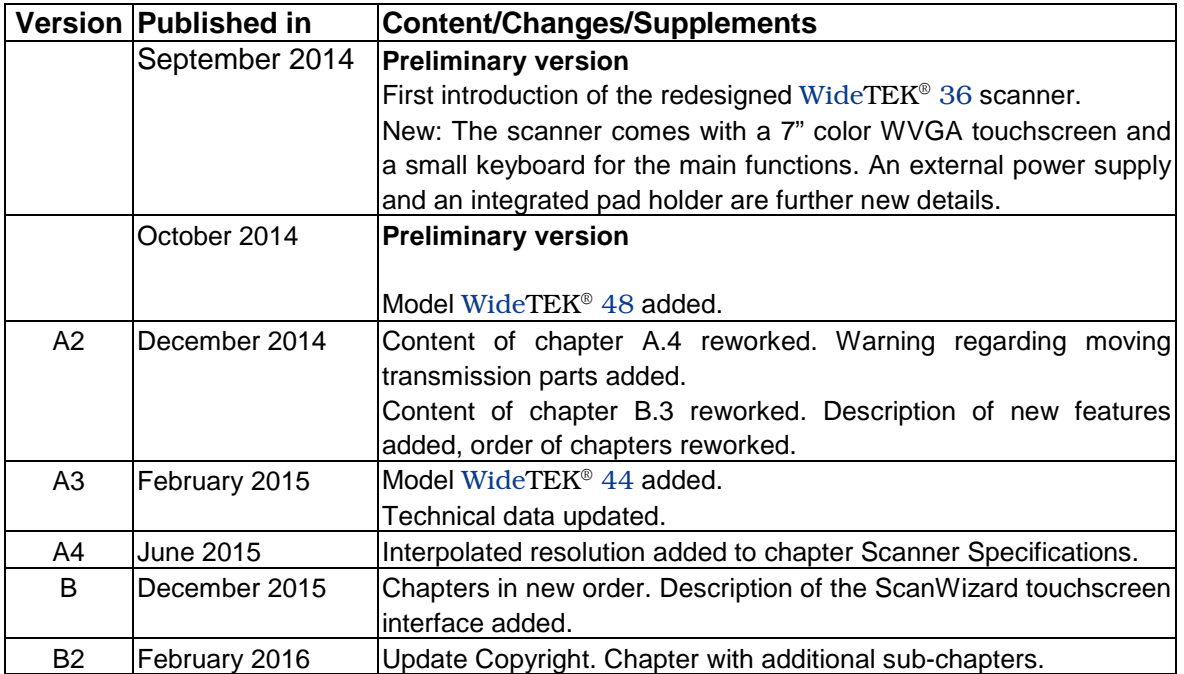

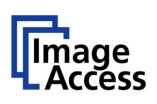

# **Table of Content**

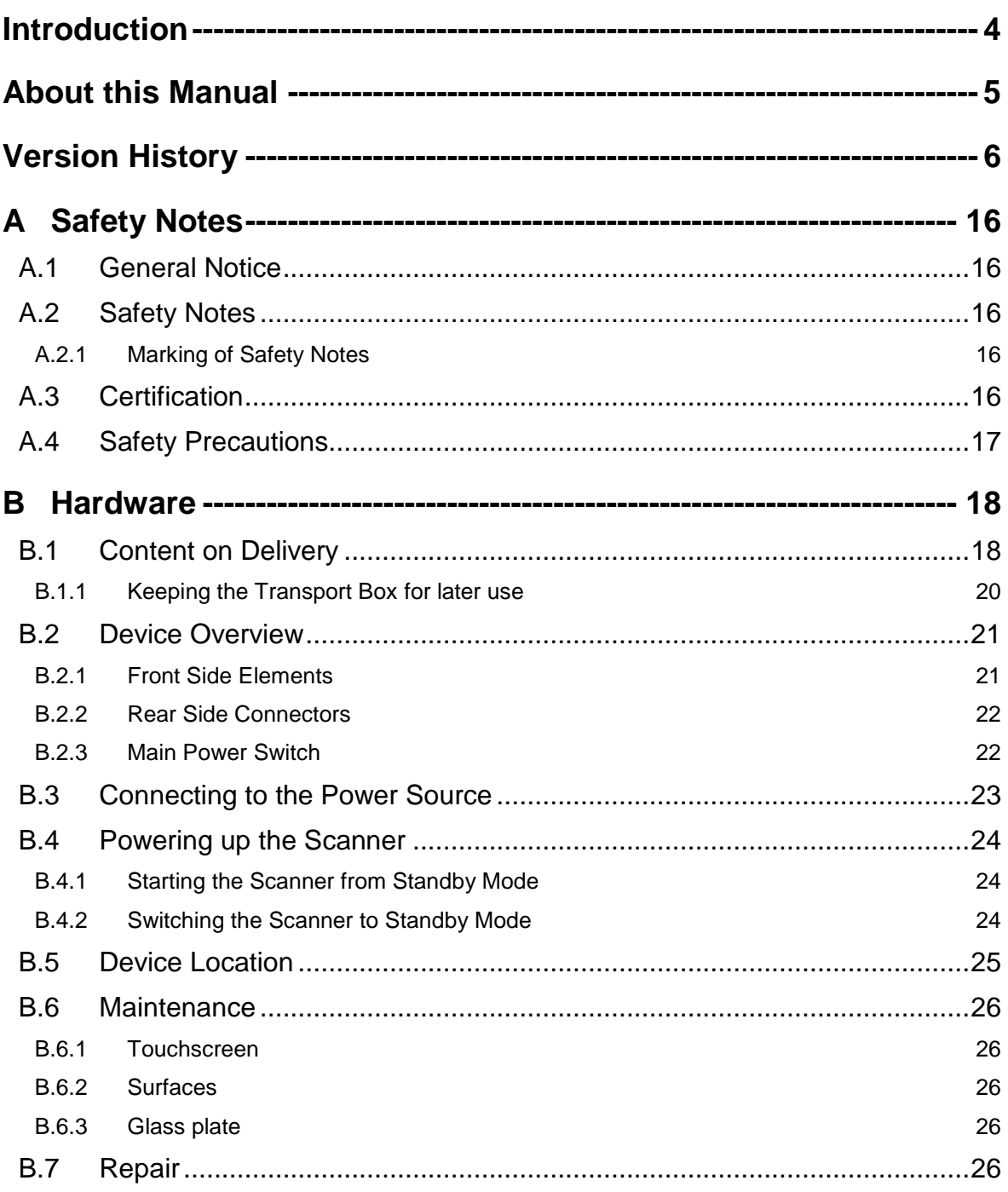

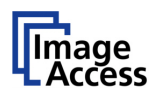

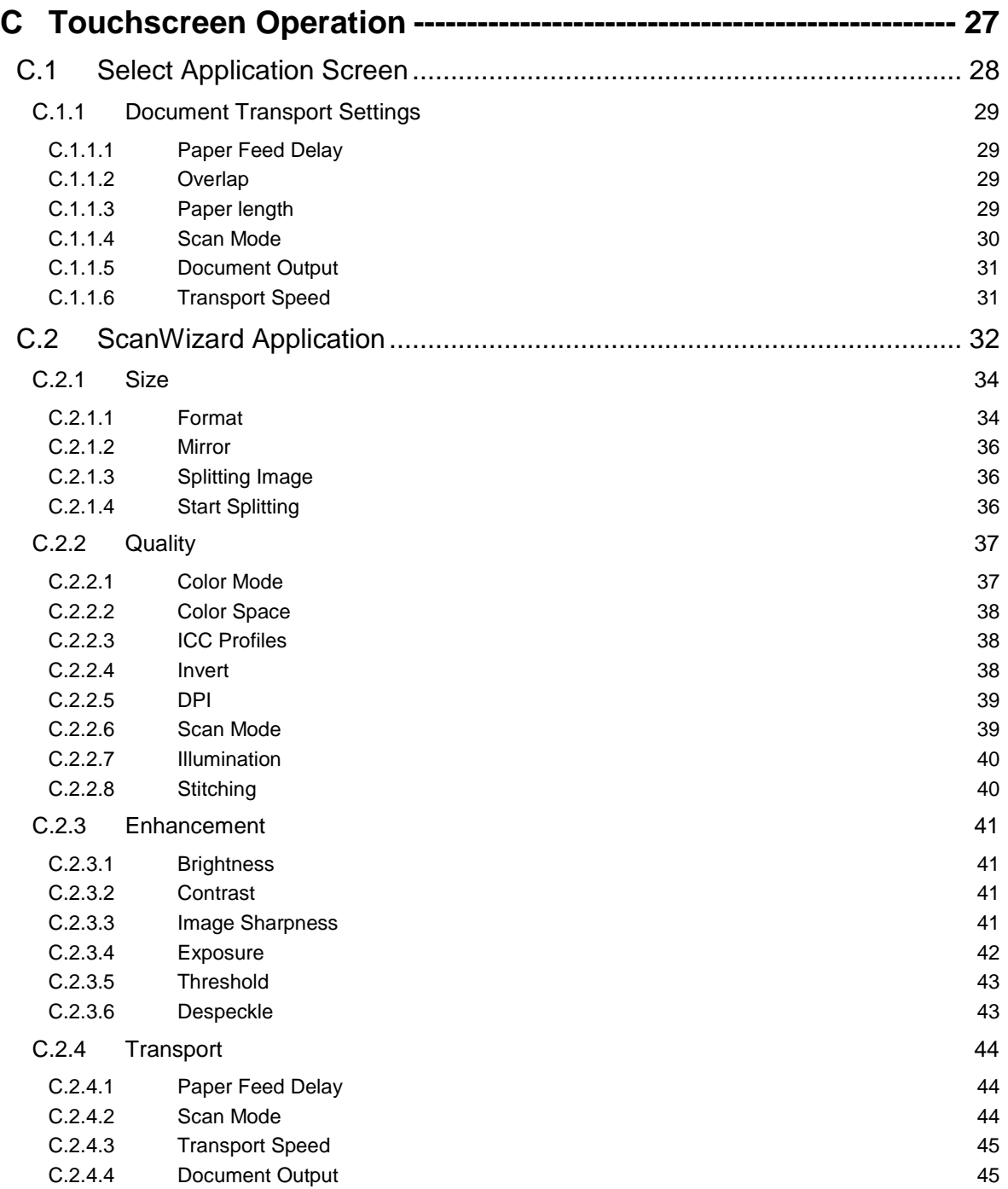

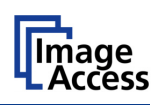

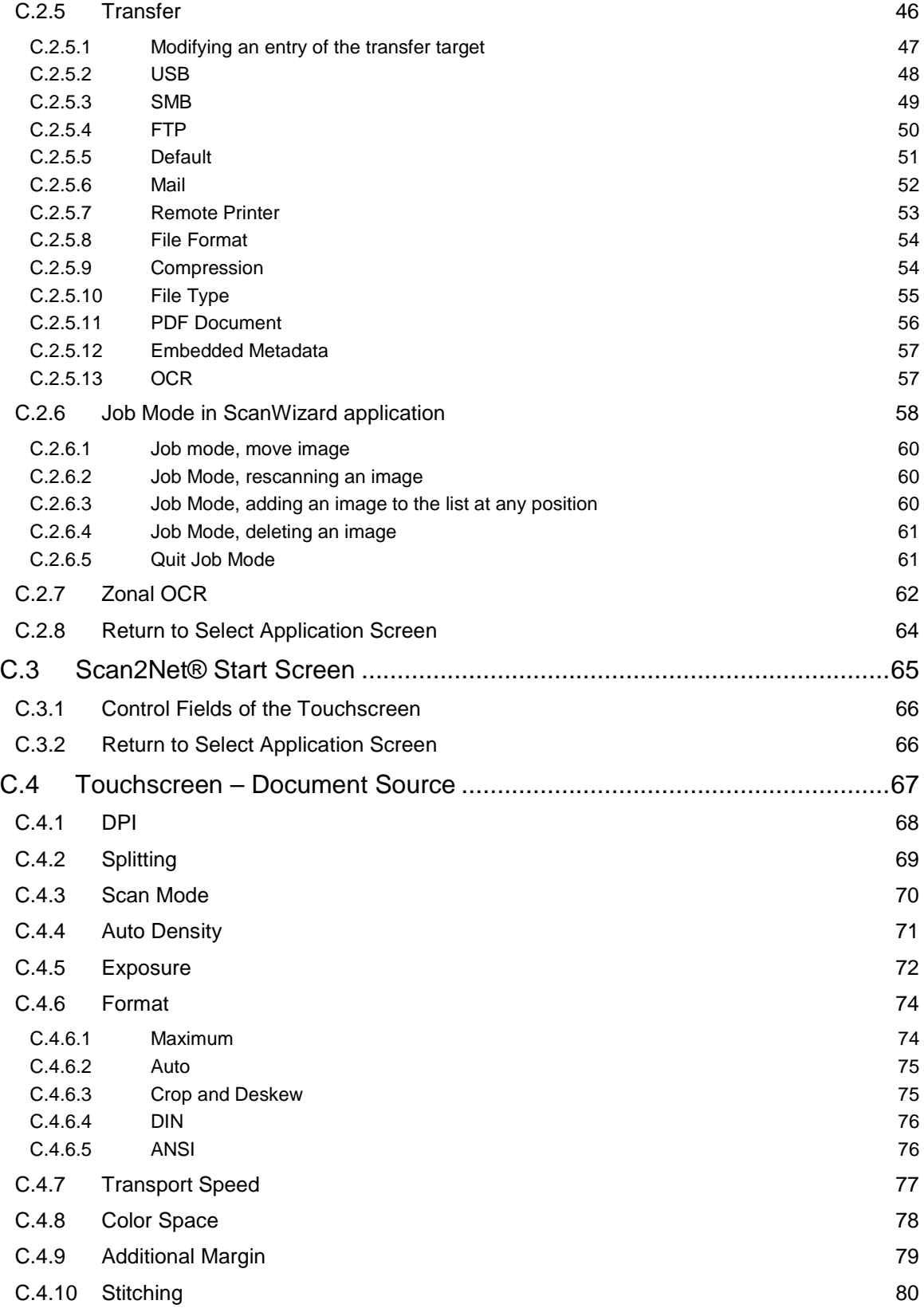

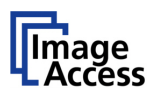

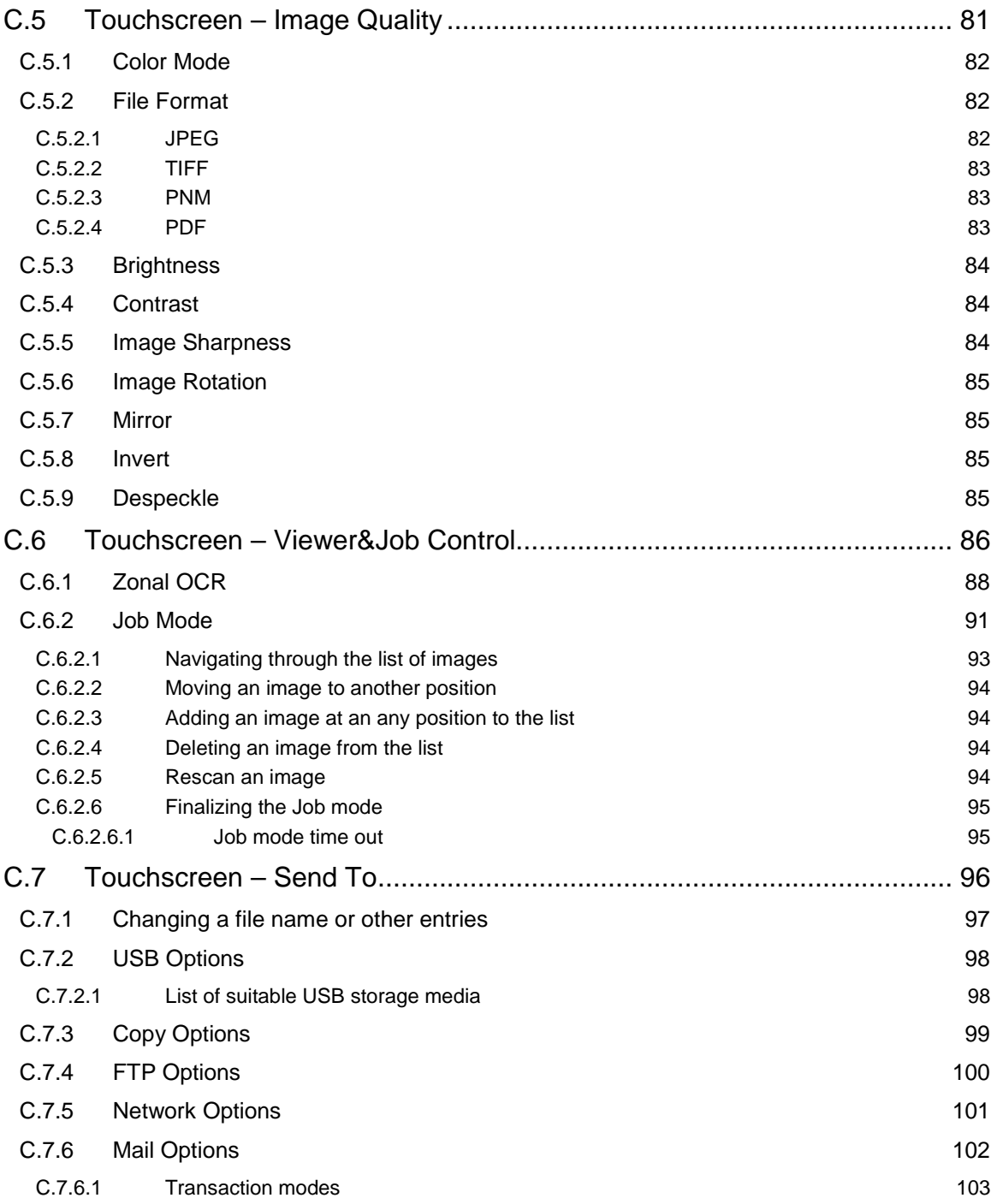

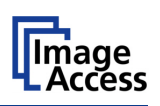

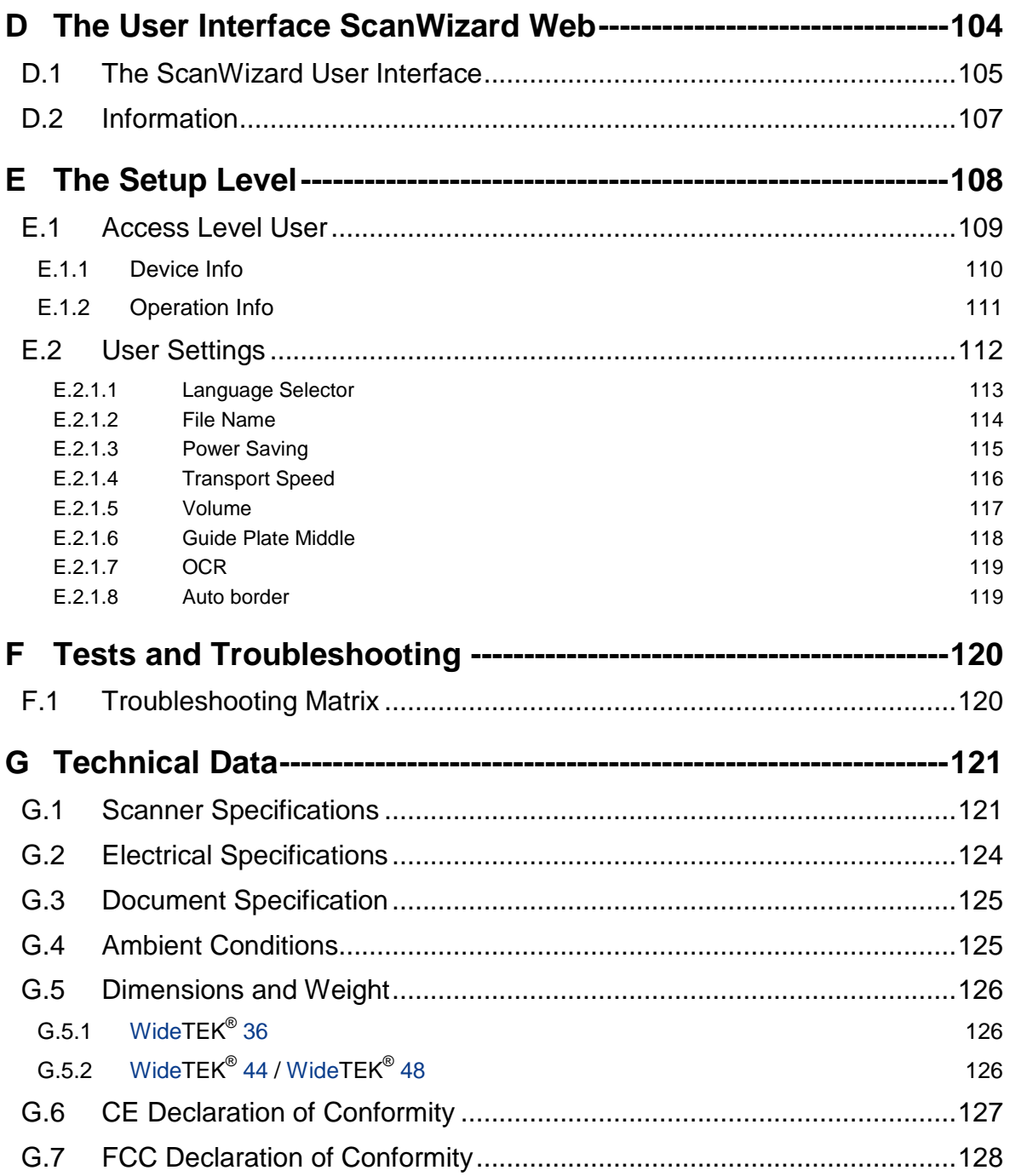

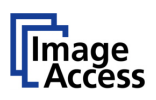

# **Table of Pictures**

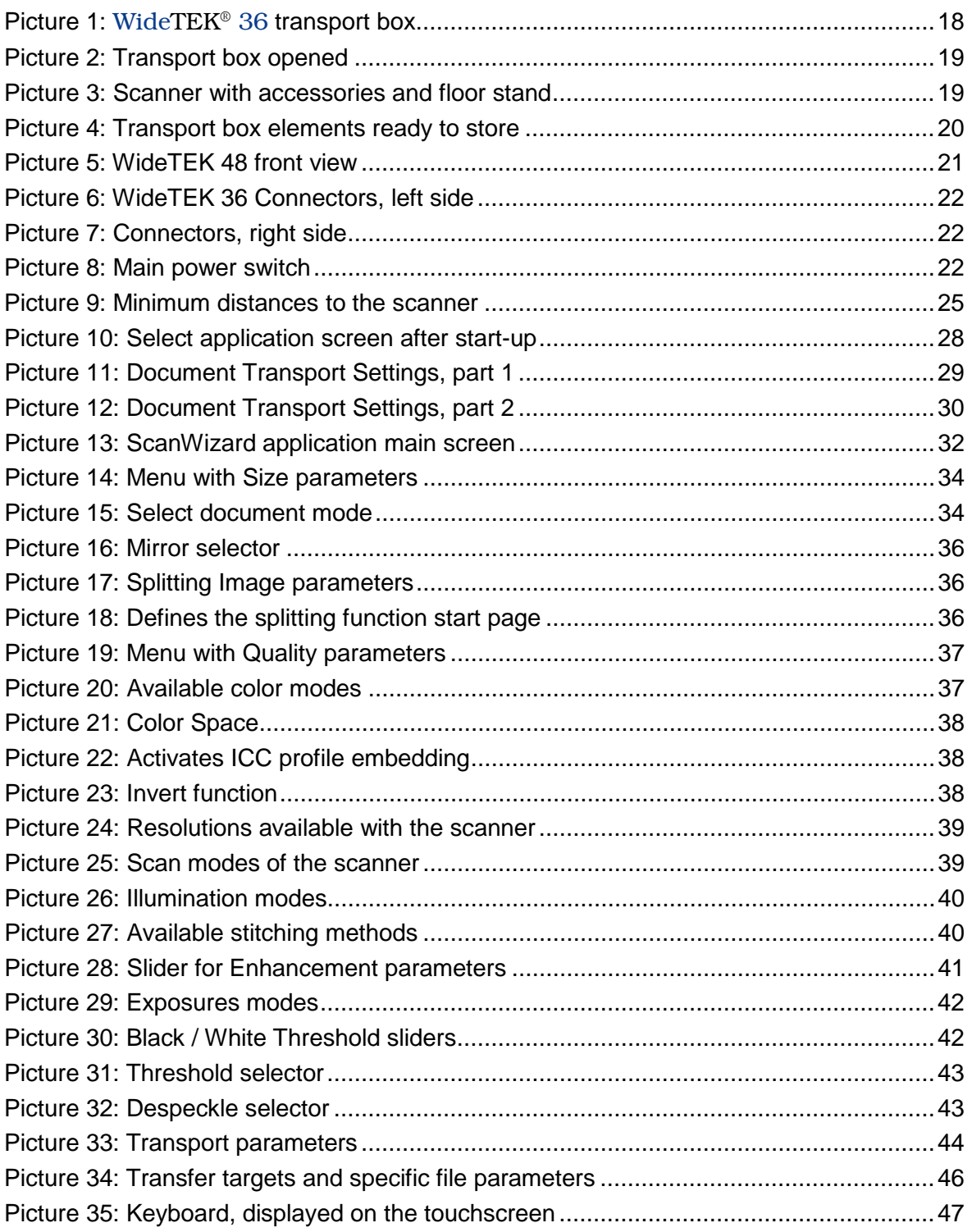

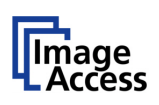

### **Table of Pictures, part 2**

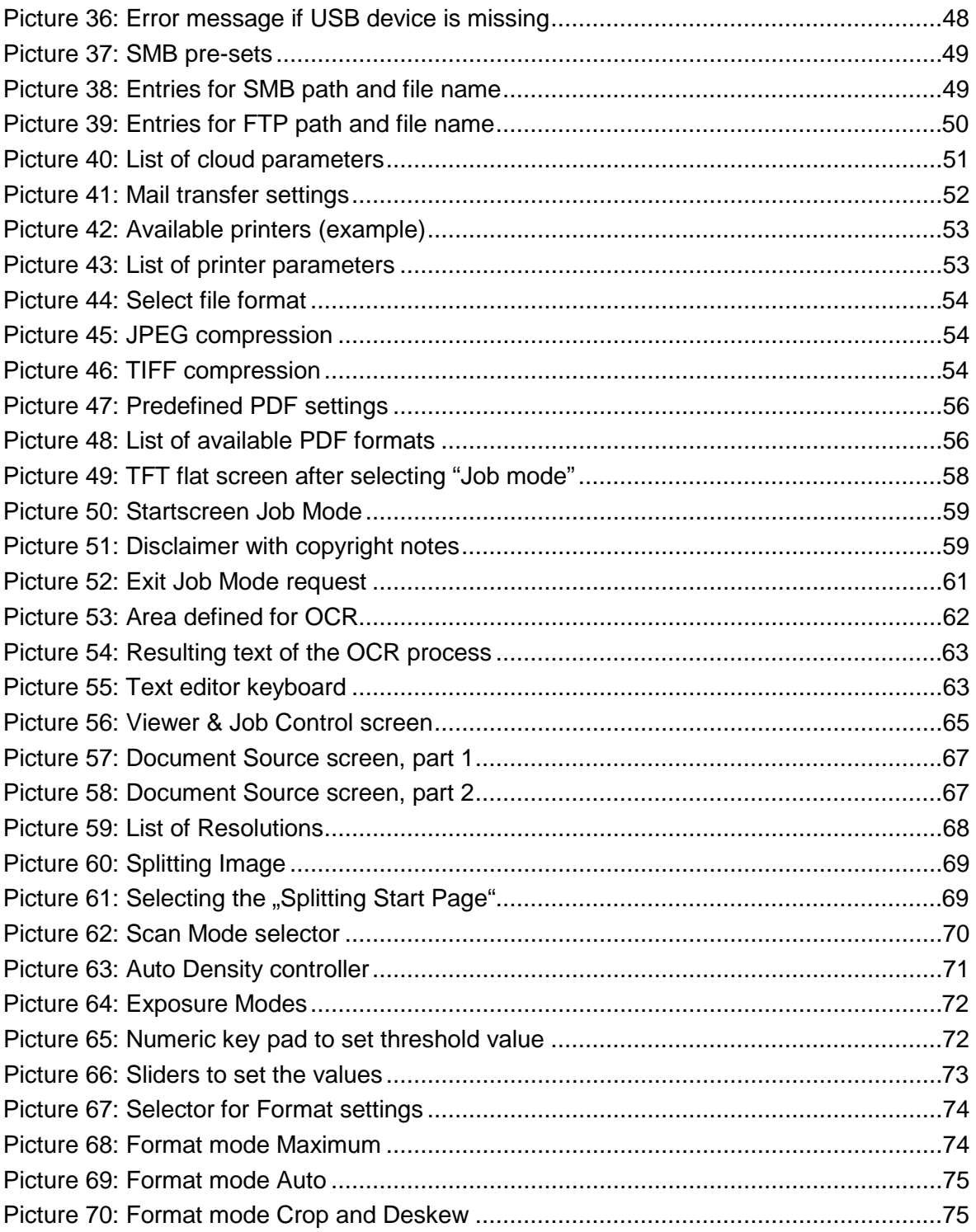

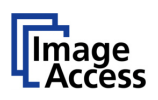

# Table of Pictures, part 3

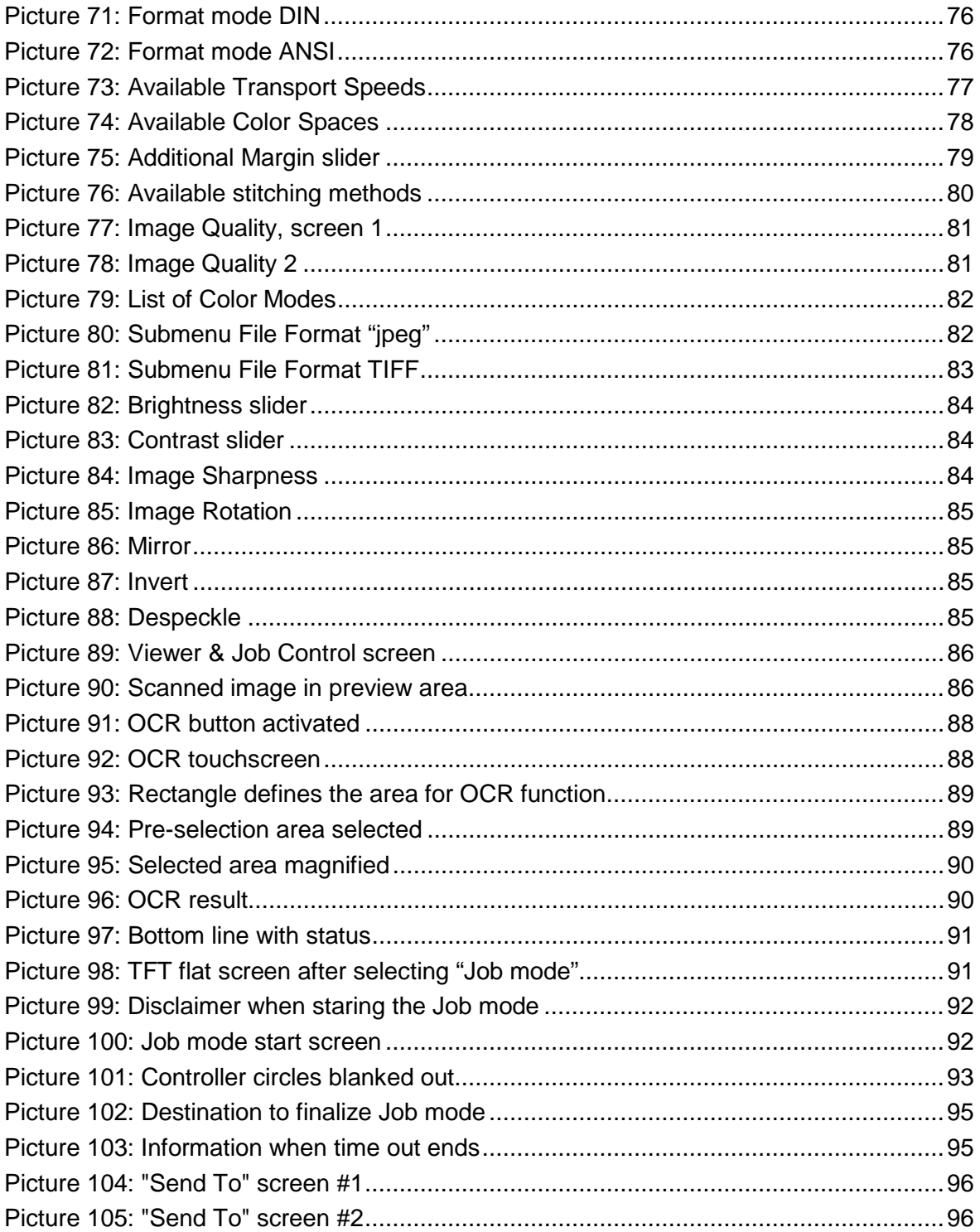

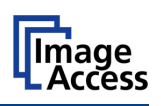

# Table of Pictures, part 4

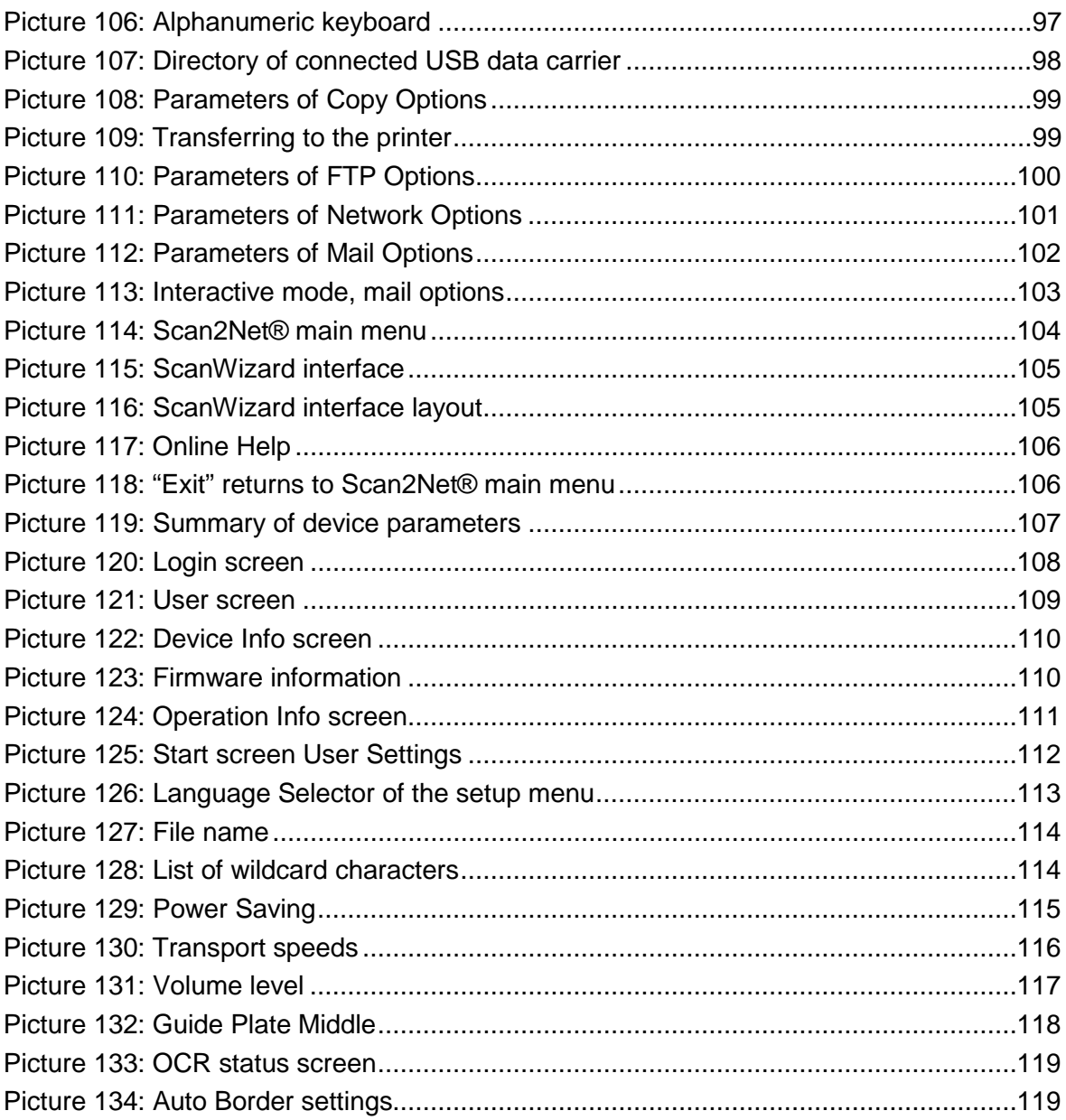

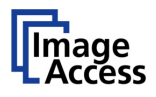

# **A Safety Notes**

# **A.1 General Notice**

This manual describes a complete equipped scanner. If your scanner is not equipped with all features, deviations are possible.

# **A.2 Safety Notes**

**Read and ensure that you understand the safety notes.** 

**They are designed for your protection and for your safety.**

**Follow all safety notes to avoid damage to the device.**

### **A.2.1 Marking of Safety Notes**

All safety notes are marked with a yellow triangle warning sign.

Next to the warning sign, you'll find a description of the danger.

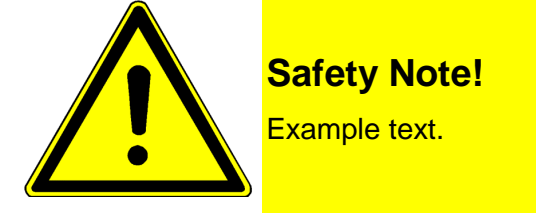

# **A.3 Certification**

Both scanners fulfill the requirements of the following standards:

Tested before 06/2014:

**IEC 60950-1, International Safety Standard for Information Technology Equipment**

**EN 60950-1, Safety for Information Technology Equipment** (European Standard)

**UL 60950-1, Safety for Information Technology Equipment** (US standard)

**CAN/CSA C22.2 No.60950-1, Safety for Information Technology Equipment** (Standard for Canada)

Tested after 06/2014:

**IEC 62368-1, International Safety Standard for Information Technology Equipment EN 62368-1, Safety for Information Technology Equipment** (European standard) UL-and CAN/CSA standards are identical as before 06/2014.

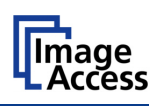

# **A.4 Safety Precautions**

**Warning:** Please read the safety precautions before you operate the scanner. Serious injury can occur to you or to others if you do not know how to use it safely.

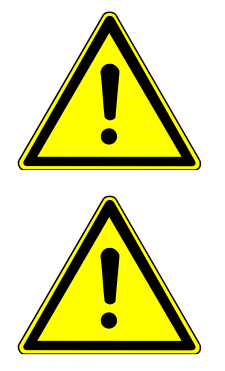

To prevent fire or shock hazard, **do not expose** this device to rain or any type of moisture.

Danger of **moving transmission parts** when opening the upper unit of the scanner.

This device is not suitable for use in locations where children are likely to be present.

Follow all safety precautions to avoid personal injury or damage to the device.

- 1. Place the scanner in a clean, well-ventilated room. Do not operate the scanner in an area with poor ventilation.
- 2. Openings in the scanner's housing are provided for air circulation. Do not cover or block the openings.
- 3. Do not place the scanner near a heat or cold emitting source such as a space heater or an air conditioning unit.
- 4. Do not place the scanner near any devices or electrical boxes emitting high voltage.
- 5. Always place the scanner on a stable surface.
- 6. Do not place objects containing liquids on the scanner. If liquid spills into the scanner it can cause damage. If this occurs, turn the scanner off and unplug the external power supply. Contact the Image Access Technical Support.
- 7. Do not put any objects into any scanner housing openings unless specifically instructed to do so by Image Access Technical Support.
- 8. Do not disassemble the scanner. If there is a need to disassemble the scanner, please contact the Image Access Technical Support.
- 9. Do not use the scanner if it has been physically damaged. If this occurs, turn the scanner off and unplug the external power supply. Contact the Image Access Technical Support.
- 10. The scanner should be used only with the external power supply that is delivered with the scanner. If you have any question about the power supply, please contact the Image Access Technical Support.
- 11. Before cleaning the scanner turn the power off and unplug the external power supply.
- 12. When cleaning, only use Image Access-approved cleaners. Do not use any type of solutions, abrasives, or acids such as acetone, benzene, kerosene, mineral spirits, ammonia, or nitric acid. Do not use any cleaners that contain these chemicals.
- 13. Use a dry or damp lint free cloth for cleaning the scanner.
- 14. Do not spray any liquids directly onto the scanner. Spray cleaning fluids directly onto the cleaning cloth and use the cloth to clean the scanner.

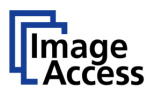

# **B Hardware**

# **B.1 Content on Delivery**

The scanner is delivered in a wooden transport box. As an example, the transport box of the WideTEK® 36 is shown here.

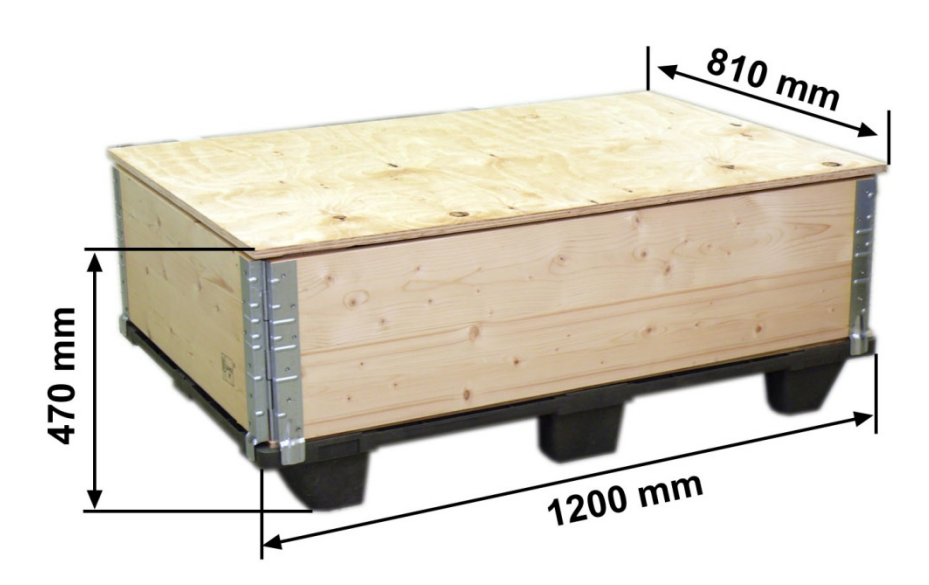

**Picture 1:** WideTEK® 36 **transport box**

The transport box also contains the disassembled floor stand in a separate cardboard box, the paper catch basket and cardboard tubes with the accessories.

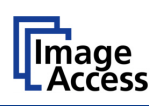

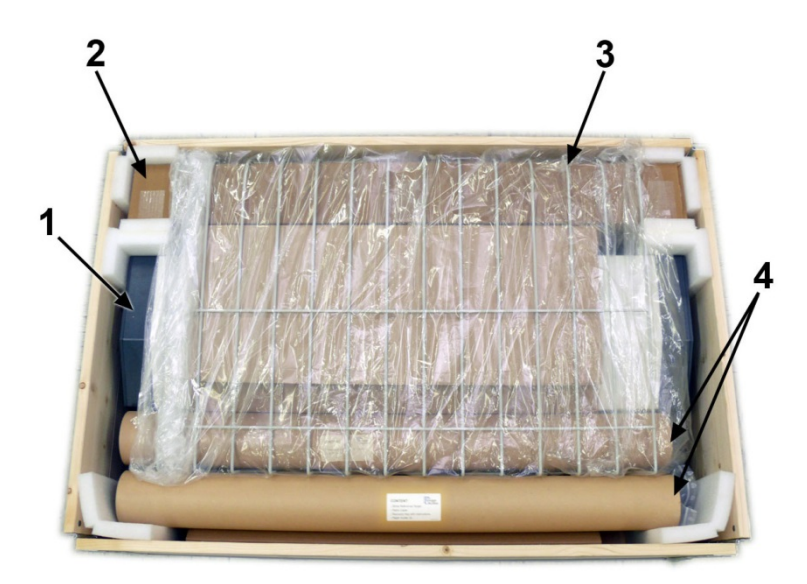

**Picture 2: Transport box opened**

- **1:** Scanner
- **2:** Cardboard box with floor stand (optional)
- **3:** Paper catch basket
- **4:** Cardboard tubes (2x) with accessories

A protection foil covers the paper catch basket. Lift the paper catch basket out of the transport box and remove the protection foil.

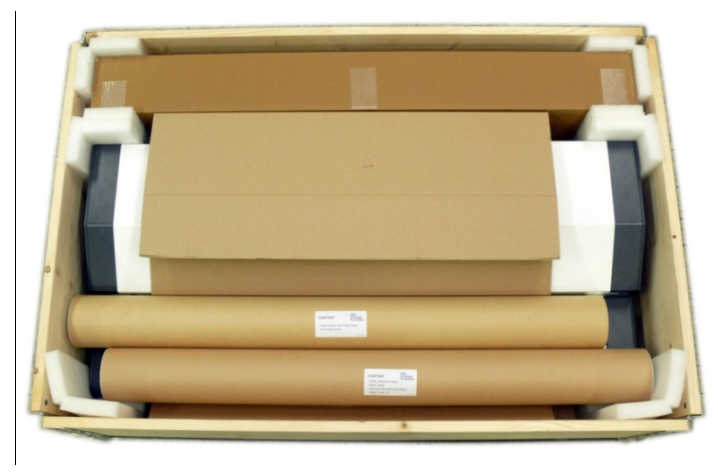

**Picture 3: Scanner with accessories and floor stand**

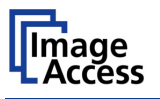

A label on each tube lists the content.

### **Tube 1 contains:**

- Power supply with power cable
- Foot pedal switch (optional)
- Recovery key with instructions (plastic bag)

#### **Tube 2 contains:**

- White Reference Target
- Patch cable
- Stitching Target WT36C-Z-02-A
- 2x Paper guides

The manuals and a folder with CSTT-2 reference targets lie on top of the scanner.

### **B.1.1 Keeping the Transport Box for later use**

All elements used with the transport box can easily be stored.

The wooden frame can be folded. The foam inserts can be placed between the base plate and the cover plate.

The wooden frame can be place on top of the cover plate.

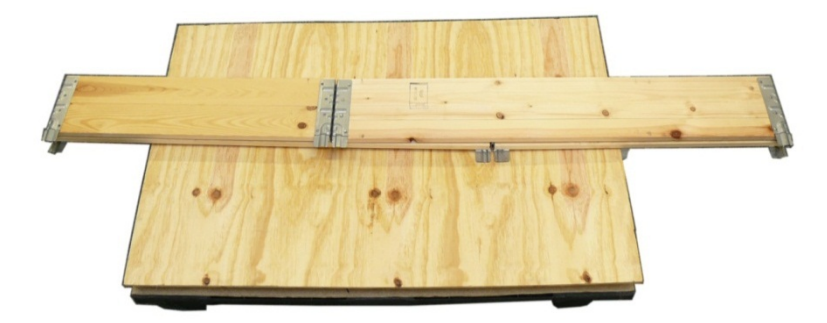

**Picture 4: Transport box elements ready to store**

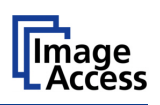

### **B.2 Device Overview**

### **B.2.1 Front Side Elements**

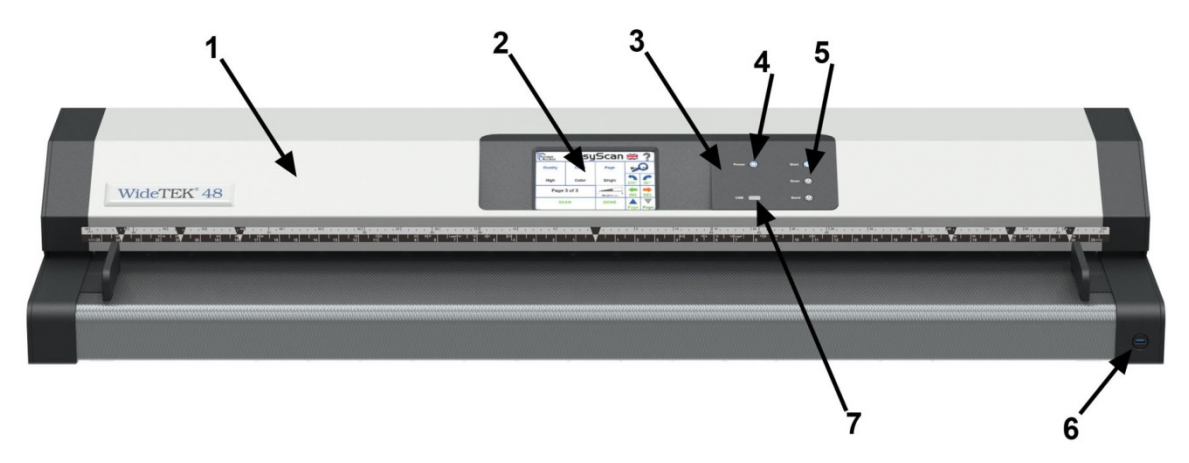

#### **Picture 5: WideTEK 48 front view**

Picture 5 shows the main components of the WideTEK® scanners:

- **1:** Upper unit. The upper unit contains the cameras and the paper transport.
- **2:** Touchscreen. The touchscreen shows all menus to set up and control the scanner.
- **3:** Keyboard to control the basic functions of the scanner.
- **4:** "Power" button.
- **5:** Control buttons for the main functions.
- **6:** USB connector. Enable the user to connect qualified USB storage device to the scanner.
- **7:** Indicator for USB port access.

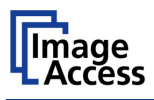

### **B.2.2 Rear Side Connectors**

The connectors are positioned on the left and the right side of the scanner's back side.

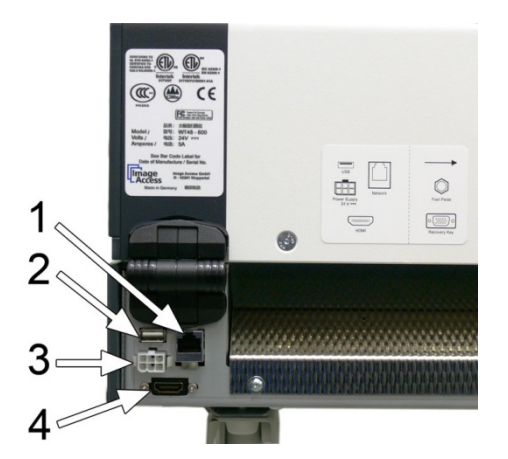

- **1.** Network cable connector
- **2.** USB connector
- **3.** Power supply connector
- **4.** HDMI (video) connector

**Picture 6: WideTEK 36 Connectors, left side**

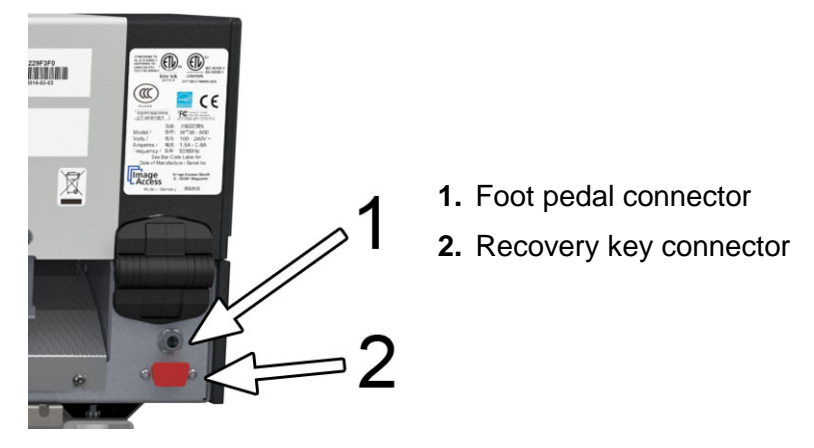

**Picture 7: Connectors, right side**

### **B.2.3 Main Power Switch**

The main power switch is positioned on the right side of the scanner (seen from operators view, i.e. from front of the scanner).

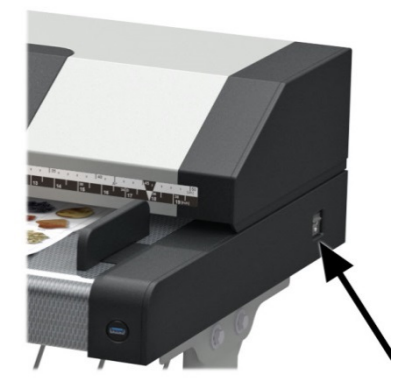

**Picture 8: Main power switch**

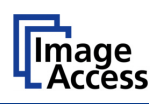

# **B.3 Connecting to the Power Source**

Before connecting the scanner to the electrical outlet check the following items:

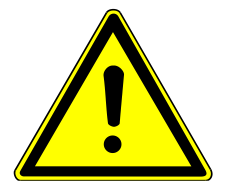

Ensure the electrical outlet is in perfect condition and that it is properly grounded.

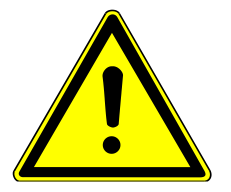

Ensure that the electrical outlet is equipped with a fuse with the proper capacity.

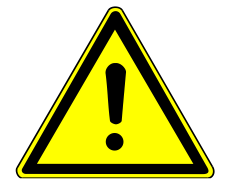

The electrical outlet must be near this device and must be easily accessible.

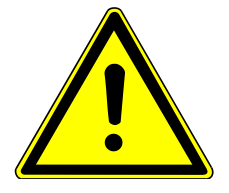

Inspect the power cable and ensure that it is undamaged. Use only the power cable delivered with the scanner.

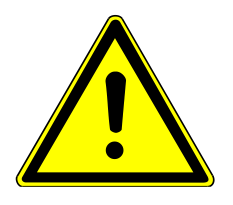

Turn the device off before plugging or unplugging any cable.

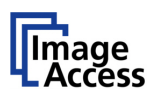

### **B.4 Powering up the Scanner**

The main power switch is positioned on the right side of the scanner (see Picture 8).

After connecting the scanner to the external power supply, switch the main power switch to position **I**. When the main power switch is in position **I**, the "Power" button will be illuminated and the scanner is in standby mode.

### **B.4.1 Starting the Scanner from Standby Mode**

Push the red illuminated "Power" button to start the scanner.

The button illumination changes to blue.

The scanner starts with self-test routines and verifies all system components. Status messages will be displayed on the touchscreen and (if connected) on the external monitor.

At the end of the start-up sequence, the touchscreen displays the start screen.

### **B.4.2 Switching the Scanner to Standby Mode**

**Note:** Always turn off the scanner with the "Power" button at the right side of the front panel!

> The main power switch should only be used when the scanner is in stand-by mode and **before** the scanner is disconnected from the external power supply.

To turn off the scanner, press and hold the "Power" button for at least three seconds. While pressing the button, a "click" sound is audible.

The content of the touchscreen and the external monitor changes and display the system message.

Finally the touchscreen and the external monitor switch off and the "Power" button will be illuminated red again.

 $\bullet$ 

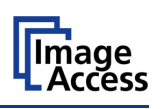

### **B.5 Device Location**

**Note:** Picture 9 shows a sketch of an earlier model of a WideTEK® scanner, but the distances around the scanner are valid for all those scanner models.

Please allow

- a minimum of 150 mm (6 inches) from any side walls
- a minimum distance of 300 mm (20 inch) from a back wall,
- a minimum distance of one meter (3 feet) from any door or entrance way.

Use the illustration below as a guide.

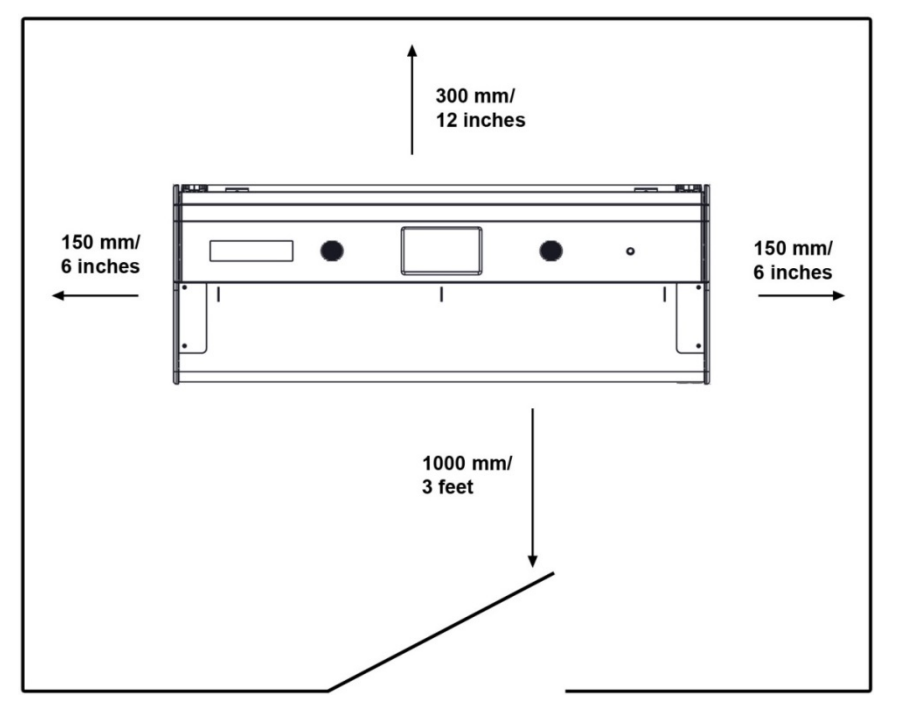

**Picture 9: Minimum distances to the scanner**

Do not operate the scanner in an area that has poor air circulation, and/or that is nonventilated.

It is recommended to place the scanner on the floor stand which is available as an option. The floor stand gives the best ergonomic position when using the scanner.

Alternatively the scanner can be placed on a flat and solid table. The load bearing capacity of the table must match to the device weight.

Choose a location that complies with the limits of temperature and humidity. Refer to the technical specification, chapter G.4.

**Note:** Before using the scanner in the new environment allow at least one hour for temperature adaptation.

"Temperature adaptation" means:

A fast change from cold to warm environmental conditions can build up condensation inside the housing. This will result in unfavorable scanned images and could cause permanent damages to the unit.

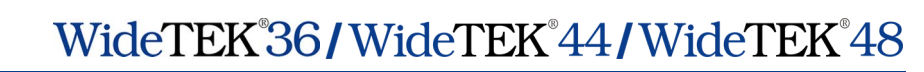

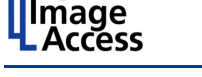

### **B.6 Maintenance**

**Important:** Ensure that no liquids will penetrate into the device housing.

### **B.6.1 Touchscreen**

Before cleaning the touchscreen, switch the scanner off and set the main power switch to position **0**.

The touchscreen can be cleaned with a micro fiber cloth.

### **B.6.2 Surfaces**

Use a soft, dampened cloth to clean the housing of the scanner. Recommended is a micro fiber cloth.

### **B.6.3 Glass plate**

**Important: Do not use** any cleanser with solvents to clean the glass plate!

The glass plate, which is to be found at the bottom side of the upper of the scanner has a special surface coating.

It is recommended to clean the glass plate always with a micro fiber cloth.

Dampen the micro fiber cloth slightly before cleaning.

Clean the glass plate with minimum pressure. Do not rub the glass plate on isolated positions.

After cleaning dry the glass plate with a soft cloth.

### **B.7 Repair**

**Note:** There are not any parts or components of the scanner which can be repaired by the user.

All repairs and service works should be done by a trained technician only.

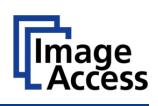

# **C Touchscreen Operation**

The WideTEK® scanners can be controlled in two ways.

• Via the integrated touchscreen and its applications.

The functions of the applications available from the touchscreen are described starting with chapter [C.3.](#page-64-0) Via a standard browser and the integrated ScanWizard Web user interface. A short introduction of the functions of the integrated ScanWizard user interface starts in chapter [D.](#page-103-0)

**Please note:** All screenshots in the description of the interfaces are taken from a fully equipped device with all options and functions activated. Depending on the selected mode, the menus displayed on the screen can vary.

#### **GENERAL NOTICE**

This manual describes the functions of a complete equipped WideTEK® scanner. If your device is not equipped with all features, deviations are possible.

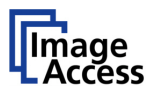

# **C.1 Select Application Screen**

When the WideTEK<sup>®</sup> scanner starts from standby mode and finishes the startup procedure, the touchscreen displays the **Select Application** screen.

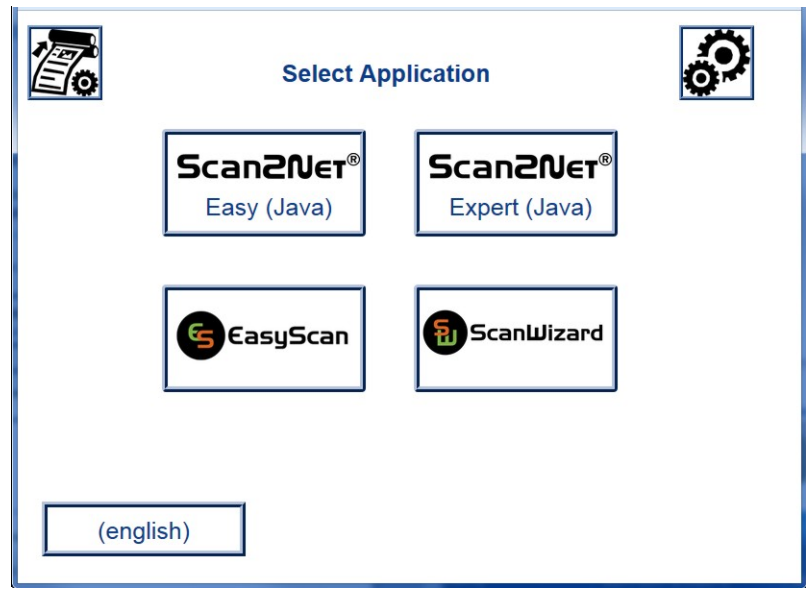

**Picture 10: Select application screen after start-up**

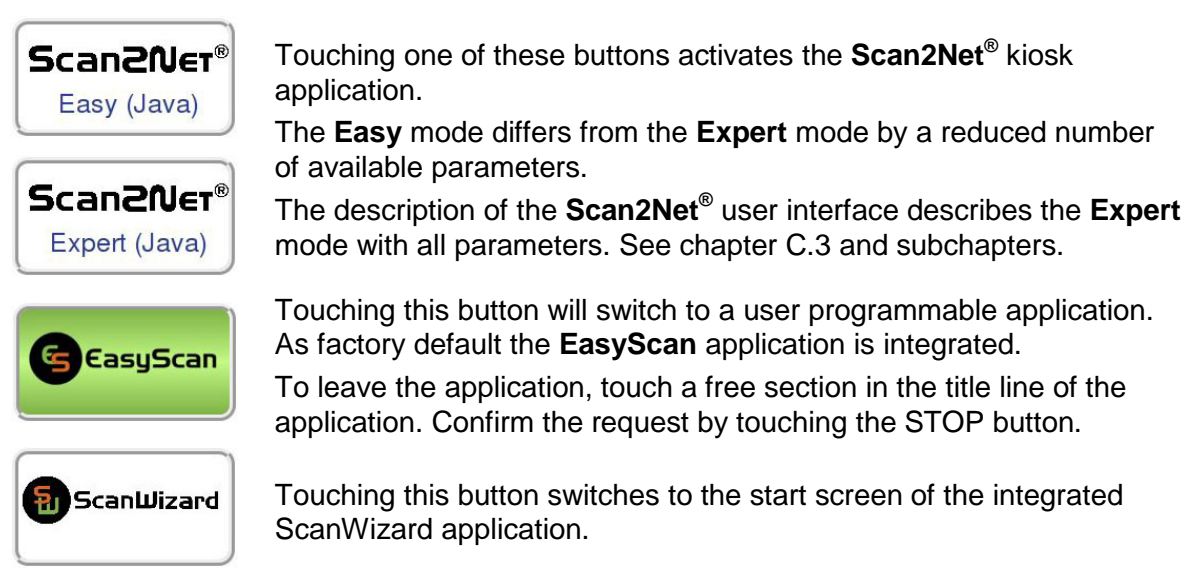

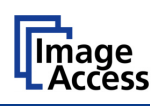

### **C.1.1 Document Transport Settings**

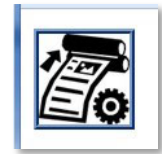

Touch the icon in the upper the left corner in order to open the document transport settings.

An additional window placed in front of the select application screen will open.

#### It contains sliders to set the

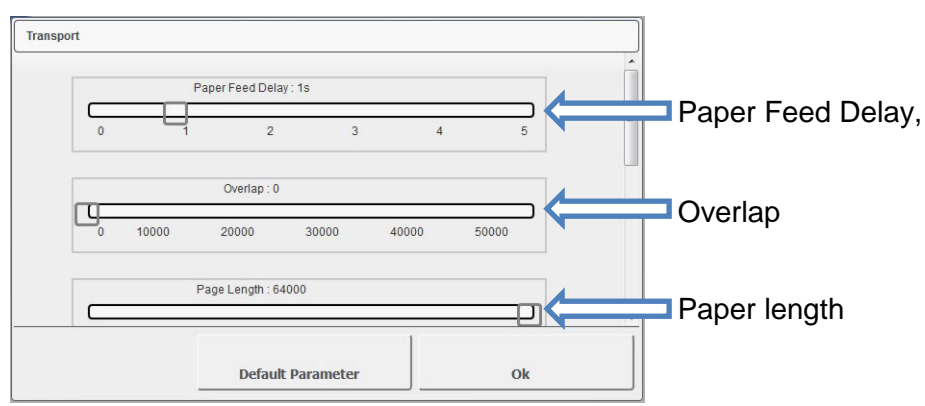

**Picture 11: Document Transport Settings, part 1**

#### **C.1.1.1 Paper Feed Delay**

**Paper Feed Delay** Defines the delay between inserting the document into the transport path and the transport start.

**C.1.1.2 Overlap** 

**Overlap Defines** the size of the overlapping area when scanning in **Continuous** scan mode.

Unit of measurement: 1/1000 inch = 1 mil

#### **C.1.1.3 Paper length**

**Paper length** Defines the maximum paper length when scanning in **Continuous** scan mode.

Unit of measurement: 1/1000 inch = 1 mil

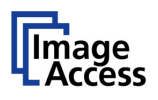

#### The second part contains selection buttons to set

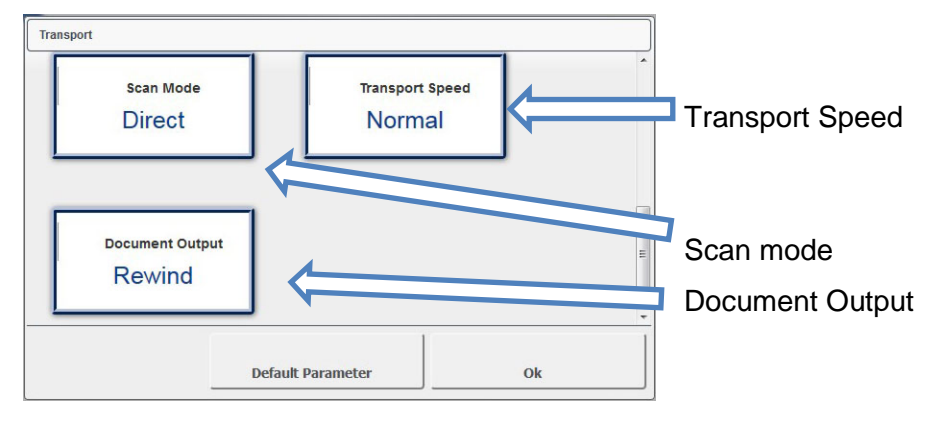

**Picture 12: Document Transport Settings, part 2**

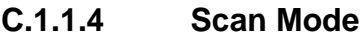

**Direct**: (Default) Feeds the document in the scanner until the camera recognizes the document edge; then the document returns to the start position.

- **Always Ready** The document transport start directly after the application sends the stat command. This mode is recommended for documents with irregular document edges.
- **Quick:** Transports the document into the scanner until the photo sensor in the transport path detects the paper edge.

**Continuous** (Full automatic The scan sequence starts directly when the application sends the start command.

mode) Scanning stops automatically when the length defined with the slider **Paper length** (see Picture 11) is reached.

> Then the document is transported in reverse direction for the length defined with the **Overlap** slider.

This position defines the beginning of the next part of the document.

The next scan sequence starts again when the start command is send.

This will be repeated until the scanner sensors recognize the document end.

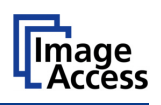

#### **Description of Scan Mode, continued**

mode)

**Continuous** (Half automatic The scan sequence starts directly when the application sends the start command.

Scanning stops automatically when the length defined with the slider **Paper length** (see Picture 11) is reached or when an interrupt command is send.

> Press the **Scan** button of the scanner keyboard to interrupt the scan sequence.

> When the scan sequence is interrupted, the document's position can be modified.

The **Start** button moves the document in forward in scan direction.

The **Send** button moves the document reverse to the scan direction.

The **Scan** button starts the scan sequence again for the next document part.

The scan sequence stops automatically when the scanner sensors recognize the document end.

#### **C.1.1.5 Document Output**

**Eject**: Transports the document out of the scanner after terminating the scan sequence.

**Rewind:** Returns the document to the front side after scanning.

**Hold**: Holds the document after terminating the scan sequence at the output side of the transport path.

#### **C.1.1.6 Transport Speed**

- **Normal** The transport speed depends on the selected resolution. Valid is: The higher the resolution, the slower the transport sped.
- **Slow** Reduces the transport speed to a half of the normal speed. This mode is recommended for delicate or antique documents.

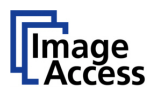

# **C.2 ScanWizard Application**

ScanWizard is an intuitive user interface for your Scan2Net® scanner, which enables the user to control the scanner and all scanning parameters by clearly structured menus.

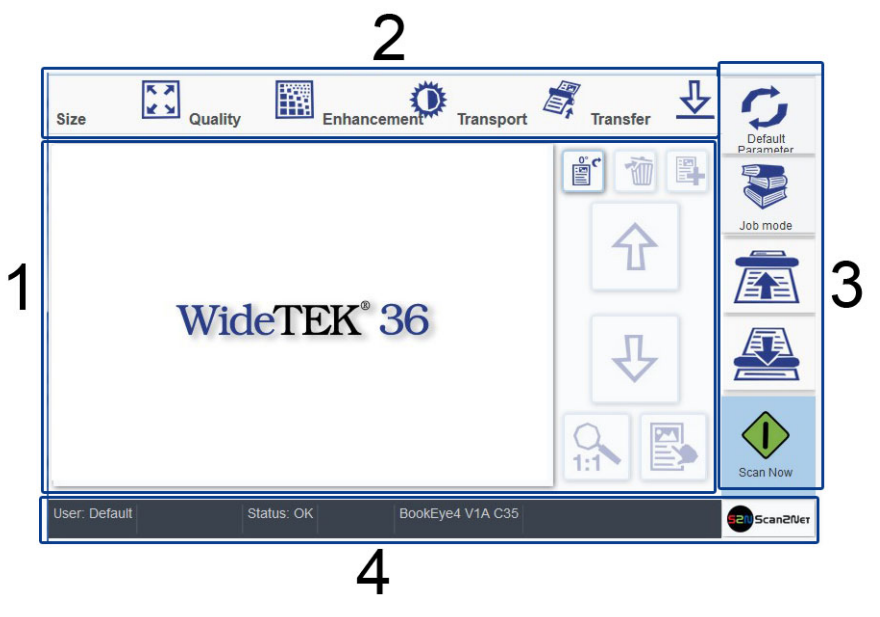

**Picture 13: ScanWizard application main screen**

**1:** Preview section. The scanned image is displayed here as preview. The buttons beside the preview window have the following function:

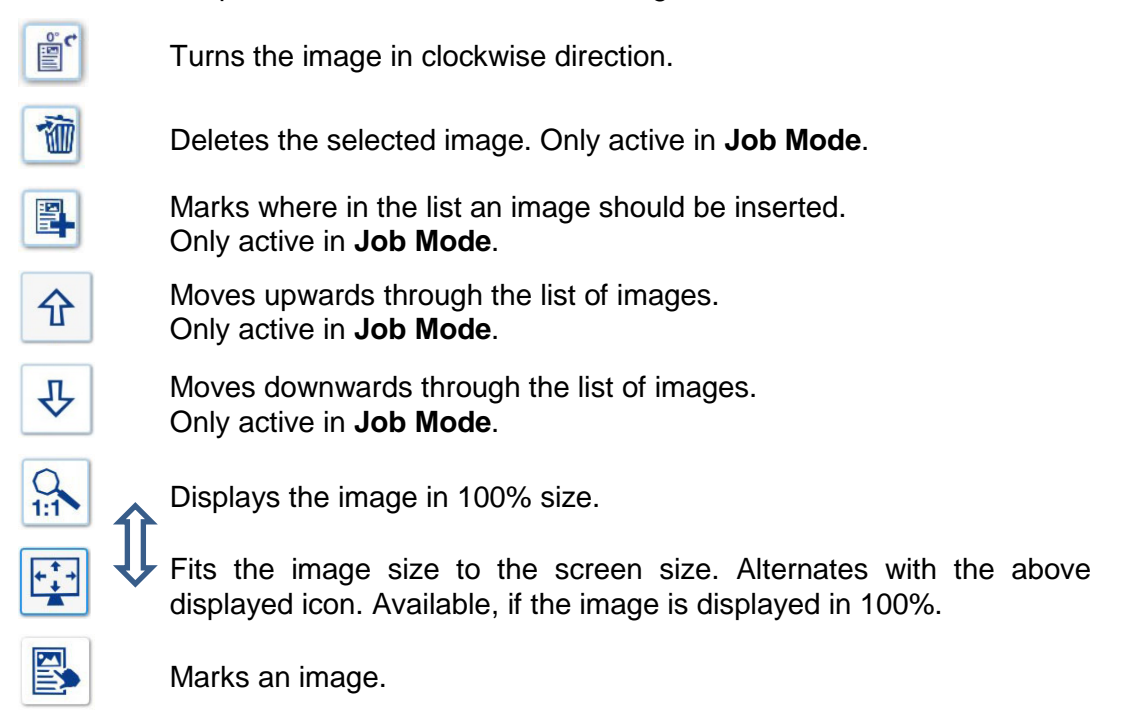

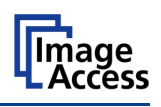

**2:** Menu button bar. Used to select scanning parameters and in order to set the parameters in detail.

Returns the scanner to default parameter settings.

**3: Button Function**

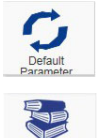

Job mod 裇 Exit Job Activates the job mode.

Touch this icon to end the job mode and to return to single mode. Only active in **Job Mode**.

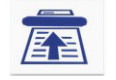

Touch this icon to transport the document forward through the document path.

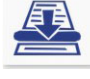

Touch this icon to transport the document reverse through the document path.

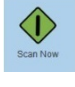

Starts the scan sequence.

國

This icon is displayed if an image has been marked in the list for rescanning. Only active in **Job Mode**.

**4:** Status line. Shows some information of the scanner.

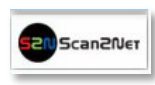

Touch the Scan2Net symbol to return to **Select Application** screen.

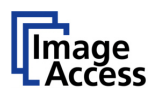

### **C.2.1 Size**

Select here the parameters which define the resulting image size and activate special features.

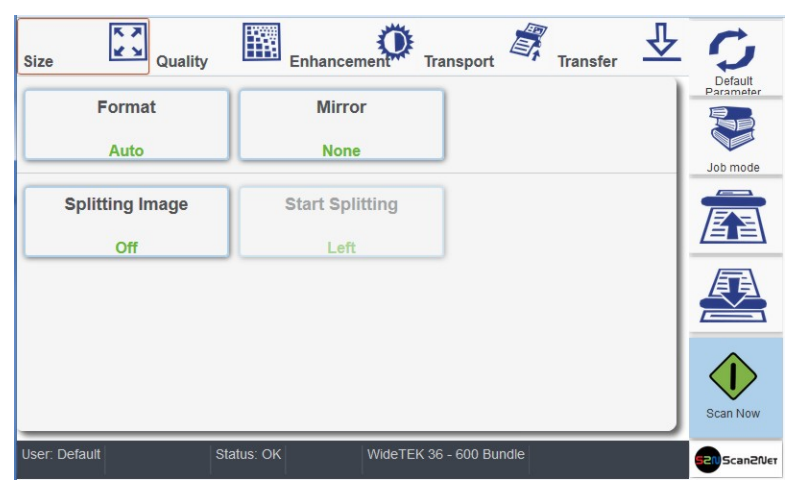

**Picture 14: Menu with Size parameters**

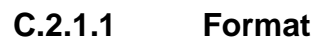

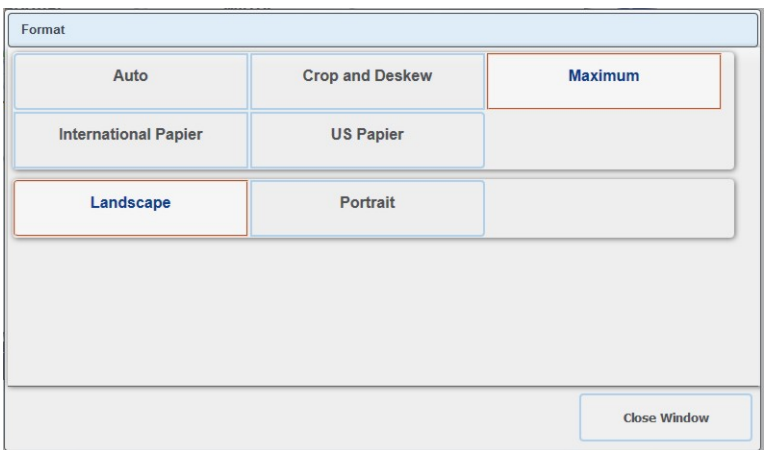

**Picture 15: Select document mode**

| Format | <b>Function</b>                                                                                                    |
|--------|----------------------------------------------------------------------------------------------------|
| Auto   | The complete scan area will be scanned.                                                                                                    |
|        | The resulting image will be reduced to the document size. If the<br>document is not exactly aligned horizontally, the resulting images<br>will have the smallest possible black margin. |

# **/ /**

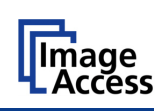

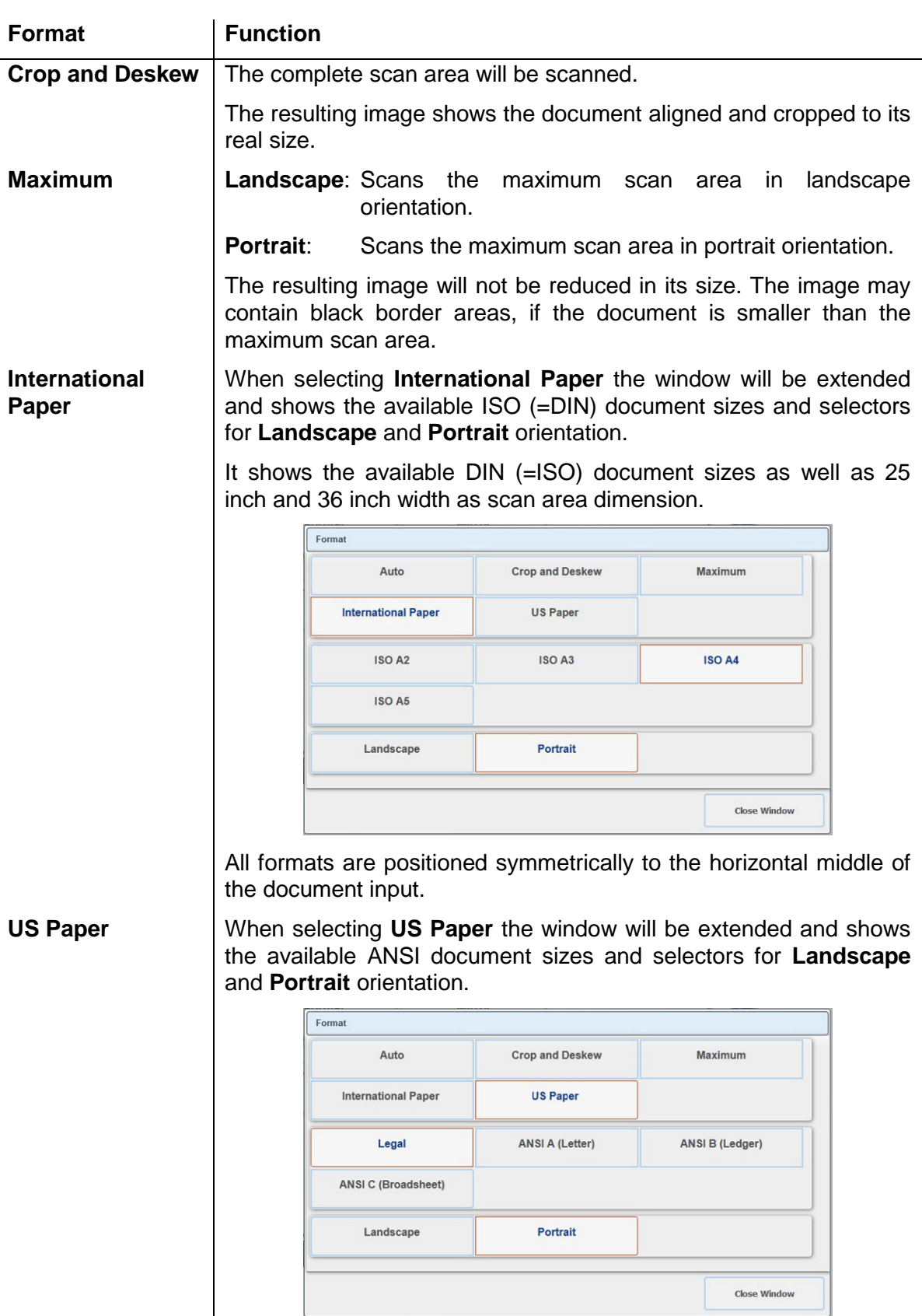

All formats are positioned symmetrically to the horizontal middle of the document input.

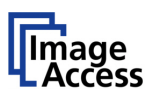

#### **C.2.1.2 Mirror**

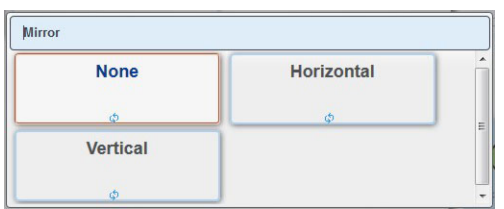

#### **Picture 16: Mirror selector**

Touch a button to select the mirror axis.

Using this setting can be helpful if scanning transparencies from the back.

### **C.2.1.3 Splitting Image**

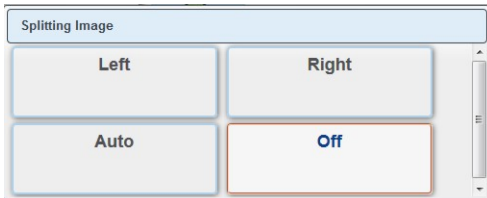

#### **Picture 17: Splitting Image parameters**

The **Splitting Image** function splits the scanned image symmetrically in two parts.

Left The left part of the split image will be displayed.

**Right** The right part of the split image will be displayed.

**Auto** Both parts of the split image will be displayed successively as separate images.

**Off** Disables the splitting function.

### **C.2.1.4 Start Splitting**

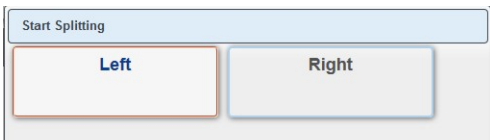

#### **Picture 18: Defines the splitting function start page**

Defines the start page if **Splitting Image** is set to **Auto**.

Left Sets the left part of the split image as start page.

**Right** Sets the right part of the split image as start page.
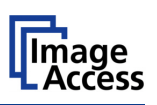

# **C.2.2 Quality**

Select here the color parameters, set the resolution and set the scan mode.

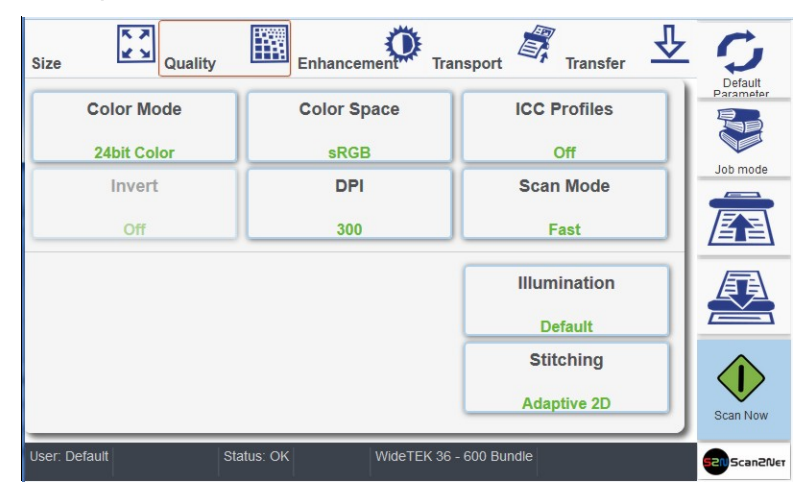

**Picture 19: Menu with Quality parameters**

## **C.2.2.1 Color Mode**

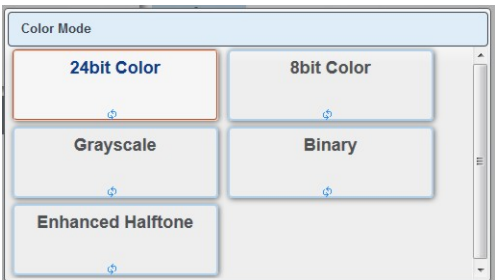

**Picture 20: Available color modes**

Touch the button of the desired color mode.

Depending at the selected color modes other menu items become active.

For example **Binary** and **Enhanced Halftone** activate the **Invert** button.

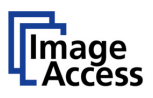

## **C.2.2.2 Color Space**

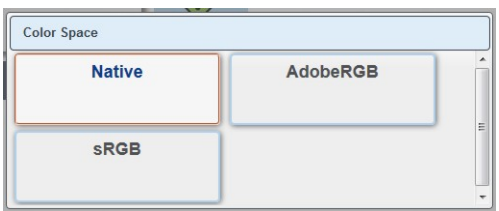

#### **Picture 21: Color Space**

Available are three predefined color spaces, which can be used while scanning.

Touch the button to select the color space.

- **Native** Color space determined by the hardware (CCD camera) of the scanner.
- **AdobeRGB** This is an RGB color space, defined by Adobe Systems. It contains half of the colors defined for the Lab color space.
- **sRGB** The standard RGB (sRGB) color space is a color space with a reduced amount of colors.

### **C.2.2.3 ICC Profiles**

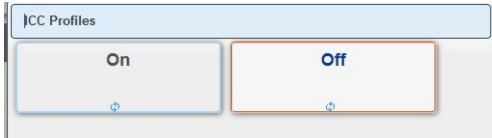

### **Picture 22: Activates ICC profile embedding**

Touch **On** to activate the ICC profile for the external monitor.

## **C.2.2.4 Invert**

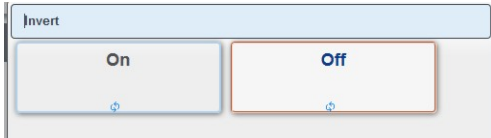

#### **Picture 23: Invert function**

This setting is only available with the color modes **Binary** and **Enhanced Halftone**.

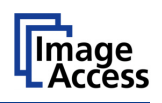

## **C.2.2.5 DPI**

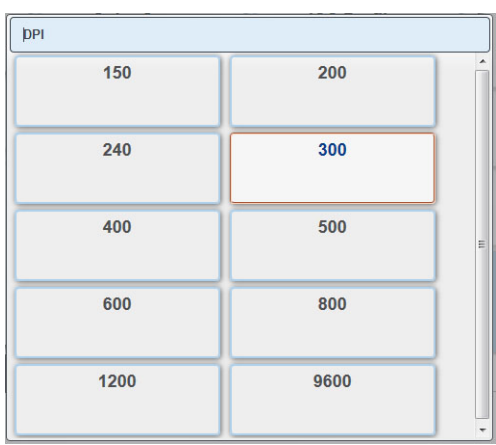

### **Picture 24: Resolutions available with the scanner**

The content of the list can vary, depending on the hardware features of the scanner.

## **C.2.2.6 Scan Mode**

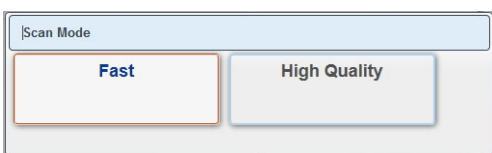

#### **Picture 25: Scan modes of the scanner**

**Fast** Scans with normal speed. The scan speed depends on the selected scan resolution. That means, the higher the resolution, the lower the scan speed.

**High Quality** Reduces the scan speed to the half but improves the scanning quality.

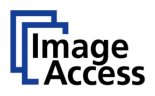

## **C.2.2.7 Illumination**

**Illumination** allows selecting from four different illumination settings for the scan sequence.

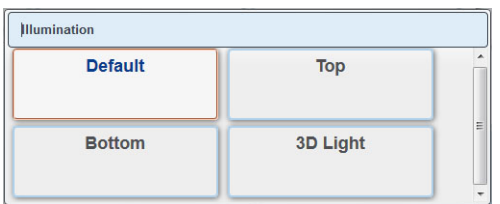

#### **Picture 26: Illumination modes**

- **Default:** Scans with default illumination setting. This setting is recommended for flat documents without a surface structure.
- **Top:** The resulting image shows the object as illuminated from the top side.
- **Bottom:** The resulting image shows the object as illuminated from the bottom side.
- **3D Light:** The resulting image shows the surface of the scanned object with a 3D effect. This improves the results while scanning objects with a relief-like surface. For example coins or objects with imprinting.

## **C.2.2.8 Stitching**

**Stitching** allows selecting one of two stitching methods.

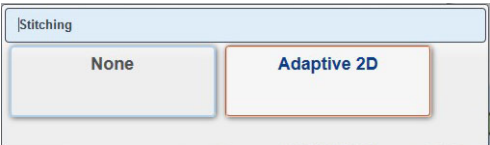

#### **Picture 27: Available stitching methods**

The default setting is **Adaptive 2D**.

**None:** Select this setting when scanning plain documents with the paper transport wings inserted.

**Adaptive 2D** Default setting. Select this setting when scanning documents with uneven structured surface, e.g. multiple folded papers. The image data will be merged dynamically. The time until the image is displayed will increase a little.

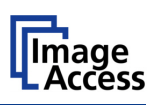

## **C.2.3 Enhancement**

Set here the values for image enhancement.

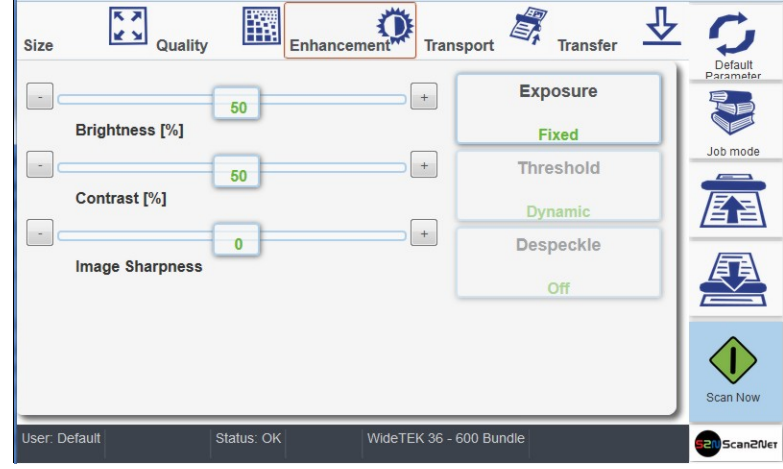

**Picture 28: Slider for Enhancement parameters**

## **C.2.3.1 Brightness**

The **Brightness** slider defines the resulting brightness in the image. Lower brightness values result in darker images, higher values result in brighter images.

Values close to 0% or to 100% may result in unwanted artifacts.

Touch the slider and move it to the desired position to set the value.

Otherwise touch the buttons **+** (plus) or **–** (minus) to modify the value.

## **C.2.3.2 Contrast**

The **Contrast** slider defines the contrast in the image. Lower contrast values result in "smoother" images; higher values show more details and the images become "crisper".

Values close to 0% or to 100% may result in unwanted artifacts.

Touch the slider and move it to the desired position to set the value.

Otherwise touch the buttons **+** (plus) or **–** (minus) to modify the value.

## **C.2.3.3 Image Sharpness**

The **Image Sharpness** slider invokes an advanced automatic sharpening algorithm which sharpens the image before any other operation is performed.

The value "zero" disables the function. Very high values may produce artifacts depending on the type of document.

Touch the slider and move it to the desired position to set the value.

Otherwise touch the buttons **+** (plus) or **–** (minus) to modify the value.

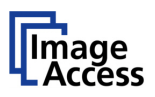

### **C.2.3.4 Exposure**

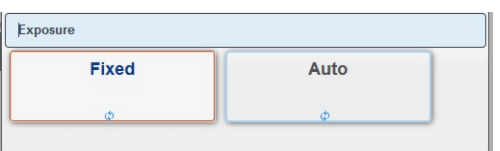

#### **Picture 29: Exposures modes**

**Fixed** switches the function off.

If **Auto** is selected, the sliders of Enhancement parameters (Picture 28) change.

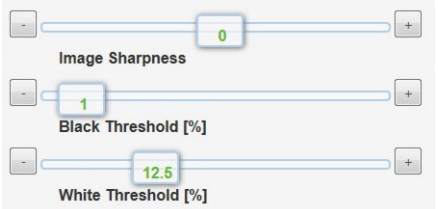

**Picture 30: Black / White Threshold sliders**

The sliders **Brightness** and **Contrast** are not displayed.

Two sliders for **Black Threshold** and **White Threshold** are displayed instead.

- **Black Threshold**: Sets the threshold for **black**. All pixel values found in the image below the selected value are set to solid black.
- **White Threshold**: Sets the threshold for **white**. All pixel values found in the image above the selected value are set to white.

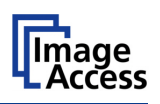

## **C.2.3.5 Threshold**

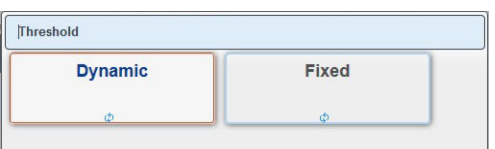

#### **Picture 31: Threshold selector**

If color mode is set to either binary or enhanced halftone, **Threshhold** is selectable.

**Dynamic** If threshold is set to **Dynamic**, the result is better on low contrast documents.

**Fixed** If set to **Fixed**, the function is disabled.

### **C.2.3.6 Despeckle**

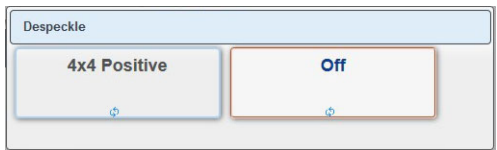

#### **Picture 32: Despeckle selector**

If color mode is set to either binary or enhanced halftone, **Despeckle** is selectable.

When scanning in binary or enhanced halftone, speckles (small dots which are actually extra pixels visible to the scanner) may appear on the image. Speckles can be caused by dust, scratches or imperfections in the print of the source document.

Selecting **Despeckle** removes these imperfections from the scanned image.

**4x4 Positive** Activates the function.

**Off** Disables the function.

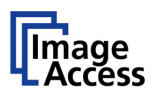

## **C.2.4 Transport**

The settings available here are similar as described in chapter [C.1.1](#page-28-0) to [C.1.1.6.](#page-30-0)

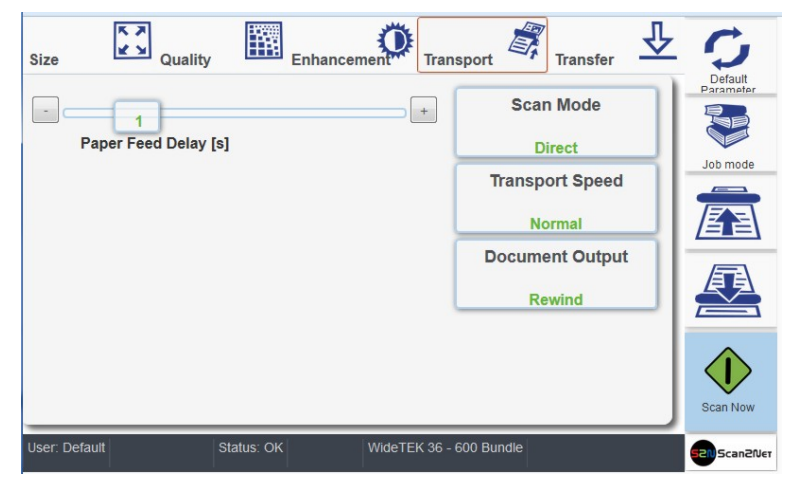

**Picture 33: Transport parameters**

## **C.2.4.1 Paper Feed Delay**

**Paper Feed Delay** Defines the delay between inserting the document into the transport path and the transport start.

## **C.2.4.2 Scan Mode**

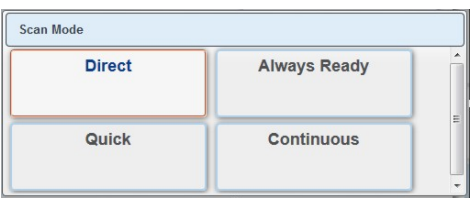

**Direct**: (Default) Feeds the document in the scanner until the camera recognizes the document edge; then the document returns to the start position.

- **Always Ready** The document transport start directly after the application sends the stat command. This mode is recommended for documents with irregular document edges.
- **Quick:** Transports the document into the scanner until the photo sensor in the transport path detects the paper edge.
- **Continuous** (Full automatic The scan sequence starts directly when the application sends the start command.

mode) Scanning stops automatically when the length defined with the slider **Paper length** (see Picture 11) is reached.

> Then the document is transported in reverse direction for the length defined with the **Overlap** slider.

This position defines the beginning of the next part of the document.

The next scan sequence starts again when the start command is send.

This will be repeated until the scanner sensors recognize the document end.

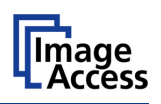

## **C.2.4.3 Transport Speed**

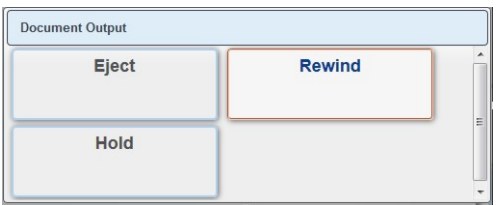

- **Normal** The transport speed depends on the selected resolution. Valid is: The higher the resolution, the slower the transport sped.
- **Slow** Reduces the transport speed to a half of the normal speed. This mode is recommended for delicate or antique documents.

### **C.2.4.4 Document Output**

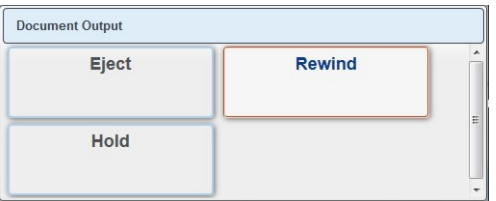

**Eject:** Transports the document out of the scanner after terminating the scan sequence.

**Rewind:** Returns the document to the front side after scanning.

Hold: Holds the document after terminating the scan sequence at the output side of the transport path.

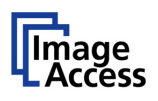

## **C.2.5 Transfer**

Select here in the two upper rows the targets, whereto the image should be transferred.

In the two lower rows select the parameters of the file format, all parameters associated with the file format and settings for optional functions.

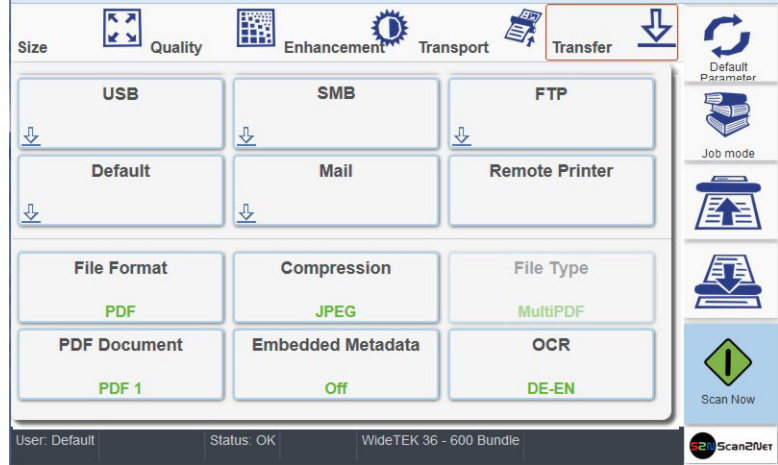

**Picture 34: Transfer targets and specific file parameters**

If the buttons have a blue arrow symbol in the lower left corner, touch this symbol to open the touchscreen with the settings of the selected transfer target.

The content depends on the selected transfer target.

Chapter [C.2.5.1](#page-46-0) describes how an entry can be changed.

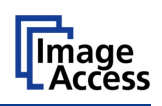

## <span id="page-46-0"></span>**C.2.5.1 Modifying an entry of the transfer target**

To change a file name, to select a subdirectory or to modify other entries for the transfer target, click the blue symbol. The touchscreen shows the current settings.

To change an entry, click in the respective line, for example "File name".

The touchscreen changes and shows a keyboard. The cursor is positioned behind the entry to be changed.

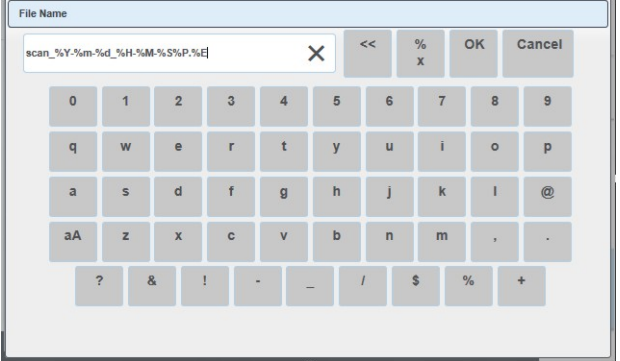

**Picture 35: Keyboard, displayed on the touchscreen**

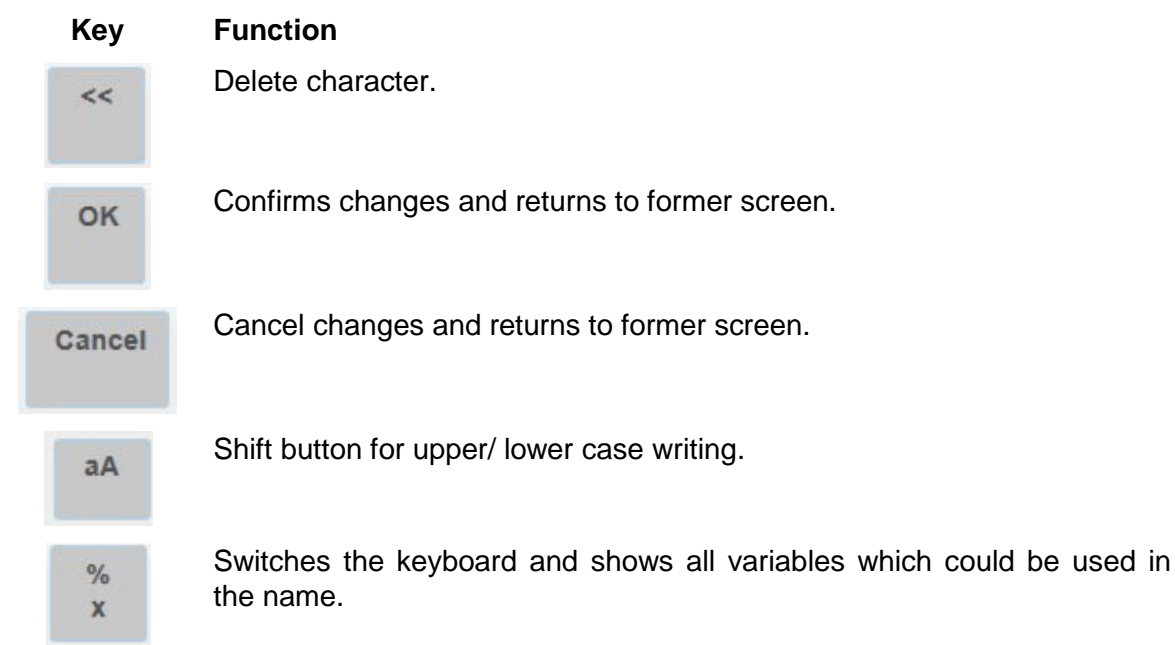

Use the keyboard to modify the entry.

To confirm changes, touch the **OK** button.

The return to former screen without changes, touch the **Cancel** button.

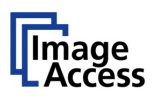

## **C.2.5.2 USB**

Transfers the scanned images to a USB storage device connected with the scanner.

If there is no USB storage device connected, you will see an error message otherwise the file name and the directory will be displayed.

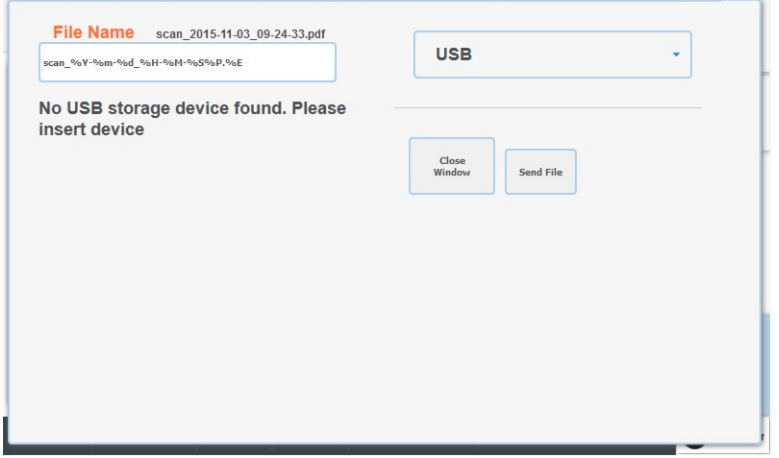

#### **Picture 36: Error message if USB device is missing**

If you want to change the file name, touch the line with the file name entry.

Modify the entry as described in chapter [C.2.5.1.](#page-46-0)

If you want to save your image to a subdirectory on the USB storage device, click the icon beside **Directory**. The directories will be listed.

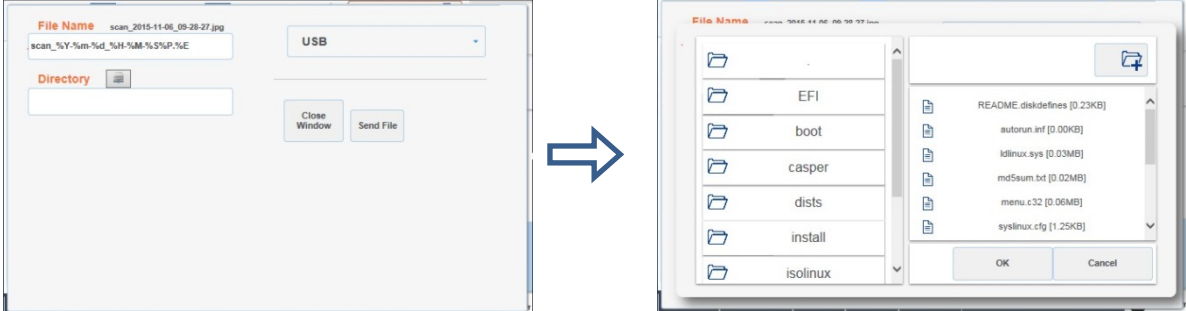

Select the directory. Touch **OK** to confirm or touch **Cancel** to return without changes.

#### **Key Function**

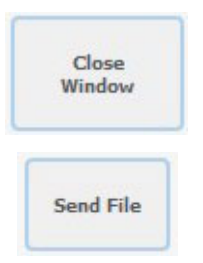

Touch here to close the window and to return to the main screen [\(Picture 13\)](#page-31-0).

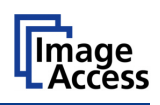

## **C.2.5.3 SMB**

Touch this button in order to upload the scanned images directly to a previously defined network drive and directory or subdirectory or to a workstation drive and directory.

Click the **SMB** button to see the current settings.

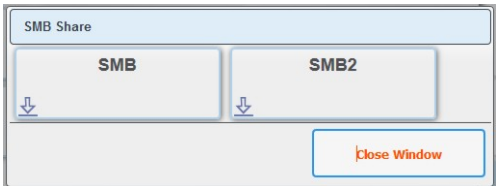

#### **Picture 37: SMB pre-sets**

The number of available SMB presets depends on the setting defined by the administrator in the **Poweruser** setup menu.

Click at the blue arrow symbol to open the parameter list of the respective preset.

If necessary, change the entries for **SMB Path** and/or **File Name**.

Chapter [C.2.5.1](#page-46-0) describes how the entries can be modified.

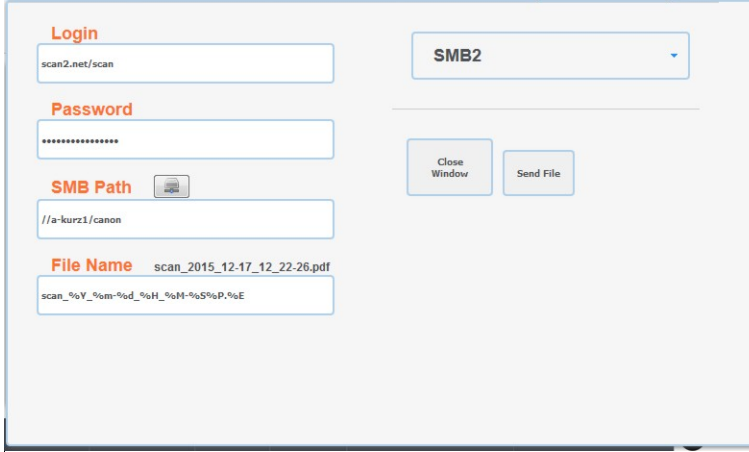

**Picture 38: Entries for SMB path and file name**

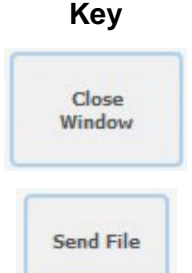

**Key Function**

Touch here to close the window and to return to the main screen [\(Picture 13\)](#page-31-0).

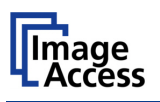

## **C.2.5.4 FTP**

Scans directly to an FTP server.

Click the **FTP** button to see the current settings.

If necessary, change the entries for **Upload Path** and/or **File Name**.

Chapter [C.2.5.1](#page-46-0) describes how the entries can be modified.

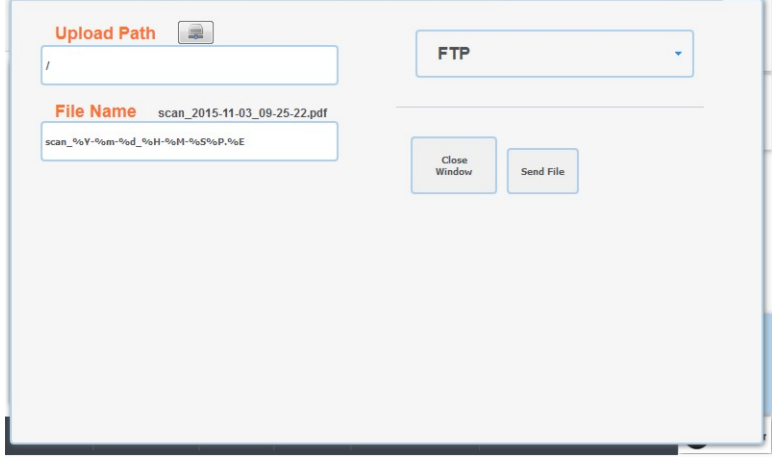

**Picture 39: Entries for FTP path and file name**

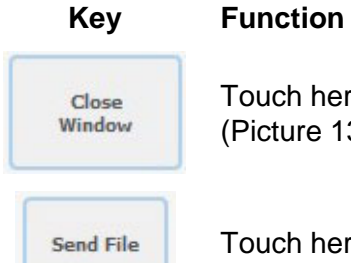

Touch here to close the window and to return to the main screen [\(Picture 13\)](#page-31-0).

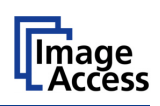

## **C.2.5.5 Default**

Scans directly to a defined directory in a cloud service.

Click the **Default** button to see the current settings.

All parameters can be defined form the touchscreen.

Click on the selection arrow beside the entries of **Web Service** and **Protocol** to see the list of available settings.

All other entries can be changed as described in chapter [C.2.5.1.](#page-46-0)

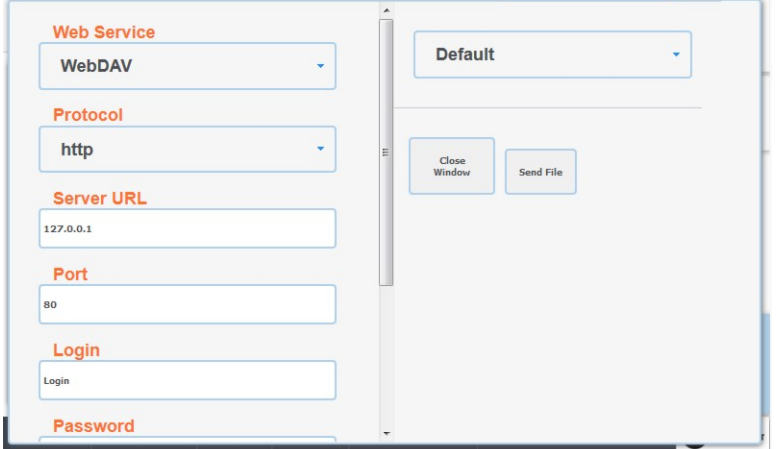

**Picture 40: List of cloud parameters**

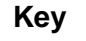

Close Window

#### **Key Function**

Touch here to close the window and to return to the main screen [\(Picture 13\)](#page-31-0).

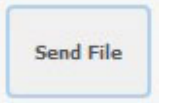

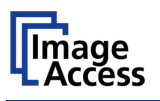

### **C.2.5.6 Mail**

Sends scanned images via email to a defined email recipient.

Click the **Mail** button to see the current settings.

The mail server information, the sender´s name, the email address and the reply-to address can all be configured by clicking in the respective line.

Chapter [C.2.5.1](#page-46-0) describes how the entries can be modified.

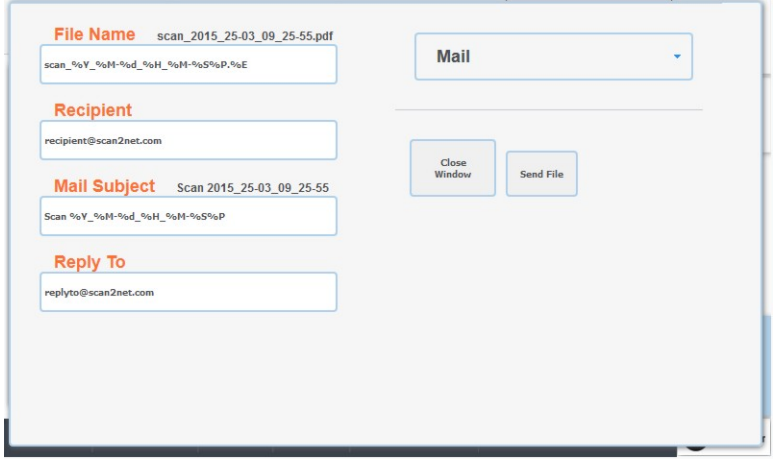

**Picture 41: Mail transfer settings**

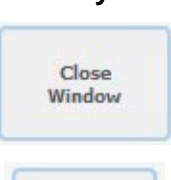

#### **Key Function**

Touch here to close the window and to return to the main screen [\(Picture 13\)](#page-31-0).

Send File

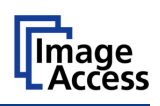

## **C.2.5.7 Remote Printer**

Prints the images on a network printer to which the user has access.

Click the **Remote Printer** button to see the available pre-defined printer settings.

The number and names of the available printers depend on the administrator settings int the **Poweruser** setup.

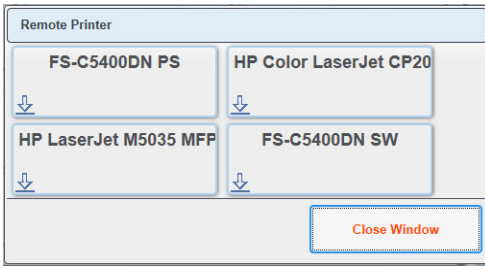

**Picture 42: Available printers (example)**

Click on a button to select a printer.

To list the settings of the selected printer, tap on the arrow symbol in the lower left corner of the button. This opens the parameter list.

The available parameters to be modified depend on the printer.

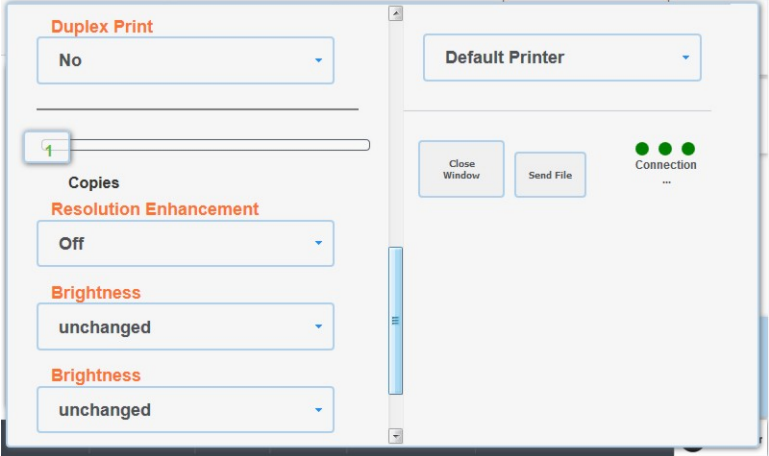

**Picture 43: List of printer parameters**

Click on the selection arrow (if displayed) beside the entries to see the list of available settings.

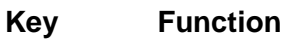

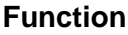

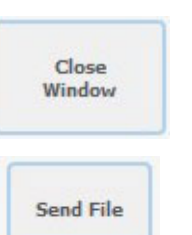

Touch here to close the window and to return to the main screen [\(Picture 13\)](#page-31-0).

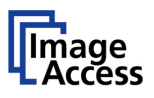

## <span id="page-53-0"></span>**C.2.5.8 File Format**

Allows the user to select the file format in which scanned images are saved.

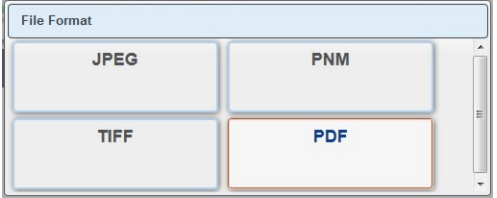

#### **Picture 44: Select file format**

Touch the button with the desired file format.

The current file format is displayed in the bottom line of the button.

### **C.2.5.9 Compression**

Allows the user to select the compression factor used when saving the file in the specified format. The compression factor will vary, depending on the file format selected.

If JPG is selected as file format, a list with values is displayed.

| <b>JPEG Quality</b> |     |           |
|---------------------|-----|-----------|
| 25                  | 50  | A         |
| 65                  | 70  |           |
| 75                  | 80  | E         |
| 85                  | 90  |           |
| 95                  | 100 | $\ddot{}$ |

**Picture 45: JPEG compression**

If TIFF is selected as file format, two compression methods are available.

| <b>TIFF Compression</b> |                 |   |
|-------------------------|-----------------|---|
| <b>None</b>             | <b>CCITT G4</b> |   |
| <b>JPEG</b>             |                 | Ξ |

**Picture 46: TIFF compression**

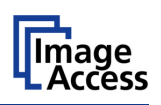

## <span id="page-54-0"></span>**C.2.5.10 File Type**

Only active if the scanner is operated in **Job Mode**.

The file type can vary, depending on the file format selected.

## **File Format File Types**

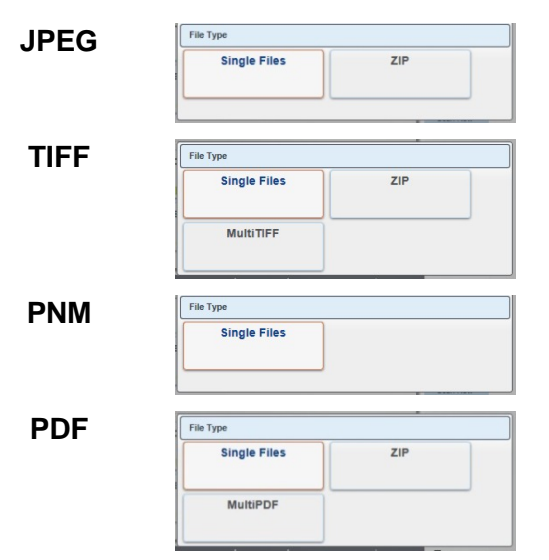

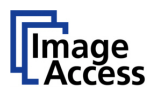

## **C.2.5.11 PDF Document**

Defines the PDF format to be used when saving scanned images as PDF file.

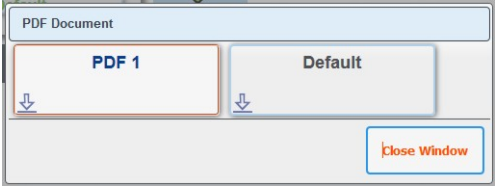

#### **Picture 47: Predefined PDF settings**

Touch the button with the desired setting. A list with available PDF formats will be displayed.

Select between PDF and PDF/A format.

#### **Key Function**

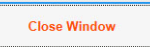

Touch here to close the window and to return to the main screen [\(Picture 13\)](#page-31-0).

To list the settings, tap on the arrow symbol in the lower left corner of the button.

Available are PDF and PDF/A.

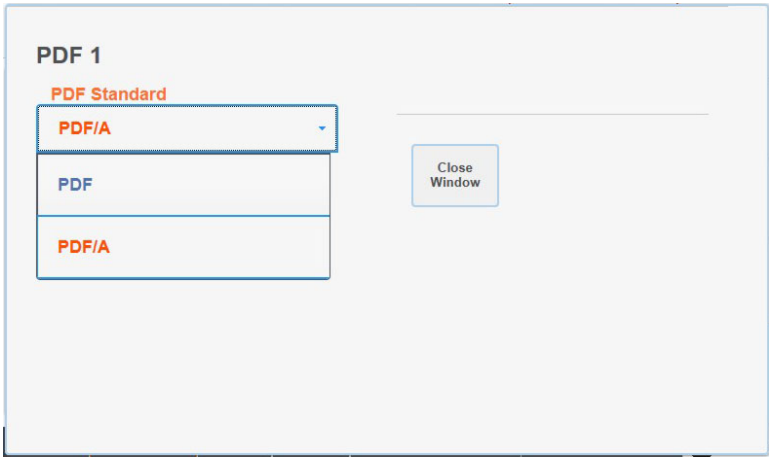

**Picture 48: List of available PDF formats**

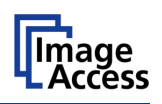

## **C.2.5.12 Embedded Metadata**

Activates the embedding of metadata to the scanned image.

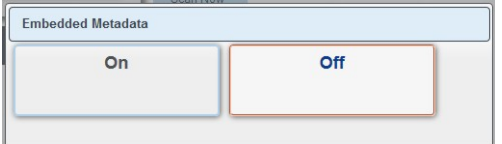

Touch the button and select **On** embedding metadata.

Select **Off** to disable the function.

## **C.2.5.13 OCR**

Select the OCR settings here.

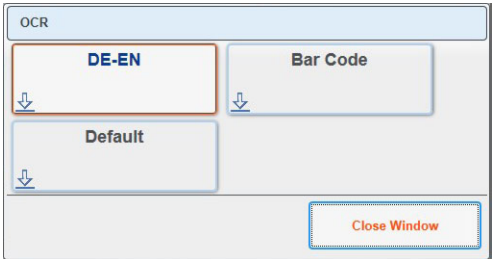

The number of available OCR presets depends on the setting defined by the administrator in the **Poweruser** setup menu.

Currently available is the setting **Default.**

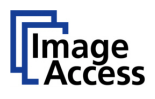

## <span id="page-57-0"></span>**C.2.6 Job Mode in ScanWizard application**

The default scan mode is **Single**.

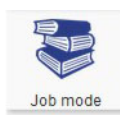

Touch this icon in order to switch to **Job mode**

After selecting **Job mode** the external TFT monitor displays an "Information Panel" at the left margin.

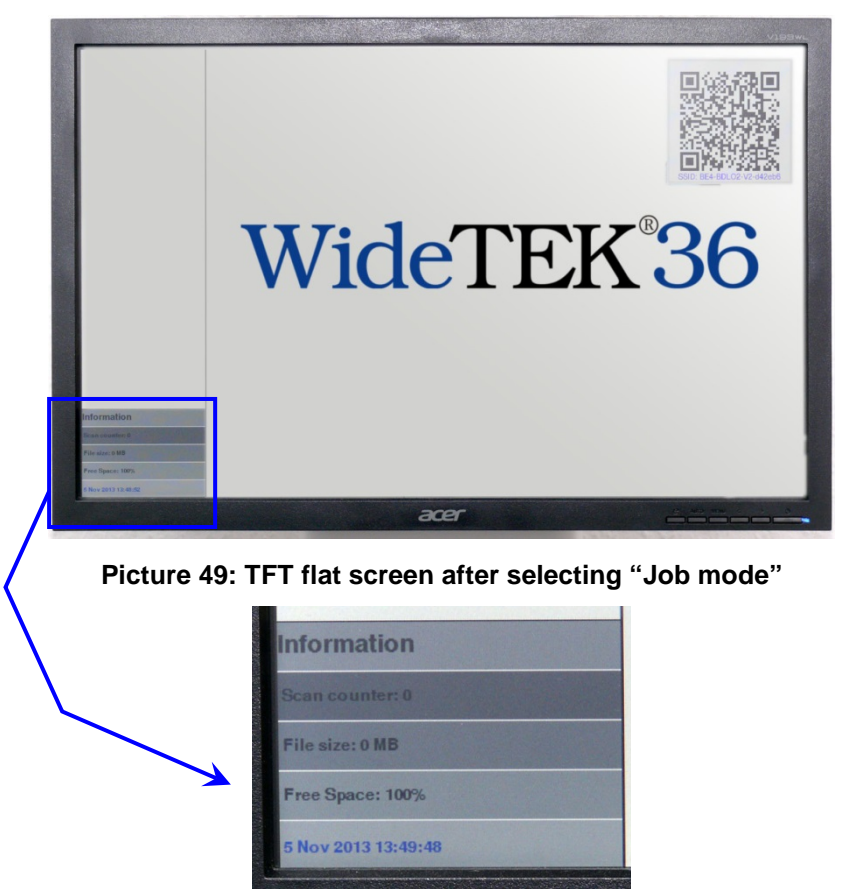

The information panel contains:

**Scan counter**: Number of images since starting **Job mode**.

**File size**: Size of all scanned images since starting **Job mode**.

**Free space:** Available memory in percent

**<Date Time>**: Current date and time

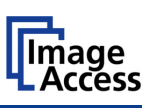

If the **Job Mode** is active, the ScanWizard start screen changes in one detail.

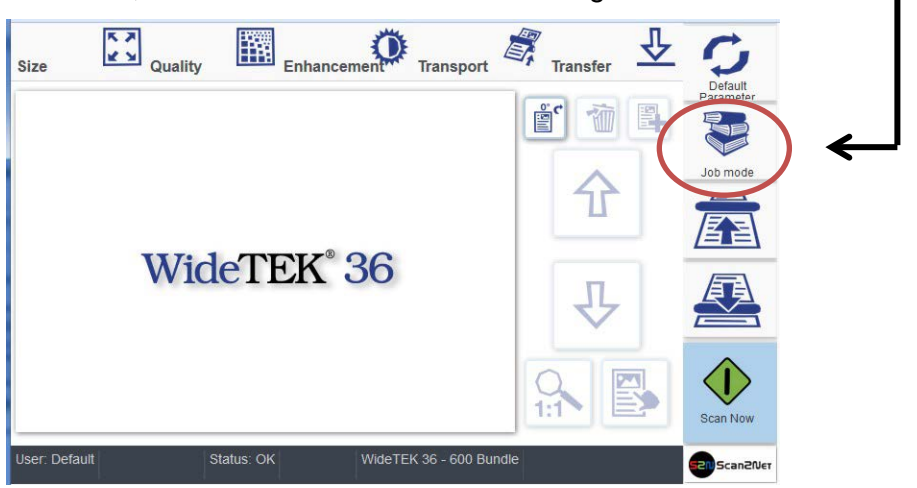

**Picture 50: Startscreen Job Mode**

After touching **Scan Now** the screen shows in a separate window a disclaimer with information about copyright and the legal situation while scanning documents.

This disclaimer must be accepted. Touch the respective button below the disclaimer text.

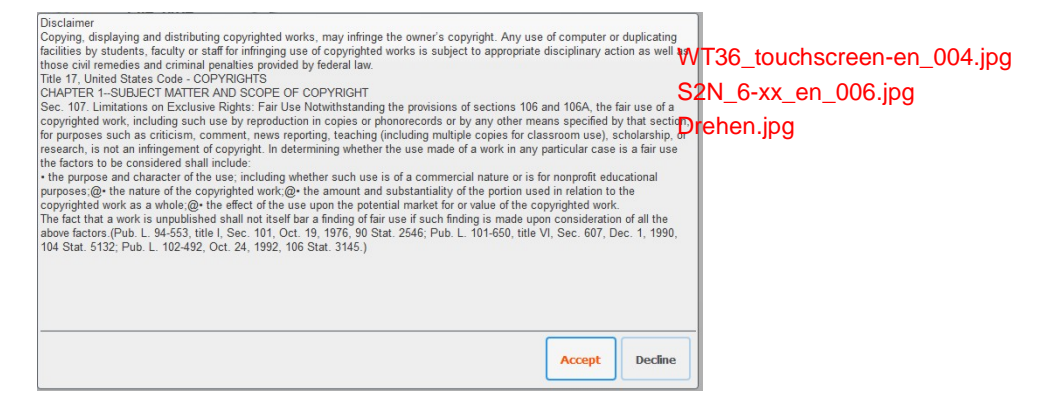

**Picture 51: Disclaimer with copyright notes**

While scanning in job mode, some icons right beside the preview section will be activated.

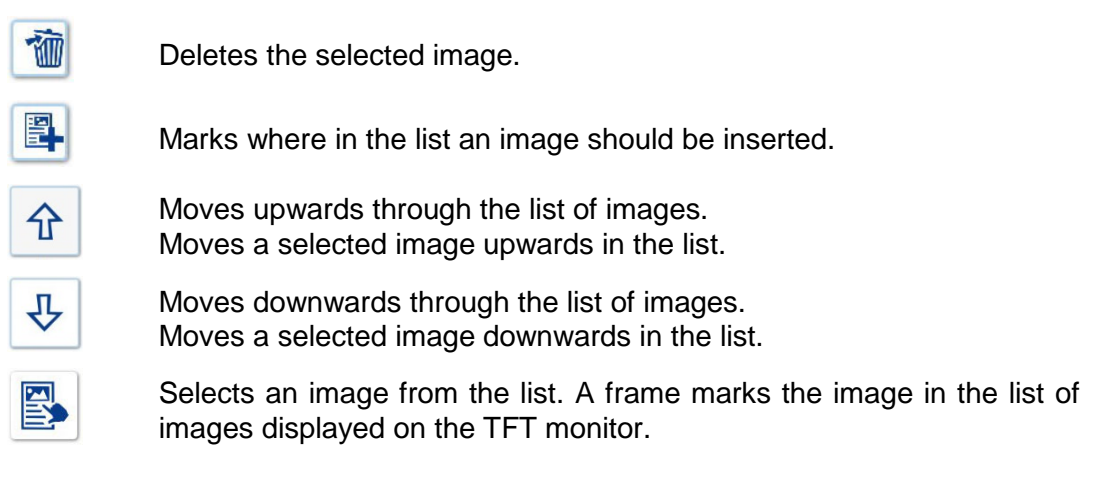

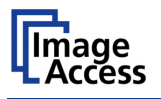

The image scanned at last is marked with a "pencil" symbol in the list on the external monitor.

The menu button bar [\(Picture 13,](#page-31-0) item 2) remain the same.

## **C.2.6.1 Job mode, move image**

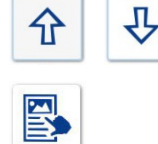

介

图

슈

心

矿

Use the upwards / downwards buttons to move the blue frame at first to the desired image.

Then touch the button. The image is marked with a red frame; the button itself and the up-/downwards buttons are marked with a red dotted frame.

Use the upwards / downwards buttons to move the selected image to its new position.

Press this button again to lock the image at the new position.

## **C.2.6.2 Job Mode, rescanning an image**

Use the upwards / downwards buttons to move the blue frame to the image which should be rescanned.

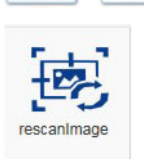

### The **Scan Now** button changes to **rescanimage**.

Touch the button to start the scan sequence.

The image will be inserted at the marked position.

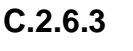

## **C.2.6.3 Job Mode, adding an image to the list at any position**

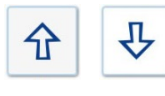

Use the upwards / downwards buttons to move the blue frame to the image where an image should be added.

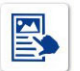

Mark the image prior to the position where the image is to be inserted.

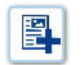

Touch this button. An empty frame will be inserted prior to the marked image.

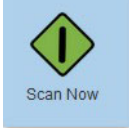

Touch the button. The scanned image will be inserted at the desired position.

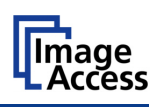

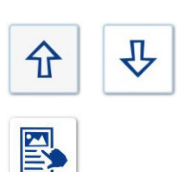

## **C.2.6.4 Job Mode, deleting an image**

Use the upwards / downwards buttons to move the blue frame to the image which should be deleted.

Touch the button to select the image. The image is marked with a red frame; the button itself and the up-/downwards buttons are marked with a red dotted frame.

袻

Touch the button. The image will be deleted. The images, which follows in the list, will be moved upwards.

## **C.2.6.5 Quit Job Mode**

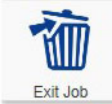

Touch this button in order to exit the **Job Mode** and to return to single mode scanning.

On the touchscreen a window opens.

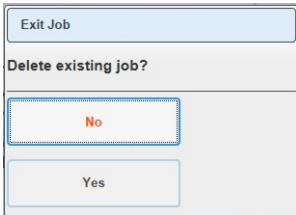

## **Picture 52: Exit Job Mode request**

Touch **Yes** to confirm the end of the **Job Mode**.

Otherwise touch **No** to continue the scanning in **Job Mode**.

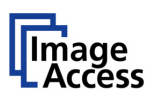

# **C.2.7 Zonal OCR**

The scanner offers a zonal OCR function.

Zonal OCR means, that only the marked area will be processed by the OCR function. Text and line feed will be found only. A layout analysis will not be executed.

Prior using the zonal OCR it is required to set the scan parameters as follows:

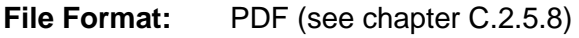

**Job Mode:** Active (see chapter [C.2.6\)](#page-57-0)

**File Type:** MultiPDF (recommended) or Single Files (see chapter [C.2.5.10](#page-54-0)

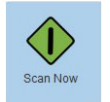

Touch the button in order to scan the document

To see a preview of the scanned image, touch one of the buttons **Size**, **Quality**, **Enhancement** or **Transfer** to switch to the preview touchscreen.

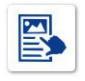

Touch here to define an area to be examined by the OCR function.

The symbol gets a red dotted border.

Touch in the preview image and open a frame around the area which should examined by the OCR function.

Start pulling the frame with the upper left corner and pull the frame to the lower right corner.

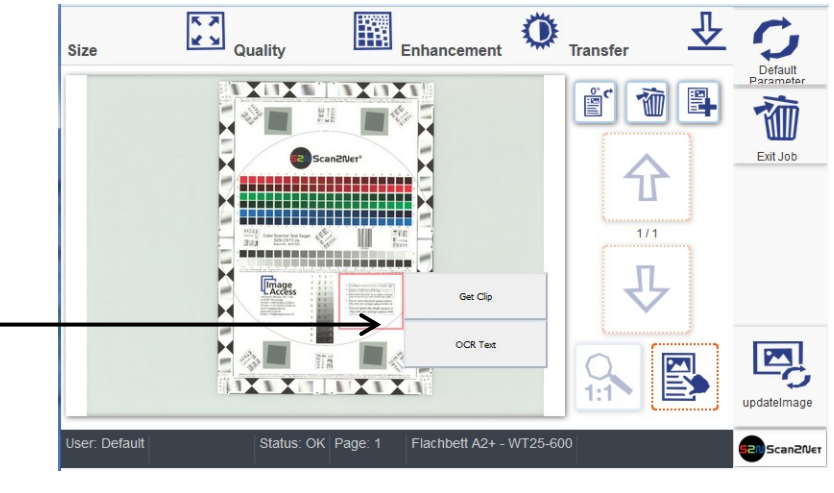

**Picture 53: Area defined for OCR**

A small window opens in the preview area.

Select **OCR Text** to start the OCR process.

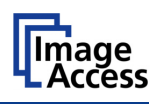

When the OCR process ends, the window changes and shows the result of the OCR process.

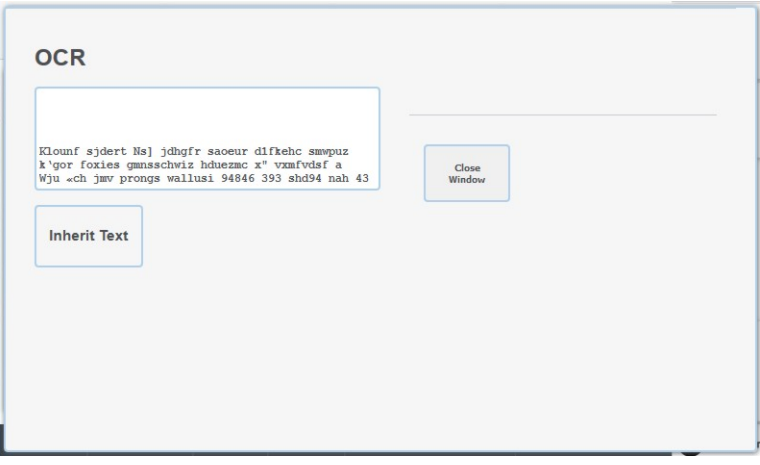

**Picture 54: Resulting text of the OCR process**

The text, resulting from the OCR process, can be edited.

Touch at an arbitrary position in the text window to start editing.

| <b>OCF</b>                                                                 |                          |   |                |              |                |              |              |                     |         |                |
|----------------------------------------------------------------------------|--------------------------|---|----------------|--------------|----------------|--------------|--------------|---------------------|---------|----------------|
| ٠<br>Klounf sidert ifsi idhgfr saceur d<br>Wiu Licfoimy prongs wallusi 948 |                          |   |                |              | <<             | OK           |              |                     |         |                |
|                                                                            |                          |   |                |              |                |              |              | $\frac{1}{\pi}$     | Cancel  |                |
|                                                                            | $\bf{0}$                 | 1 | $\overline{2}$ | 3            | $\overline{4}$ | 5            | 6            | $\overline{7}$      | 8       | 9              |
|                                                                            | q                        | W | e              | $\mathbf{r}$ | t              | y            | $\mathbf u$  | i                   | $\circ$ | p              |
|                                                                            | a                        | s | $\mathbf d$    | f            | g              | $\mathsf{h}$ |              | $\mathbf k$         |         | $^{\circledR}$ |
|                                                                            | aA                       | z | $\mathbf{x}$   | C            | $\mathbf{V}$   | $\mathbf b$  | $\mathsf{n}$ | m                   | ٠       | ٠              |
|                                                                            | $\overline{\phantom{a}}$ | & |                |              | ٠              |              |              | \$<br>$\frac{0}{0}$ |         |                |

**Picture 55: Text editor keyboard**

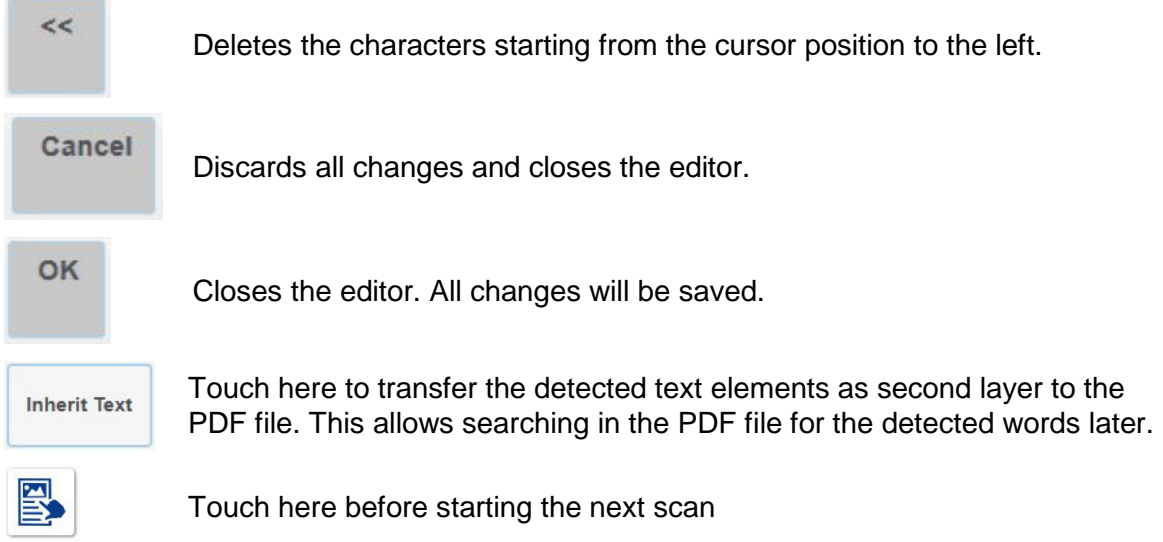

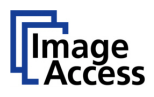

# **C.2.8 Return to Select Application Screen**

**Scan2Ner** 

Touch the button to leave the ScanWizard application. This will return the touchscreen to the **Select Application** screen [\(Picture 10\)](#page-27-0).

Chapter [C.3](#page-64-0) to chapter [C.7](#page-95-0) and the corresponding subchapters describe the available functions of the Scan2Net application.

To leave the application, touch a free section in the title line of the application. Confirm the request by touching the **STOP** button.

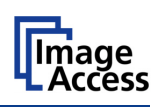

# <span id="page-64-0"></span>**C.3 Scan2Net® Start Screen**

**In general:** The description of the Scan2Net application refers to the **Scan2Net Expert** version.

The **Scan2Net Easy** version has reduced parameters.

**Note:** All screenshots are taken from a WideTEK<sup>®</sup> 36 scanner. The content is – except of the scanner name – identical for all scanners.

After touching the **Scan2Net** button the **Viewer&Job Control** screen is displayed on the touchscreen.

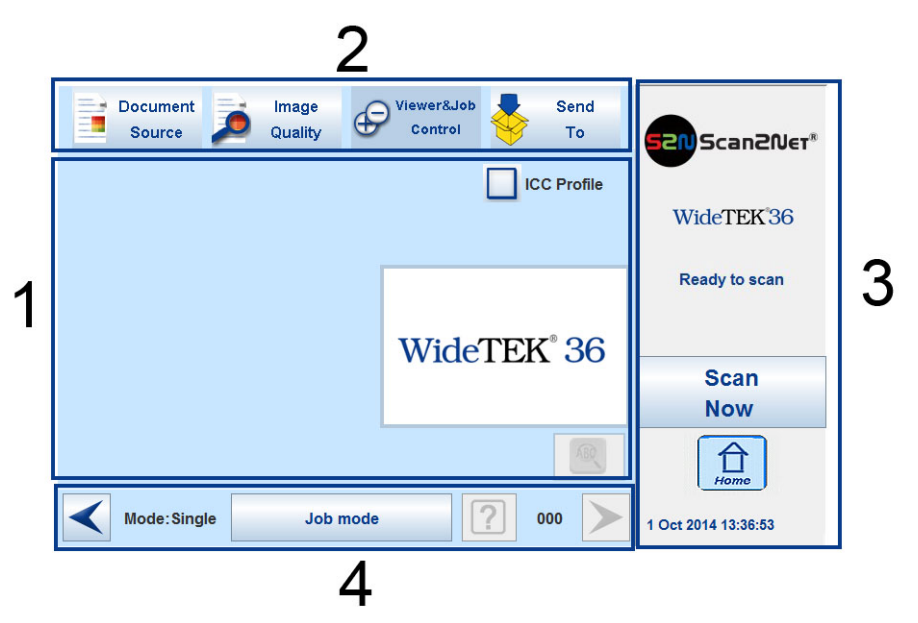

**Picture 56: Viewer & Job Control screen**

The touchscreen is structured in four sections.

These sections allow the operator to control and to select various functions of the scanner.

- **1**: This section shows the main controls or parameters depending on the selected control field in section 2.
- **2**: Control fields to select the menu screens directly.
- **3**: This section shows the status of the scanner, e.g. "**Ready to scan**, allows starting the scan sequence by touching **Scan Now**, allows returning to the start screen, and displays date and time.
- **4**: The content of this section changes dependent on the selected control field in section 2. More specific information can be found in the respective chapters.

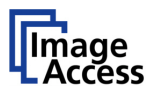

## **C.3.1 Control Fields of the Touchscreen**

By touching the buttons in section 2 each menu screen can be reached directly.

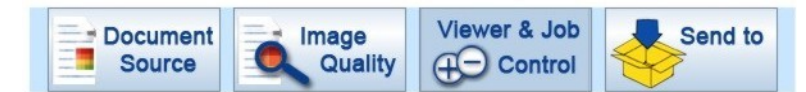

The chapters [C.4](#page-66-0) to [C.7](#page-95-0) describe the functions of the menus in detail.

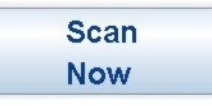

Touch this button to start the scan sequence.

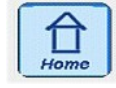

Touch this button to return to the start screen from every other menu.

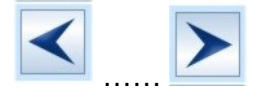

If available, this two arrow buttons switch to the next or to the previous menu screen.

< Back

Touch this button to return to the main menu.

default

Touch this button to set all parameters to default values.

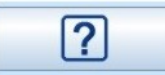

Touching this button opens an additional window. The additional window contains short information about the available functions.

## **C.3.2 Return to Select Application Screen**

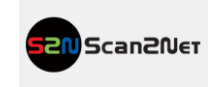

Touch the button to leave the Scan2Net application. This will return the touchscreen to the **Select Application** screen [\(Picture 10\)](#page-27-0).

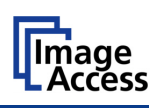

# <span id="page-66-0"></span>**C.4 Touchscreen – Document Source**

The number of buttons and controllers in each screen can vary depending on the selected setup. The setup can be changed by the administrator in the Poweruser menu.

The **Document Source** screen allows selecting from a wide range of scan parameters.

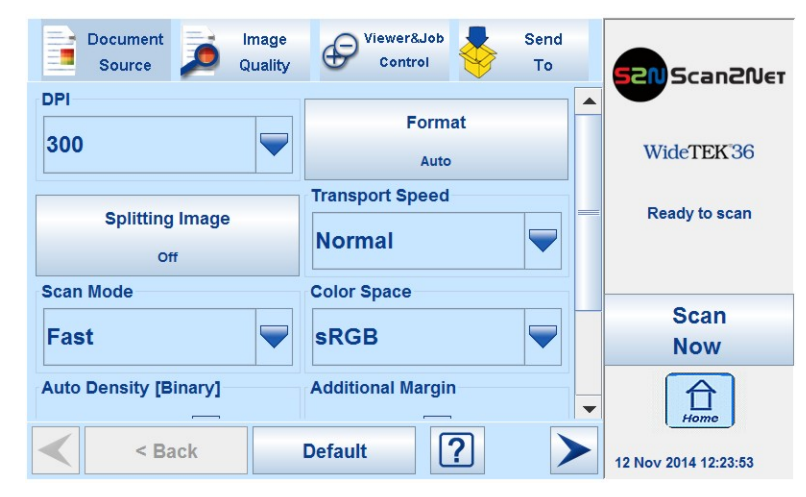

**Picture 57: Document Source screen, part 1**

If the content of a screen is too large to be displayed in the touchscreen completely, a scrollbar is displayed at the right side. Touch the scrollbar and move it to see all menu items.

The content of some menus which open after touching can vary.

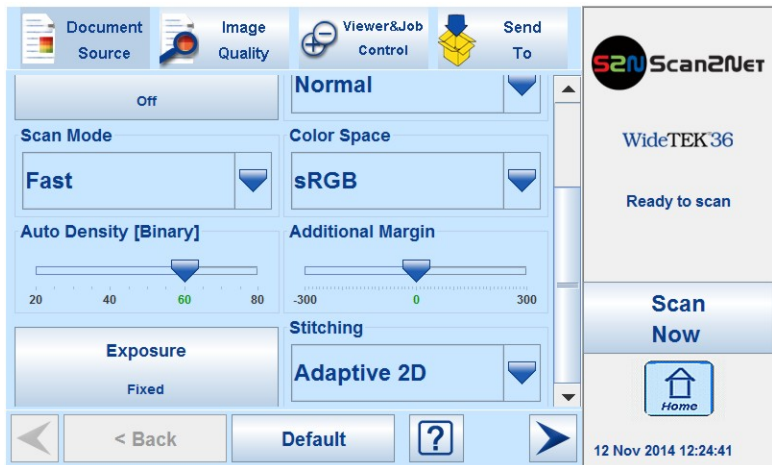

**Picture 58: Document Source screen, part 2**

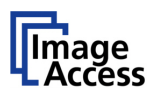

## **C.4.1 DPI**

The **Resolution** setting allows selecting a resolution from a list of resolution values supported by the scanner.

| <b>Document</b><br>Image<br>Ξ<br>Quality<br><b>Source</b> | Viewer&Job<br>€<br>Control | Send<br>To               | <b>Scan2Net</b>      |
|-----------------------------------------------------------|----------------------------|--------------------------|----------------------|
| <b>DPI</b>                                                |                            | $\blacktriangle$         |                      |
| 300                                                       | <b>Format</b>              |                          |                      |
|                                                           | Auto                       |                          | WideTEK36            |
| 150                                                       | <b>Transport Speed</b>     |                          |                      |
| 200                                                       |                            |                          | <b>Ready to scan</b> |
| 300                                                       | <b>Normal</b>              |                          |                      |
| 400                                                       | <b>Color Space</b>         |                          |                      |
| 600                                                       |                            |                          | <b>Scan</b>          |
| 800                                                       | <b>sRGB</b>                |                          | <b>Now</b>           |
| 1200                                                      | <b>Additional Margin</b>   |                          |                      |
|                                                           |                            | $\overline{\phantom{a}}$ | Home                 |
| $<$ Back                                                  | ?<br><b>Default</b>        |                          | 12 Nov 2014 14:23:16 |

**Picture 59: List of Resolutions**

The list can be opened by touching the blue arrow symbol beside the currently selected value.

Select a new resolution by touching the preferred value.

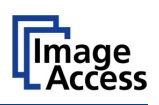

# **C.4.2 Splitting**

The button **Splitting Image** is used to select splitting the document scanned for the output images.

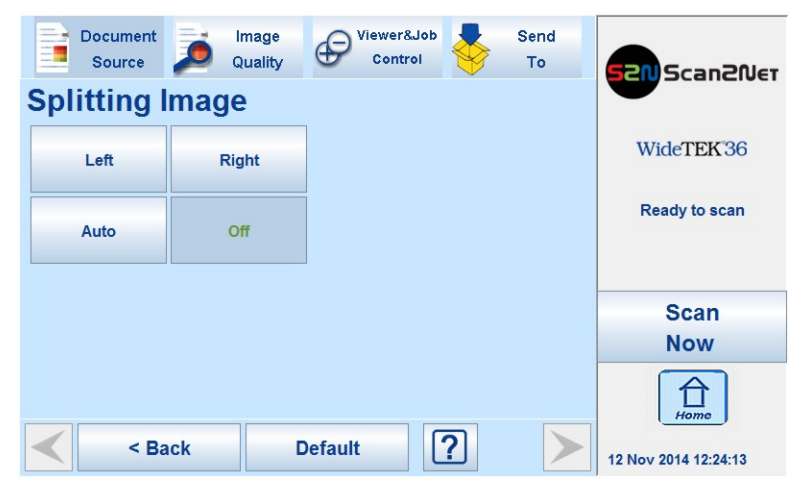

**Picture 60: Splitting Image**

- Left: The selected format will be scanned completely. Only the left half of the selected format will be displayed.
- **Right**: The selected format will be scanned completely. Only the right half of the selected format will be displayed.

#### **Auto**

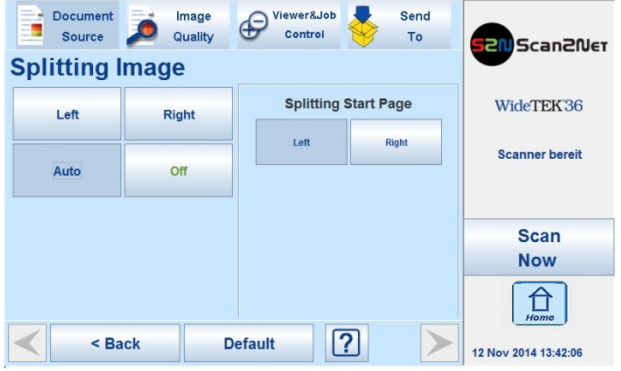

**Picture 61: Selecting the "Splitting Start Page"** 

The complete scan area will be scanned. The resulting image size will be detected and it will be divided into two symmetrical parts. Both parts will be displayed successively as separate images.

Press **Scan now** again to show the second part of the document.

If selecting **Auto,** an additional selector opens. Here the page that will be displayed first can be selected as a start page.

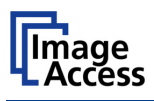

## **C.4.3 Scan Mode**

The **Scan Mode** selector allows the user to select between two scan quality settings.

| <b>Document</b><br>Image<br>۳.<br>Quality<br><b>Source</b> | Viewer&Job<br>Send<br>$\bigoplus$<br>Control<br>To |                          | <b>EN Scan2Net</b>   |
|------------------------------------------------------------|----------------------------------------------------|--------------------------|----------------------|
| <b>DPI</b>                                                 |                                                    | $\blacktriangle$         |                      |
|                                                            | <b>Format</b>                                      |                          |                      |
| 300                                                        | Auto                                               |                          | WideTEK36            |
| <b>Transport Speed</b>                                     |                                                    |                          |                      |
| <b>Splitting Image</b><br><b>Normal</b>                    |                                                    |                          | <b>Ready to scan</b> |
| Off                                                        |                                                    |                          |                      |
| <b>Scan Mode</b>                                           | <b>Color Space</b>                                 |                          |                      |
|                                                            |                                                    |                          | <b>Scan</b>          |
| Fast                                                       | <b>sRGB</b>                                        |                          | <b>Now</b>           |
| Fast                                                       | <b>Additional Margin</b>                           |                          |                      |
| <b>High Quality</b>                                        |                                                    | $\overline{\phantom{a}}$ | Home                 |
| $<$ Back                                                   | ?<br><b>Default</b>                                |                          | 12 Nov 2014 14:25:09 |

**Picture 62: Scan Mode selector**

In general, the scan resolution has always an impact at the scan speed.

The higher the resolution, the lower the resulting scan speed.

**Fast** Scans with normal scan speed, depending from the selected resolution.

**High Quality** Reduces the scan speed to the half.

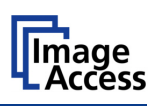

# **C.4.4 Auto Density**

The **Auto Density** controller is used to set the scanner's sensitivity for the automatic format detection.

Default value: 60

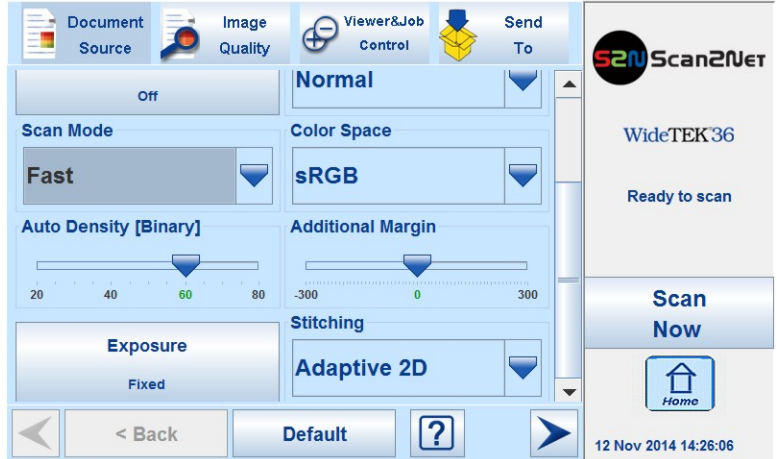

**Picture 63: Auto Density controller**

When scanning dark documents, the value should be reduced in small steps until the desired result is achieved.

**In general**: The higher the numeric value, the more contrast must be between background and scanned document.

The default value is marked in green below the scale.

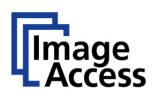

## **C.4.5 Exposure**

The **Exposure** screen allows selecting the functions **Black Cut** and **Auto**.

**Fixed** switches the function off.

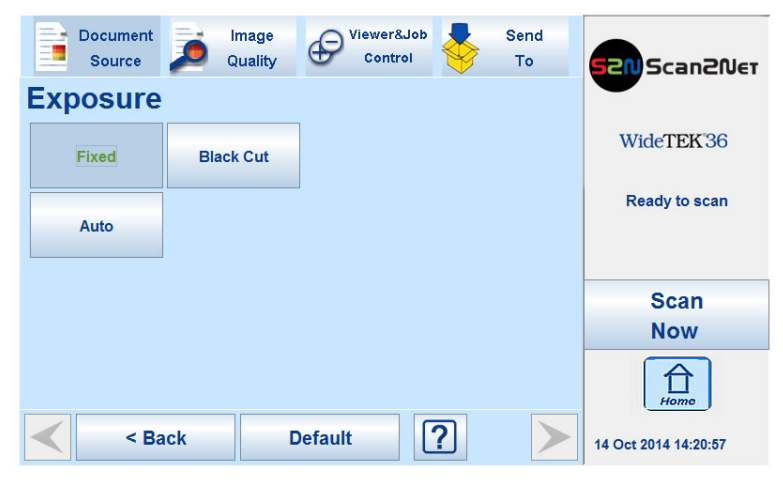

**Picture 64: Exposure Modes**

If **Black Cut** is selected, a numeric key pad opens.

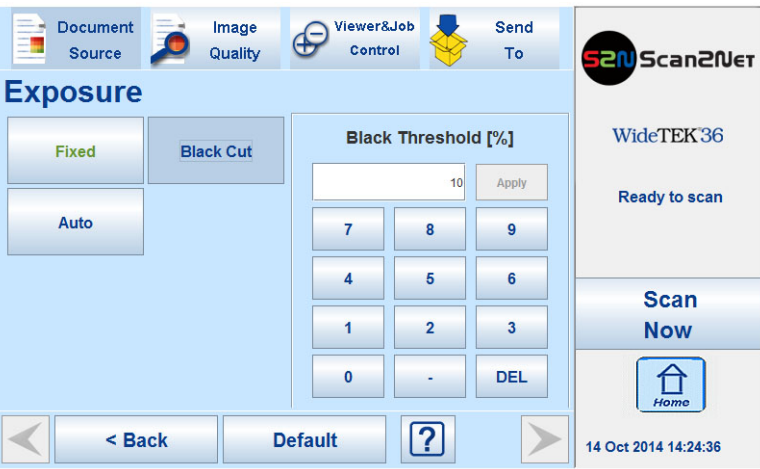

**Picture 65: Numeric key pad to set threshold value**

| <b>Black Threshold [%]</b><br>$0$ (zero) to 100 | Sets the threshold for <b>Black</b> . All pixel values found in the<br>image below the selected value are set to solid black.<br>Result: The image contrast is improved.                   |
|-------------------------------------------------|----------------------------------------------------------------------------------------------------|
| Change value:                                   | Touch the line where the value is displayed<br>Touch the <b>DEL</b> button to erase the value.<br>Use the numeric keyboard to enter a new value.<br>Touch Apply to transfer the new value. |
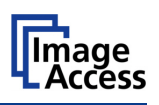

If **Auto** is selected, two sliders are displayed. With the two sliders the values for **Black Cut** and the **white** will be set.

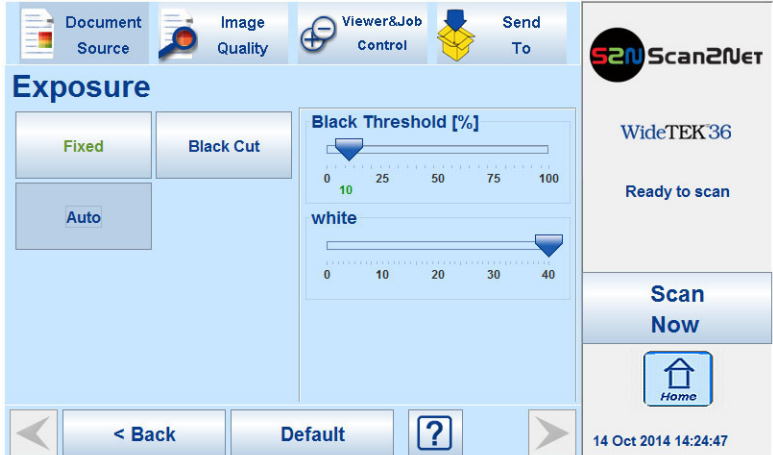

**Picture 66: Sliders to set the values**

**Black Threshold [%]** 0 (zero) to 100 Sets the threshold for **Black**. All pixel values found in the image below the selected value are set to solid black. Result: The image contrast is improved.

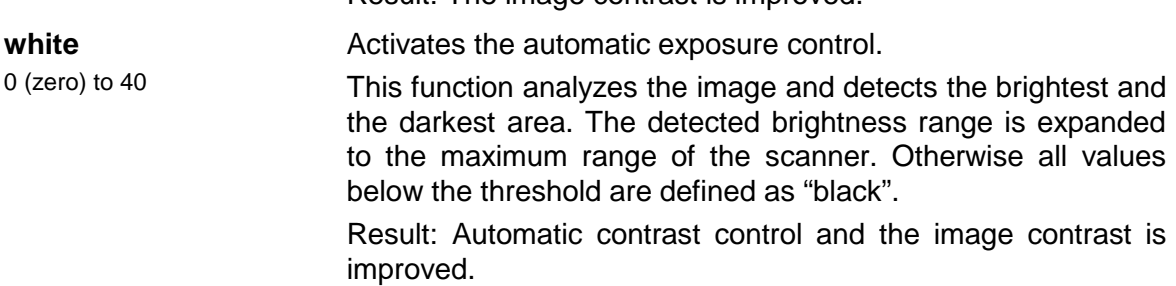

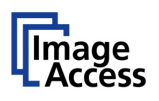

## **C.4.6 Format**

The **Format** button allows selecting the scan area size.

Depending on the **Document Mode** selected, the available formats will vary.

The bottom line of the button **Format** shows the current format setting.

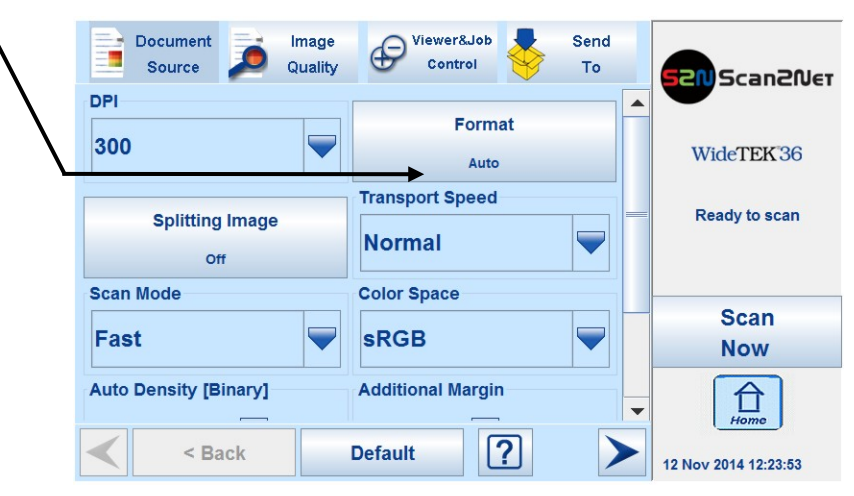

**Picture 67: Selector for Format settings**

The following subchapters describe the available combinations of document mode and format.

#### **C.4.6.1 Maximum**

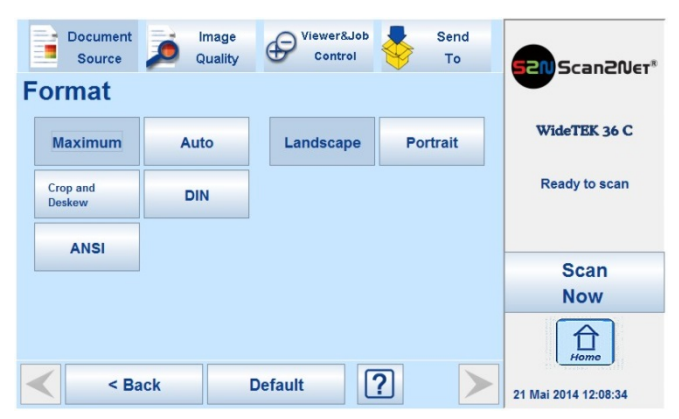

**Picture 68: Format mode Maximum**

**Landscape**: Scans the maximum scan area in landscape orientation.

**Portrait:** Scans the maximum scan area in portrait orientation.

The resulting image will not be reduced in its size. The image may contain black border areas, if the document is smaller than the maximum scan area.

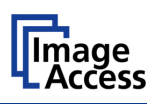

### **C.4.6.2 Auto**

The complete scan area will be scanned.

| <b>Document</b><br>--<br>Ξ<br>Source | Image<br>Quality | Viewer&Job<br>∉<br>Control | Send<br><b>To</b> | <b>Scan2Ner</b><br>æ. |
|--------------------------------------|------------------|----------------------------|-------------------|-----------------------|
| <b>Format</b>                        |                  |                            |                   |                       |
| <b>Maximum</b>                       | Auto             |                            |                   | WideTEK 36 C          |
| <b>Crop and</b><br><b>Deskew</b>     | <b>DIN</b>       |                            |                   | <b>Ready to scan</b>  |
| <b>ANSI</b>                          |                  |                            |                   | <b>Scan</b>           |
|                                      |                  |                            |                   | <b>Now</b>            |
|                                      |                  |                            |                   | Home                  |
| < Back                               |                  | default                    | <u>ု</u>          | 21 Feb 2012 15:26:42  |

**Picture 69: Format mode Auto**

The resulting image will be reduced to the document size. If the document is not exactly aligned horizontally, the resulting images will have the smallest possible black margin.

The black margin depends on the size of rectangle which covers the complete document.

### **C.4.6.3 Crop and Deskew**

The complete scan area will be scanned.

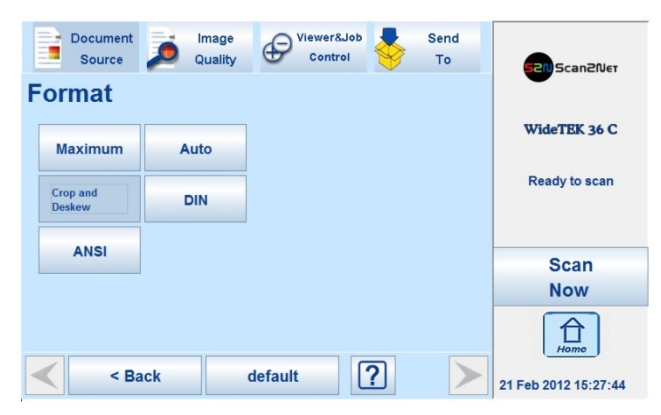

**Picture 70: Format mode Crop and Deskew**

The resulting image shows the document aligned and cropped to its real size.

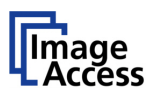

#### **C.4.6.4 DIN**

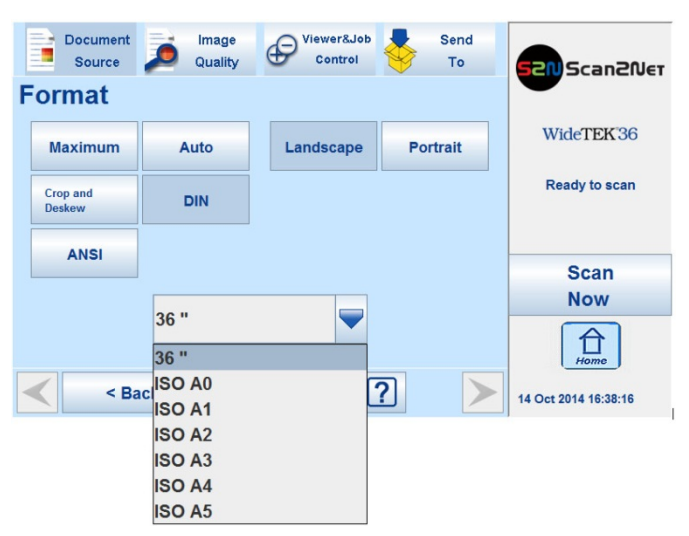

**Picture 71: Format mode DIN**

When selecting DIN, an additional small window opens.

It shows the available DIN (=ISO) document sizes as well as 25 inch and 36 inch width as scan area dimension.

All formats are positioned symmetrically to the horizontal middle of the document input.

### **C.4.6.5 ANSI**

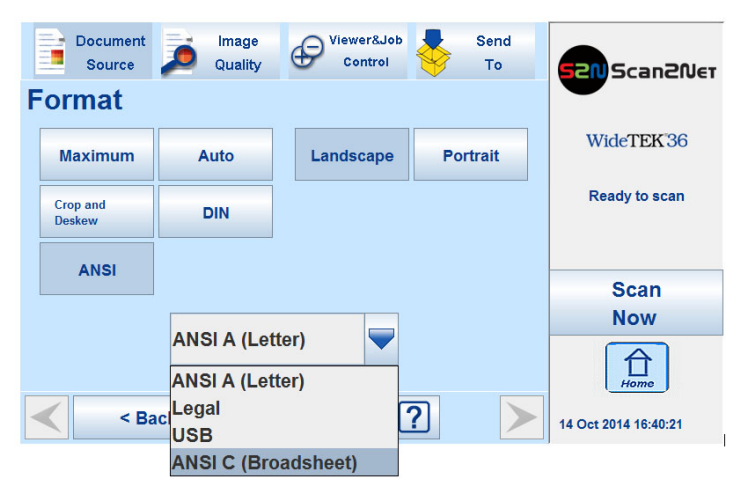

**Picture 72: Format mode ANSI**

When selecting ANSI, an additional small window opens.

It shows the available ANSI document sizes as scan area dimension.

All formats are positioned symmetrically to the horizontal middle of the document input.

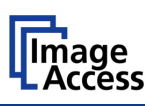

## **C.4.7 Transport Speed**

The **Transport Speed** selector allows the user to select from two speed settings.

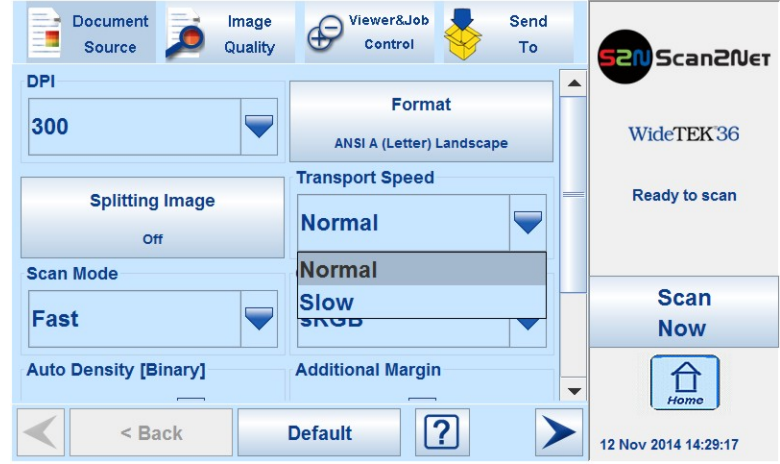

**Picture 73: Available Transport Speeds**

This setting determines the transport speed when feeding a document into the scanner.

- **Slow** Transports the document with reduced speed; recommended for fragile documents, e.g. old paper or very delicate material.
- **Normal** Transports the document with default speed; recommended for most documents.

Chapter E.2.1.4 describes how to set the parameters for **Slow** and **Normal**.

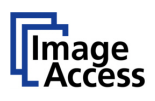

## **C.4.8 Color Space**

Available are three color spaces, which can be used while scanning.

| <b>Document</b><br>Image<br>Quality<br>Source | Viewer&Job<br>Control | Send<br>To | <b>END</b> Scan2Net          |  |
|-----------------------------------------------|-----------------------|------------|------------------------------|--|
| Off                                           | Normal                |            |                              |  |
| <b>Scan Mode</b>                              | <b>Color Space</b>    |            | WideTEK36                    |  |
| Fast                                          | <b>sRGB</b>           | └          | <b>Ready to scan</b>         |  |
| <b>Auto Density [Binary]</b>                  | <b>Native</b>         |            |                              |  |
|                                               | <b>AdobeRGB</b>       |            |                              |  |
| 40<br>80<br>20<br>60                          | <b>sRGB</b>           |            | <b>Scan</b>                  |  |
|                                               | <b>Stitching</b>      |            | <b>Now</b>                   |  |
| <b>Exposure</b><br><b>Fixed</b>               | <b>Adaptive 2D</b>    |            |                              |  |
| $<$ Back                                      | ?<br><b>Default</b>   |            | Home<br>12 Nov 2014 14:31:15 |  |

**Picture 74: Available Color Spaces**

Touch the selection arrow and select the desired color space from the list.

- **Native** Color space determined by the hardware (CCD camera) of the scanner.
- **AdobeRGB** This is an RGB color space, defined by Adobe Systems. It contains half of the colors defined for the Lab color space.
- **sRGB** The standard RGB (sRGB) color space is a color space with a reduced amount of colors.

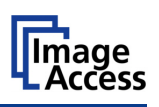

## **C.4.9 Additional Margin**

The function **Additional Margin** allows to add a margin to the image or to reduce the margin around the image.

Use the slider to define the size of the margin.

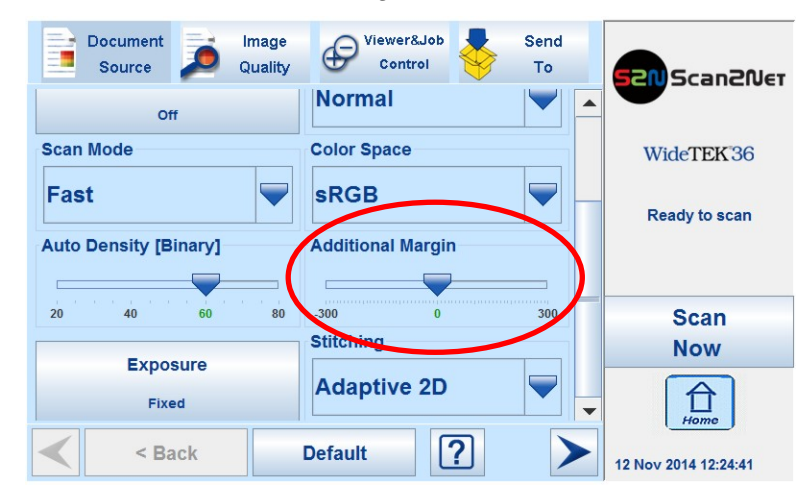

**Picture 75: Additional Margin slider**

Positive values add a margin to the image.

Negative values reduce the margin of the image.

The desired value can be set by clicking on the slider and moving it to the desired value.

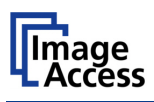

## **C.4.10 Stitching**

The function **Stitching** allows selecting one of two stitching methods.

| <b>Document</b><br>Image<br>- 2<br>Quality<br><b>Source</b> | Viewer&Job<br>Send<br>Œ<br>Control<br>To |     | <b>SZIU</b> Scan2Net |  |
|-------------------------------------------------------------|------------------------------------------|-----|----------------------|--|
| Off                                                         | Normal                                   |     |                      |  |
| <b>Scan Mode</b>                                            | <b>Color Space</b>                       |     | WideTEK36            |  |
| Fast                                                        | <b>sRGB</b>                              |     | <b>Ready to scan</b> |  |
| <b>Auto Density [Binary]</b>                                | <b>Additional Margin</b>                 |     |                      |  |
| 80<br>20<br>40<br>60                                        | $-300$<br>$\Omega$                       | 300 | <b>Scan</b>          |  |
| <b>Exposure</b>                                             | <b>Stitching</b>                         |     | <b>Now</b>           |  |
| <b>Fixed</b>                                                | <b>Adaptive 2D</b>                       |     | Home                 |  |
| $<$ Back                                                    | None                                     |     |                      |  |
|                                                             | <b>Adaptive 2D</b>                       |     | 12 Nov 2014 12:24:52 |  |

**Picture 76: Available stitching methods**

The default setting is **Adaptive 2D**.

**None:** Select this setting when scanning plain documents with the paper transport wings inserted.

**Adaptive 2D** Default setting. Select this setting when scanning documents with uneven structured surface, e.g. multiple folded papers. The image data will be merged dynamically. The time until the image is displayed will increase a little.

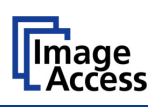

# **C.5 Touchscreen – Image Quality**

The **Image Quality** screen allows setting a wide range of image quality parameters.

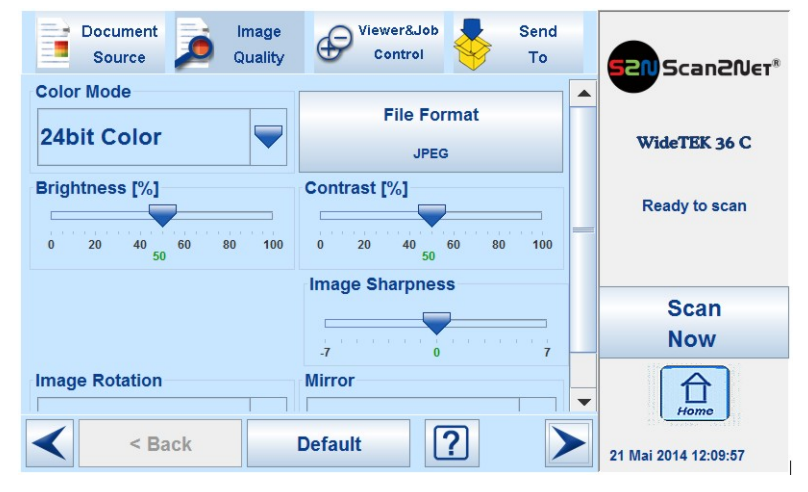

**Picture 77: Image Quality, screen 1**

In color mode **Binary**, the menu items will be extended with **Invert** and **Despeckle**.

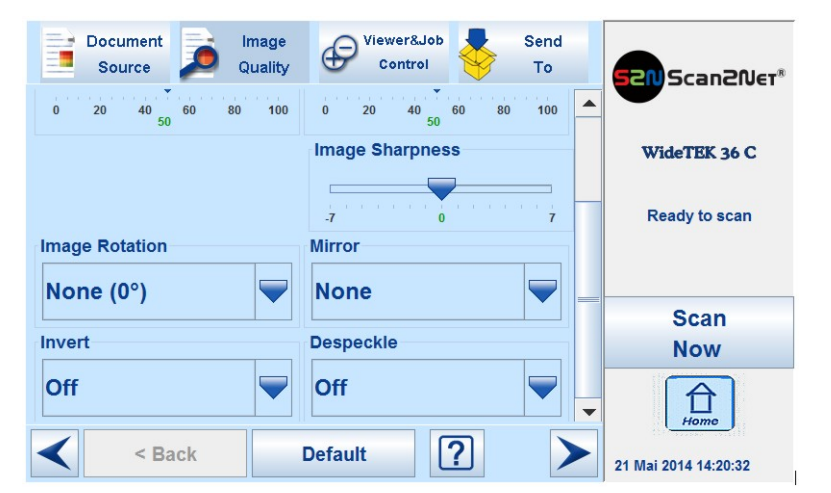

**Picture 78: Image Quality 2**

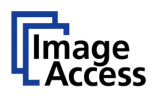

## **C.5.1 Color Mode**

By touching the selection arrow of the **Color Mode** section the list of available color modes opens.

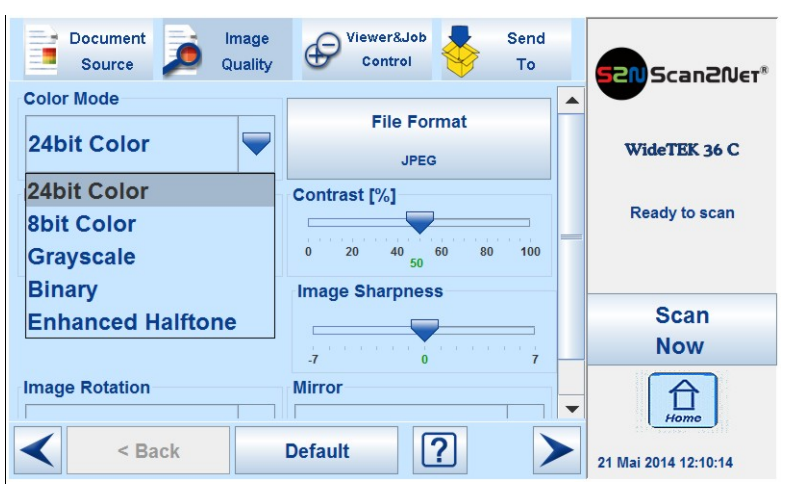

**Picture 79: List of Color Modes**

<span id="page-81-0"></span>Touch the title of the desired color mode to select the mode. The list closes subsequently. [Picture 79](#page-81-0) shows the available color modes.

## **C.5.2 File Format**

Press the **File Format** button to select a file format for the images.

### **C.5.2.1 JPEG**

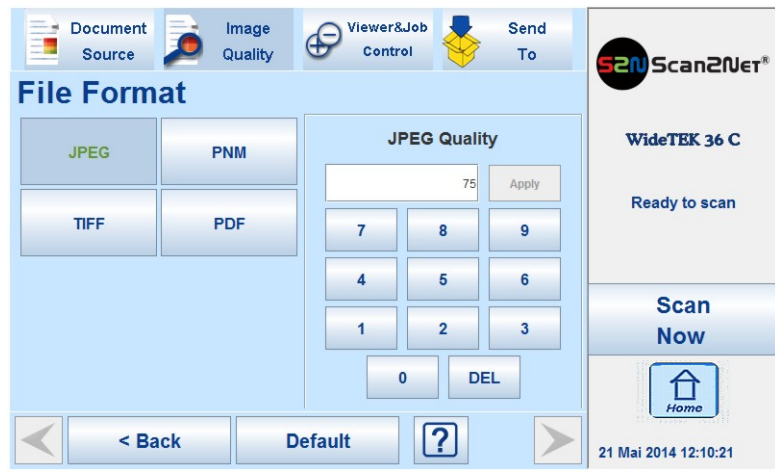

**Picture 80: Submenu File Format "jpeg"**

Depending on the file format selected, some additional parameters will be displayed.

With the **JPEG** file format, a value for the image quality can be entered by the numeric key pad.

This value determines the compromise between quality and compression rate. A higher quality factor produces larger files. The default setting of 75 is a good compromise for most documents.

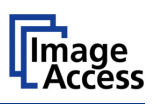

### **C.5.2.2 TIFF**

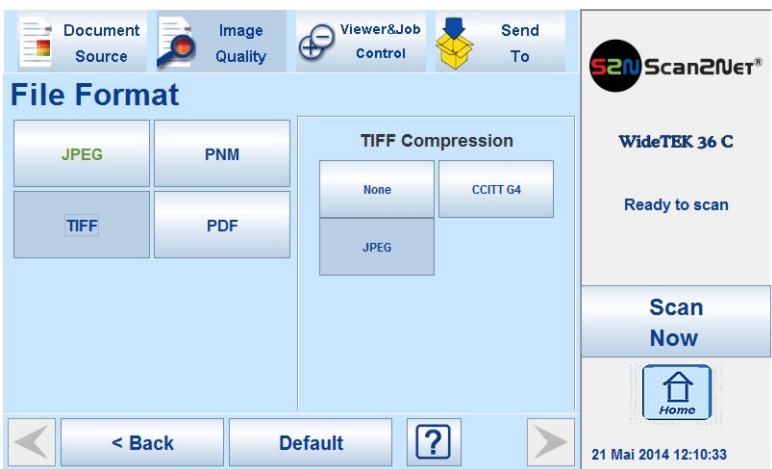

**Picture 81: Submenu File Format TIFF**

With the **TIFF** file format, the compression method of the file can be selected with the **TIFF Compression** buttons.

**CCITT G4** Recommended with color mode "Binary".

**JPEG** Recommended for all other color modes.

**None** Disables the data compression.

### **C.5.2.3 PNM**

With the **PNM** file format, no additional parameters are available.

### **C.5.2.4 PDF**

With the **PDF** file format, the same compression methods are available as with the **TIFF** format (see picture above).

< Back

Press this button to return from a submenu to the main menu.

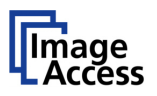

### **C.5.3 Brightness**

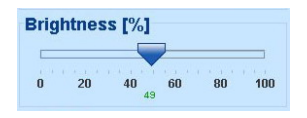

#### **Picture 82: Brightness slider**

The **Brightness** slider defines the resulting brightness in the image. Lower brightness values result in darker images, higher values result in brighter images.

Values close to 0% or to 100% may result in unwanted artifacts.

Move the slider indicator to the desired position to set the value.

## **C.5.4 Contrast**

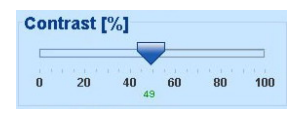

#### **Picture 83: Contrast slider**

The **Contrast** slider defines the contrast in the image. Lower contrast values result in "smoother" images, higher values show more details and the images become "crisper".

Values close to 0% or to 100% may result in unwanted artifacts.

Move the slider indicator to the desired position to set the value.

### **C.5.5 Image Sharpness**

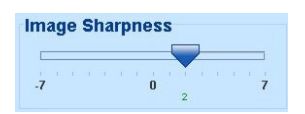

#### **Picture 84: Image Sharpness**

The **Image Sharpness** slider invokes an advanced automatic sharpening algorithm which sharpens the image before any other operation is performed.

The value "zero" disables the function. Very high values may produce artifacts depending on the type of document.

Move the slider indicator to the desired position to set the value.

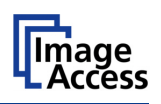

## **C.5.6 Image Rotation**

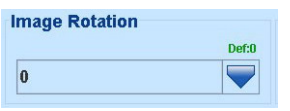

#### **Picture 85: Image Rotation**

The value selected from the list defines the rotation of the image in a clockwise direction. The image will be rotated directly after scanning and before display

### **C.5.7 Mirror**

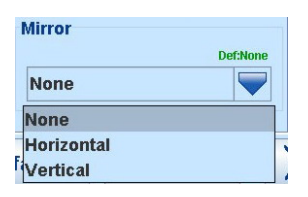

#### **Picture 86: Mirror**

This control mirrors the image along the selected mirror axis.

Using this setting can be helpful if scanning transparencies from the back.

### **C.5.8 Invert**

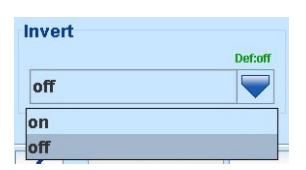

#### **Picture 87: Invert**

This control is only available with the color modes **Binary** and **Enhanced Halftone**.

### **C.5.9 Despeckle**

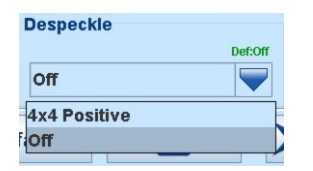

#### **Picture 88: Despeckle**

(Only available in the color modes **Binary** and **Enhanced Halftone**.)

Available modes are **4x4p** and **Off**.

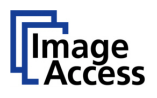

# **C.6 Touchscreen – Viewer&Job Control**

The **Viewer Control** screen allows the operator to control and modify the image on the external TFT flat screen (option). Use the video connector (Picture 6, #4) to connect an external monitor to the scanner.

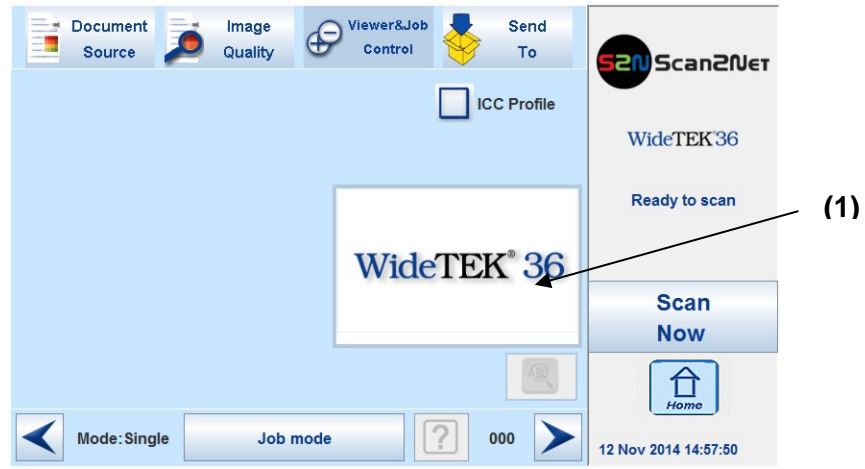

**Picture 89: Viewer & Job Control screen**

The preview section (1) represents the TFT flat screen.

The scanned image is displayed on the TFT flat screen and with reduced quality in the preview section right beside the controller elements.

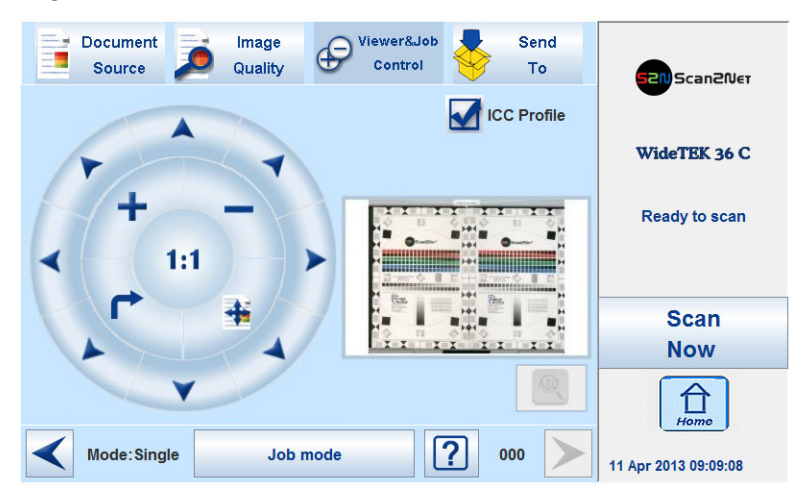

**Picture 90: Scanned image in preview area**

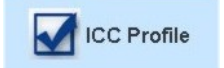

The **ICC Profile** checkbox allows activating the ICC profile for the external monitor.

Previously an ICC file must be uploaded to the scanner. Uploading is done in the Scan2Net interface, setup level **Poweruser**.

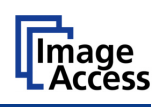

The controller is structured in three round elements (circles).

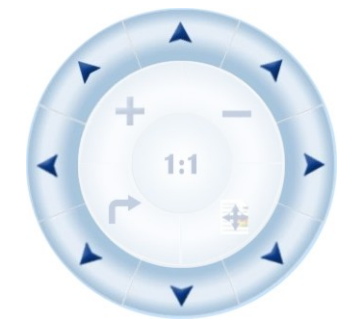

The outer circle contains the keys to move the zoomed area across the image.

#### The middle circle contains the keys to

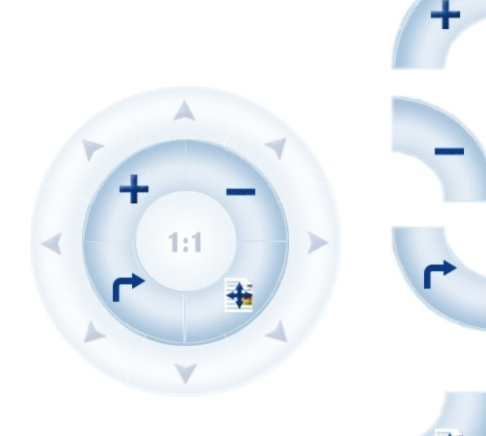

 $1:1$ 

4

zoom in zoom out

rotate the image in clockwise direction in steps of 90 degrees

scale the image to the real size of the source document. A centered cutout of the image is displayed on the TFT flat screen.

The inner circle symbol allows selecting between two settings. It shows the selectable setting, not the selected setting.

Touching this symbol displays the image with its genuine dimensions (100%), depending on the resolution selected for scanning.

Touching this symbol displays the complete image on the TFT flat screen. The image will be scaled to a size that matches the screen size.

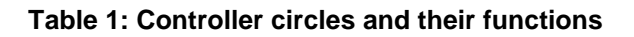

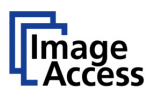

## **C.6.1 Zonal OCR**

The scanner offers a zonal OCR function. This function can be activated by the button positioned right below the preview section.

Zonal OCR means, that only the marked area will be processed by the OCR function. Text and line feed will be found only. A layout analysis will not be executed.

Prior using the zonal OCR it is required to set the scan parameters as follows:

**Format:** Crop and deskew

**Resolution:** Between 300 dpi and 600 dpi.

**Note:** With resolution higher than 600 dpi the OCR button will not be activated.

#### **File format:** PDF

Scan the document. The preview section of the touchscreen shows the image with reduced resolution. After scanning, the OCR button below the preview section is active.

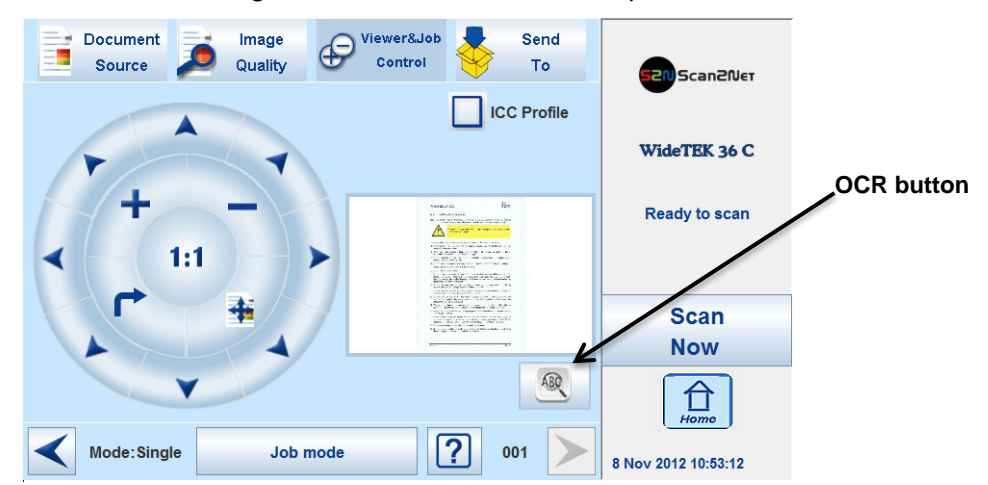

**Picture 91: OCR button activated**

Press the OCR button. The touchscreen change and shows the image and the control buttons for the OCR function.

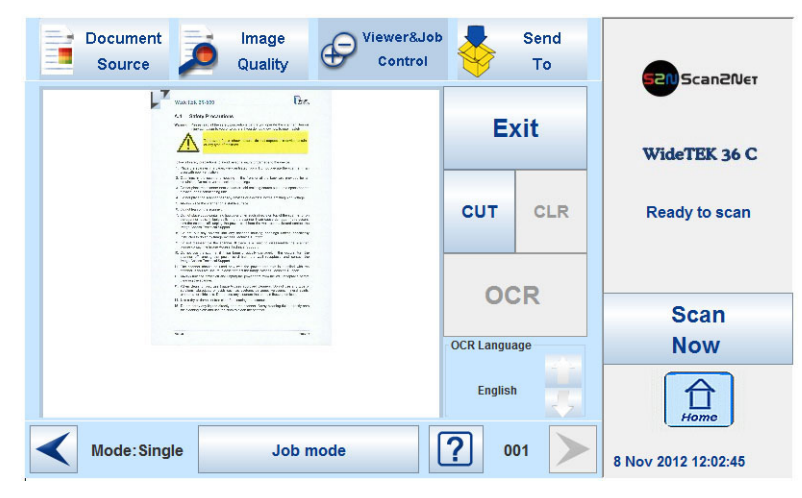

**Picture 92: OCR touchscreen**

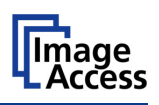

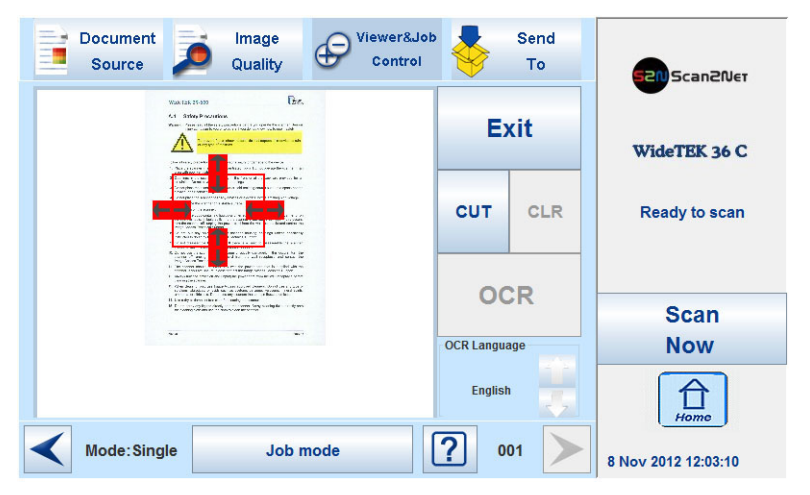

Touch the image at an arbitrary position. A rectangle will be displayed.

**Picture 93: Rectangle defines the area for OCR function**

**Exit:** Press **Exit** to return to the former screen.

- **CUT:** Press the **CUT** button. The next screen will display the defined area more detailed.
- **CLR**: Press **CLR** to delete the defined area.

**OCR:** Press **OCR** to start the OCR process.

**OCR Language**: Press the Up/Down arrows to select a language which is used for the OCR process.

At first, only **CUT** is active.

Touch the arrows at the sides of the rectangle to define the dimension and the position of the area where the OCR function should be executed.

This is the first step and can be understand as a "pre"-selection.

Whenever the dimensions of the rectangle have been modified, it changes the color from "Red" to "Gray".

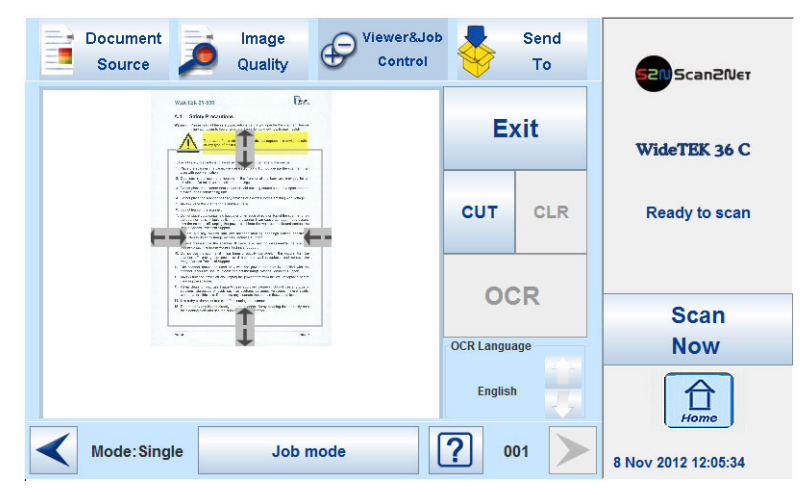

**Picture 94: Pre-selection area selected**

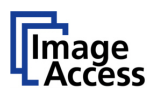

Press **CUT** to separate the previously defined area from the complete image and to display it in detail.

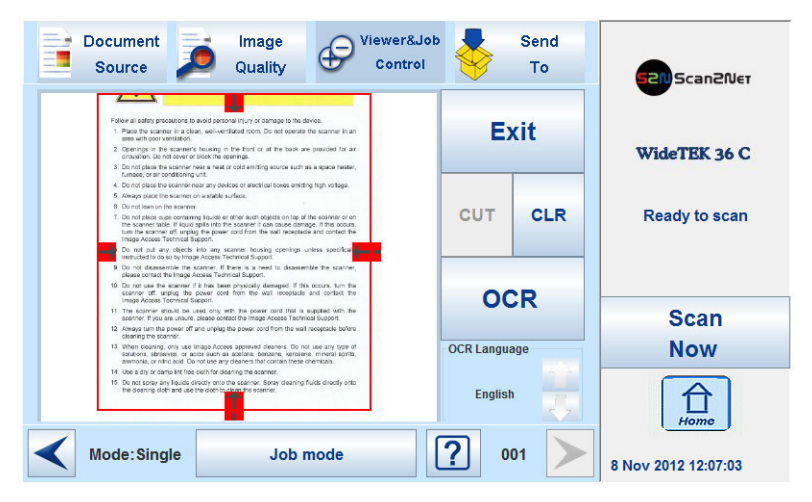

**Picture 95: Selected area magnified**

The next screen shows the selected area magnified and allows again defining an area for the OCR process.

Press **CLR** to return to the former screen and to repeat the definition of the OCR area.

Press **OCR** to start the OCR process.

The result of the OCR process will be displayed in the touchscreen.

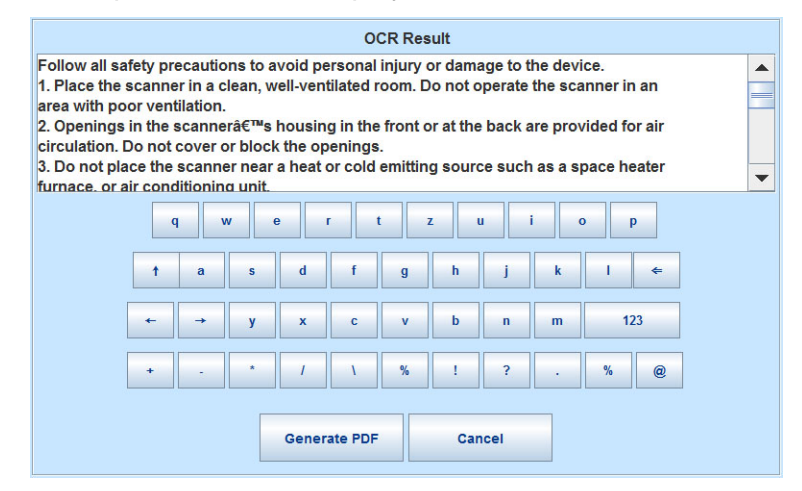

**Picture 96: OCR result**

The OCR result shows only the plain text with line feeds, a layout analysis will not be offered.

The text can be edited by the user with the keyboard displayed at the touchscreen.

**Generate PDF:** Generates the PDF file of the text, detected by the OCR analysis.

The touchscreen will return to the **Viewer&Job control screen** (**Fehler! Verweisquelle konnte nicht gefunden werden.**).

Press the **Send to** button to save the image together with the text as PDF file.

For more details see chapter **Fehler! Verweisquelle konnte nicht gefunden werden.** and its subchapters.

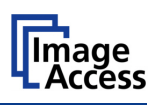

## **C.6.2 Job Mode**

The bottom line of the **Viewer & Job Control** screen is different to the bottom line of the other screens.

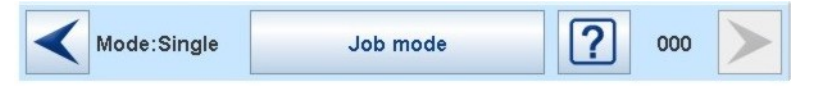

**Picture 97: Bottom line with status**

The bottom line shows

- the current scan mode status,
- the button to switch the job mode between **Single** and **Job mode**,
- a scan counter between the question mark symbol and the "arrow right" symbol.

The default scan mode is **Single**. The button shows the selectable scan mode.

After selecting **Job mode** the external TFT flat screen (optionally installed) displays an "Information Panel" at the left margin.

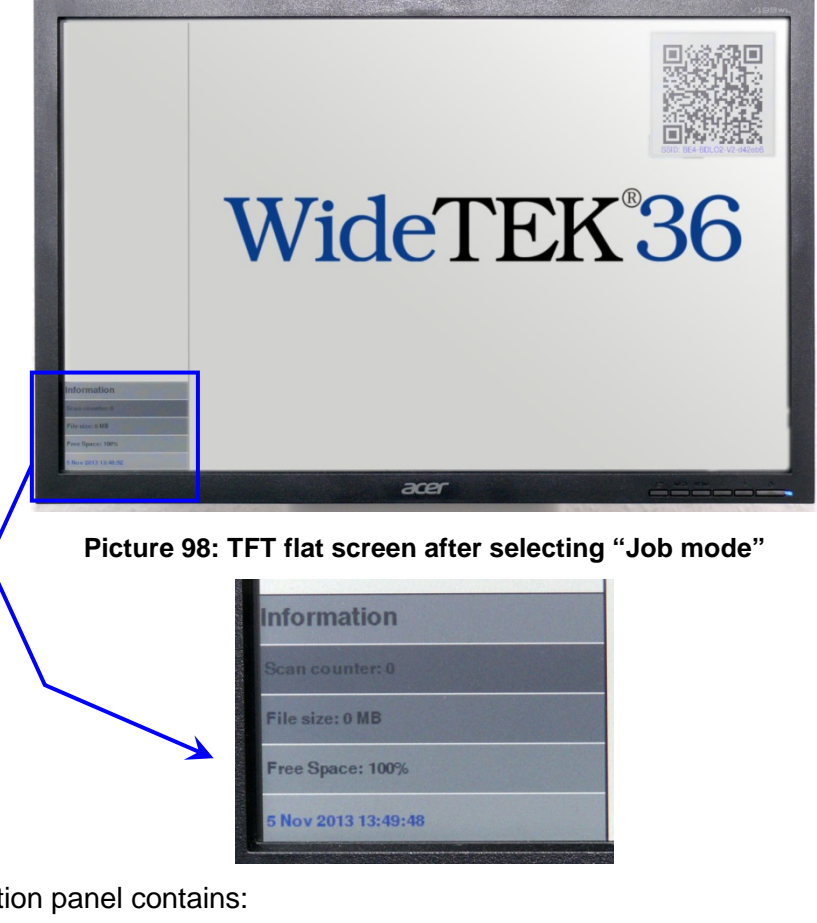

The information panel contains:

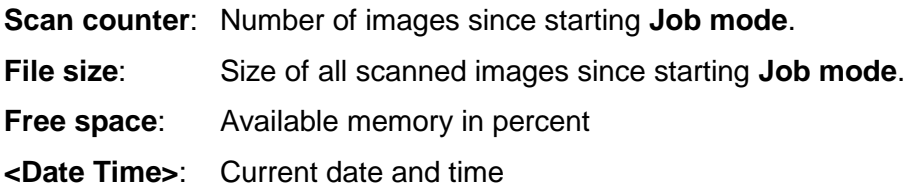

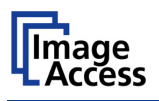

When **Job mode** is selected, the contents of the touchscreen change.

At first a disclaimer opens, which has to be accepted.

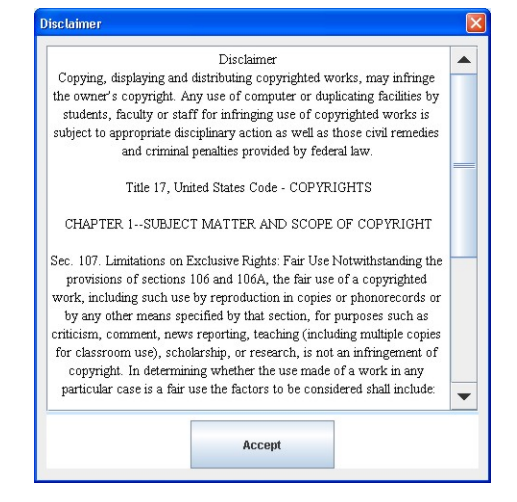

**Picture 99: Disclaimer when staring the Job mode**

After accepting the disclaimer, the **Viewer&Job Control** screen opens.

It contains some additional control buttons above and below the preview section.

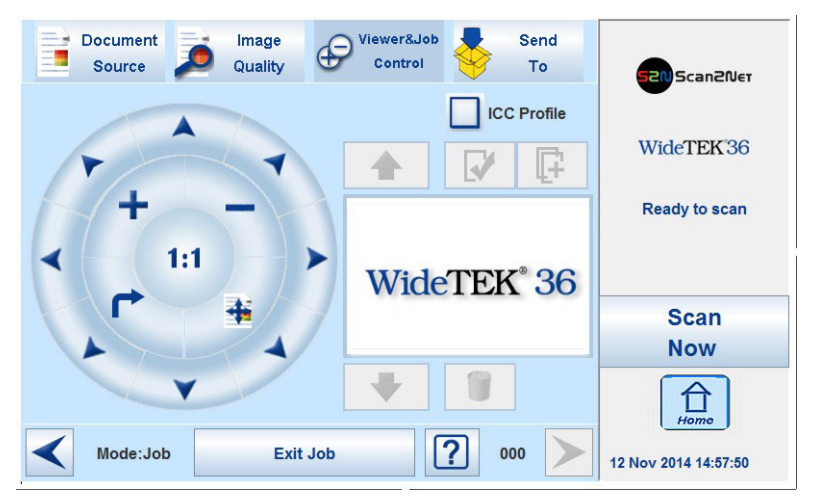

**Picture 100: Job mode start screen**

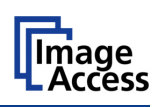

### **C.6.2.1 Navigating through the list of images**

The control buttons allow navigation through the list of scanned images and image handling while working in **Job mode**.

The currently scanned image is always displayed in the preview section of the touchscreen and will be added as last image to the list displayed at the TFT flat screen.

The control buttons allow

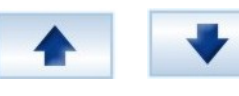

moving upwards and/or downwards through the list of images to mark an image or

moving a selected image upwards and/or downwards to another position,

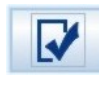

selecting an image from the list,

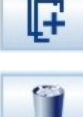

adding an image at the selected position,

deleting a selected image.

After an image has been selected from the list, it is marked in the list with a red frame.

The control buttons for available action will be activated, i.e. they will be displayed in full color.

The image which was scanned last is marked with a "pencil" symbol in the list. This symbol signalizes that the image can be modified with the functions in section **Image Quality**.

The controller circles will be blanked out if another image than the last one scanned is selected.

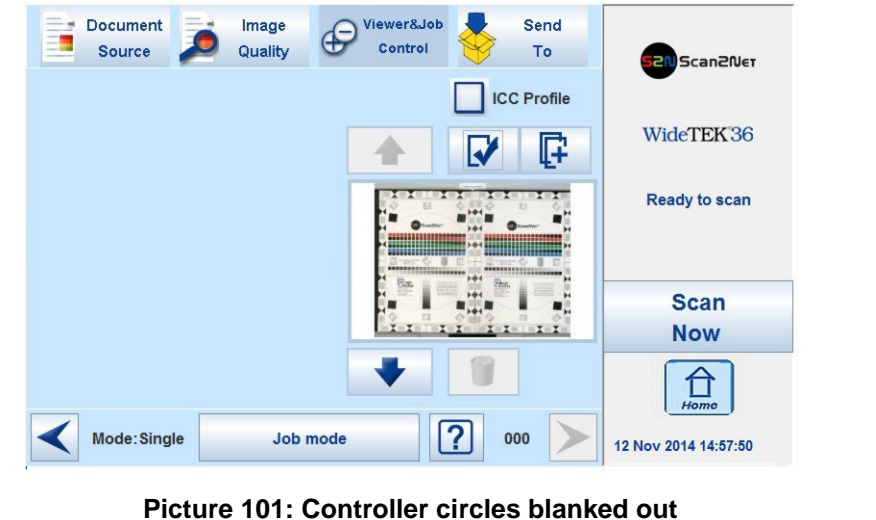

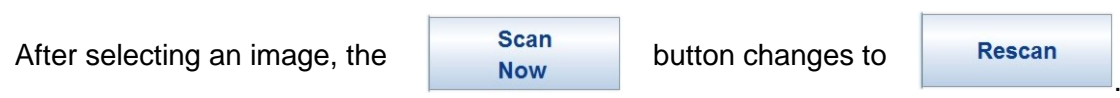

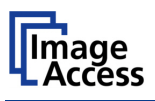

### **C.6.2.2 Moving an image to another position**

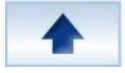

Use the upwards / downwards buttons to mark the image to be moved.

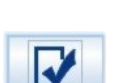

Press this button to select the image. The image now can be moved with the upwards / downwards buttons to the new position.

Press this button again to place the image at the new position.

### **C.6.2.3 Adding an image at an any position to the list**

Use the upwards / downwards buttons to mark the image to be moved.

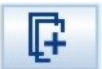

This control button inserts an empty frame in the list before the selected image.

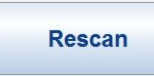

Press the **Rescan** button to start the scan sequence and to add a new image to the list at the selected position.

### **C.6.2.4 Deleting an image from the list**

Use the upwards / downwards buttons to mark the image to be deleted.

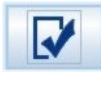

Use this button to select the image to be deleted.

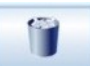

Press this button to delete the selected image.

### **C.6.2.5 Rescan an image**

Use the upwards / downwards buttons to mark the image to be rescaned.

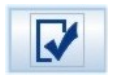

**Rescan** 

Use this button to select the image.

Press this button to rescan the image. The image will be inserted at the selected position.

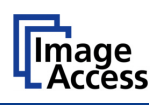

### **C.6.2.6 Finalizing the Job mode**

Before finalizing the **Job mode** the scanned images can be transferred to different destinations.

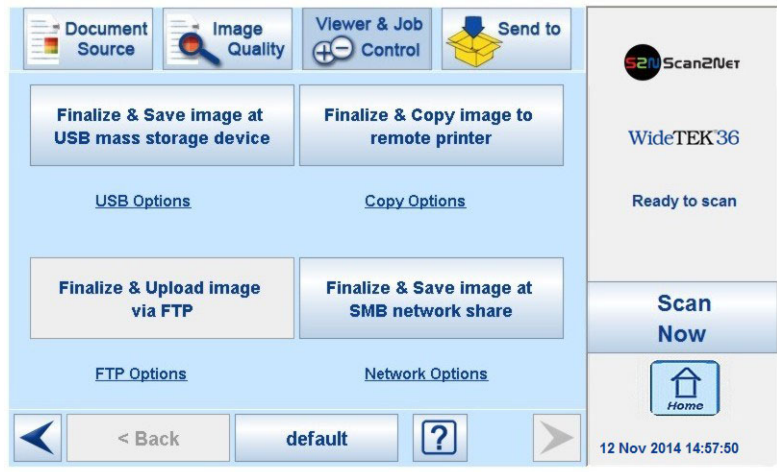

**Picture 102: Destination to finalize Job mode**

The destinations are identical to the destinations described in chapter **Fehler! Verweisquelle konnte nicht gefunden werden.** and its subchapters.

Before the **Job mode** will be finalized, a message is displayed at the touchscreen.

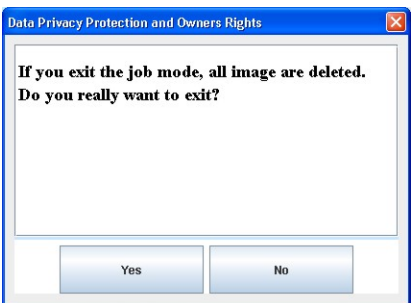

Confirm the message to finalize the **Job mode** or select **No** to return to the menu.

#### **C.6.2.6.1 Job mode time out**

After two minutes of inactivity the **Job mode** is finalized automatically.

A message box pops up and a warning sound is audible.

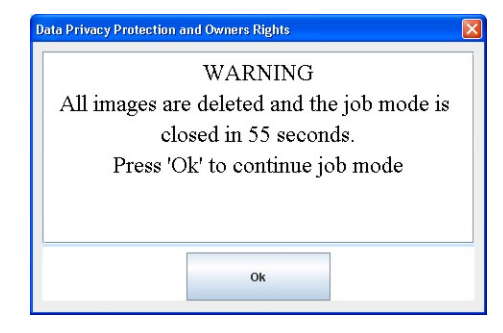

**Picture 103: Information when time out ends**

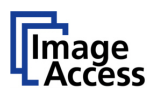

# **C.7 Touchscreen – Send To**

This menu provides five output options in order to store the scanned images.

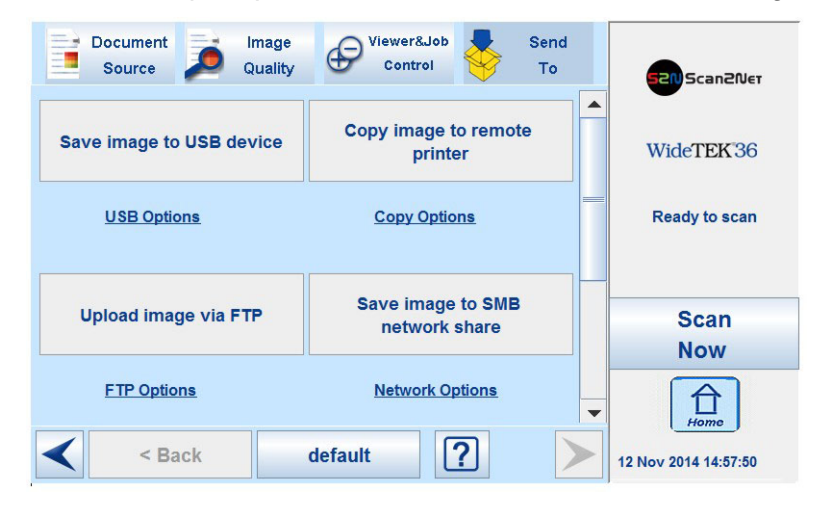

**Picture 104: "Send To" screen #1**

Due to the dimension of the touchscreen, not all output options can be displayed at the same time. By using the scrollbar at the right side, the content of this menu can be moved.

Move the scrollbar down to display the fifth output option on the touchscreen.

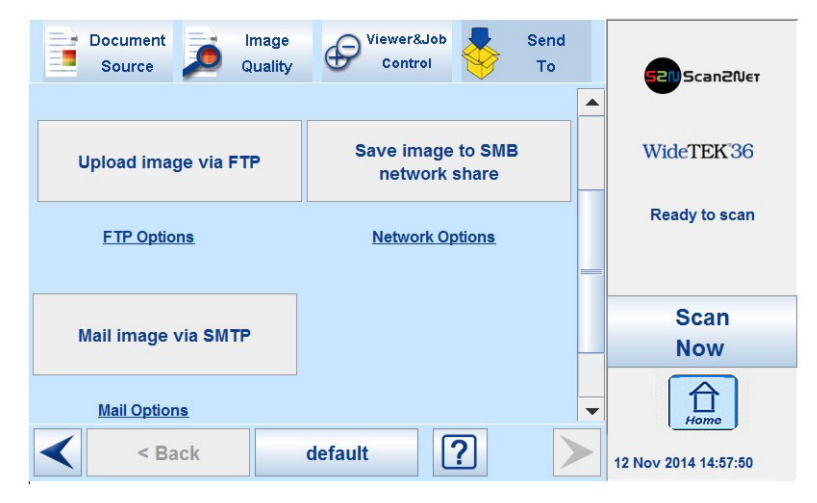

**Picture 105: "Send To" screen #2**

When pressing the link below the respective button, the touchscreen content changes and displays the option screen.

The chapters [C.7.2](#page-97-0) to [C.7.6](#page-101-0) describe the options which can be changed or set from the touchscreen.

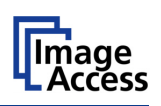

## <span id="page-96-0"></span>**C.7.1 Changing a file name or other entries**

In some of the option menus the file name can be changed.

To change the file name, touch the respective line.

The screen changes to an alphanumeric keyboard.

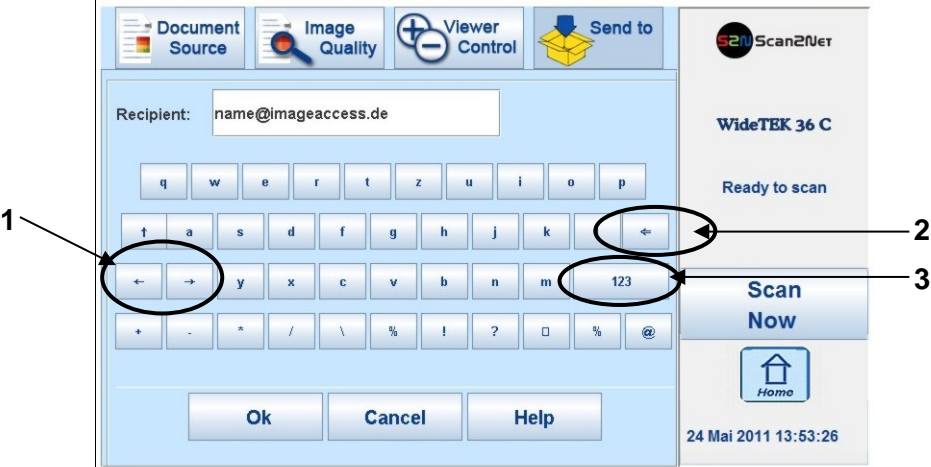

#### **Picture 106: Alphanumeric keyboard**

- 1: Use the arrow keys to position the cursor in the line.
- 2: Use this key to delete characters.
- 3: Use this button to switch between the keyboard layouts.
- **Ok**: Touch this button to confirm the new entries and to return to the former screen.
- **Cancel**: Touch this button to discard the new entries and to return to the former screen.

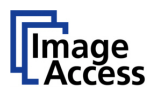

## <span id="page-97-0"></span>**C.7.2 USB Options**

An USB connector is available at the front of the scanner to connect suitable USB data carriers, for example USB sticks.

Touching **USB Options** displays the directory of a connected USB data carrier.

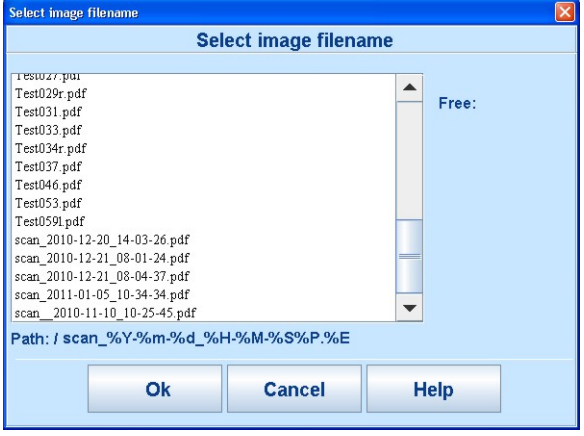

**Picture 107: Directory of connected USB data carrier**

While the directory of the USB data carrier is displayed, the LED indicator of the connector is continuously illuminated.

Touch **Ok** or **Cancel** to stop displaying the directory of the USB stick.

When data is transferred between the USB data carrier and the scanner the LED indicator blinks.

**Note:** When the blue indicator LED stops blinking, data transfer may still be in progress. Before unplugging the USB media, wait a few seconds to avoid loss of data.

### **C.7.2.1 List of suitable USB storage media**

The criteria in the following list have been defined as a guide line for the storage media that can be connected to the USB connectors.

- USB memory sticks,
- USB hard disks,
- USB hard disks without partition, with one or with multiple partitions,

formatted with the file systems UDF, FAT, FAT16, VFAT, FAT32, NTFS, EXT2, EXT3 or ReiserFS

The file system EXT4, BTRFS, UFS, ZFS or exFAT currently will not be supported.

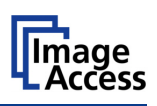

## **C.7.3 Copy Options**

Touch **Copy Options** to switch to the screen with the preset copy option configurations.

The presets contain the name of the printer model, the paper format which should be used and the setting for the paper orientation.

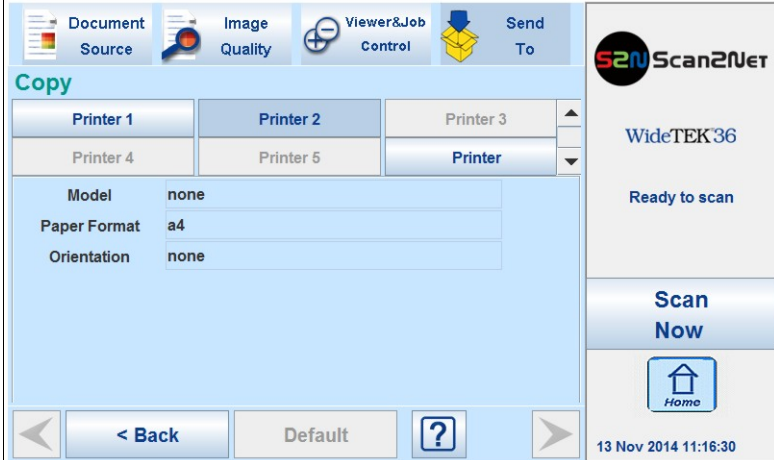

**Picture 108: Parameters of Copy Options**

The parameters displayed in the above picture can only be changed from the Scan2Net® setup interface, user level **Poweruser**.

After pressing the button **Copy image to remote printer** an additional window opens.

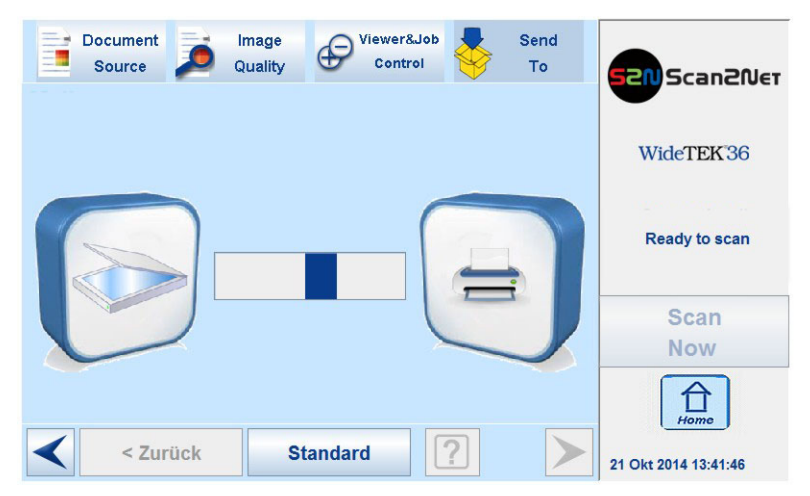

**Picture 109: Transferring to the printer**

An animated graphic shows the data transfer to the printer.

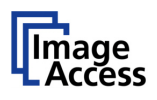

## **C.7.4 FTP Options**

Touch **FTP Options** to switch to the screen with the preset FTP server configurations.

The presets contain the IP address and the file name.

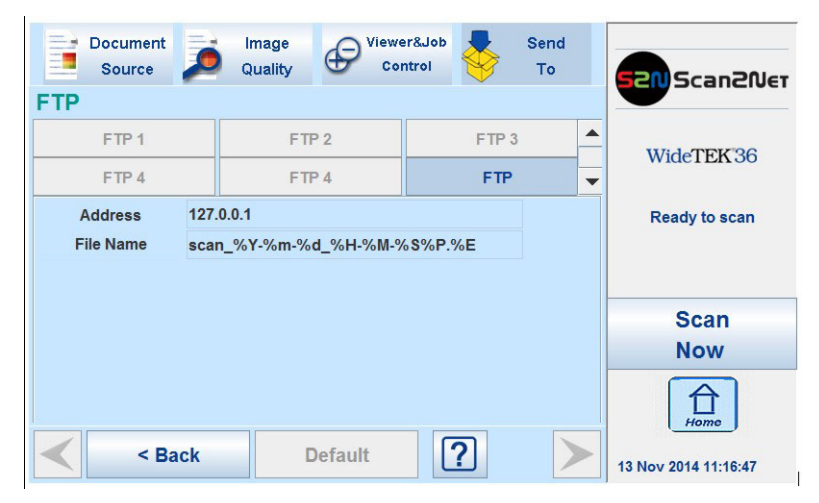

**Picture 110: Parameters of FTP Options**

From the touchscreen, only the entry for **File Name** can be changed.

To change the entry, touch the respective line.

To enter a new file name or to edit the file name, a keyboard appears on the touch screen.

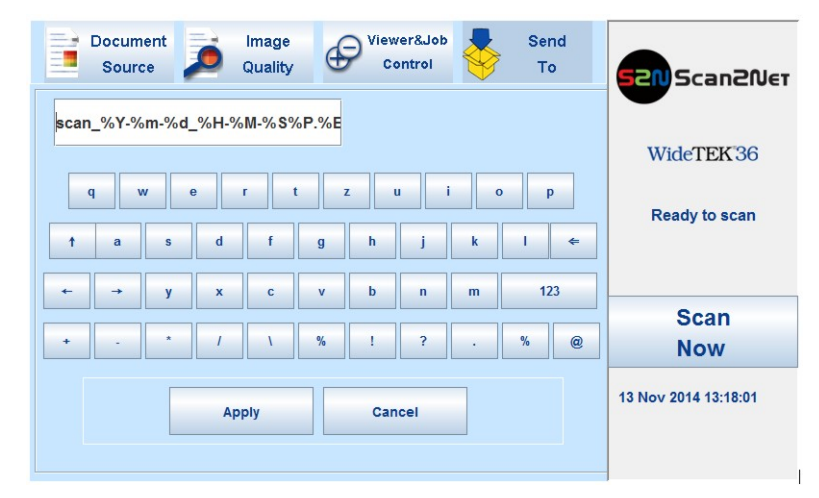

Chapter [C.7.1](#page-96-0) describes how the entry can be changed.

Touch **Apply** to accept the changes.

All other parameters must be changed from the Scan2Net® setup interface, user level **Poweruser**.

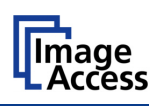

## **C.7.5 Network Options**

Touch **Network Options** to switch to the screen showing the preset network configurations.

The presets contain the entry for the SMB path and the file name.

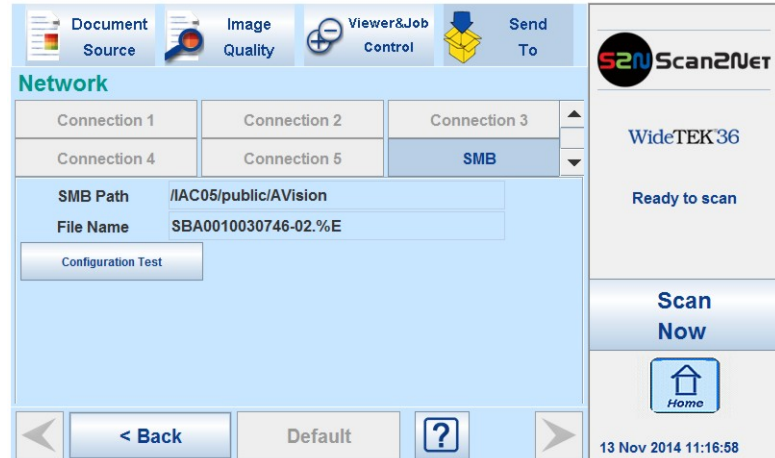

#### **Picture 111: Parameters of Network Options**

From the touchscreen, only the entry for **File Name** can be changed.

To change the entry, touch the respective line.

Chapter [C.7.1](#page-96-0) describes how the entry can be changed.

All other parameters must be changed from the Scan2Net® setup interface, user level **Poweruser**.

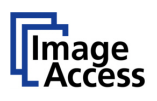

## <span id="page-101-0"></span>**C.7.6 Mail Options**

Touch **Mail Options** to switch to the screen showing the preset email configurations.

The presets contain the entries for the recipient, for the mail subject, and the file name.

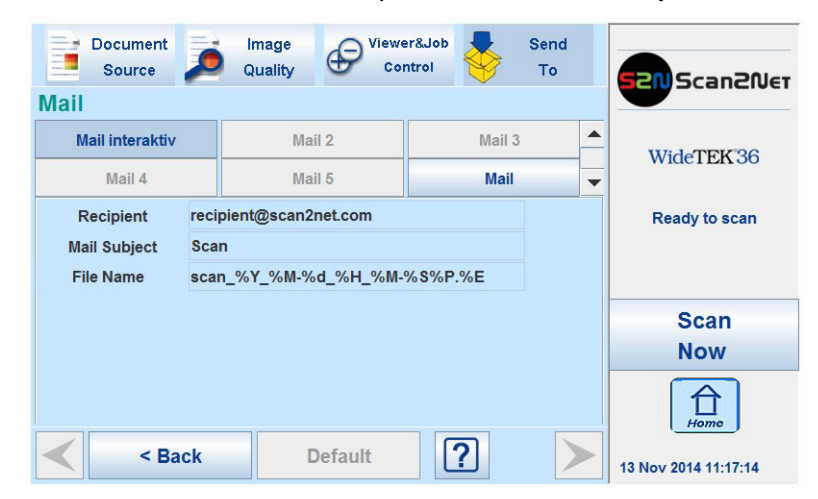

**Picture 112: Parameters of Mail Options**

<span id="page-101-1"></span>To change an entry, touch the respective line. From the touchscreen the entries for all three lines can be changed.

Chapter [C.7.1](#page-96-0) describes how the entry can be changed.

More parameters can be changed from the Scan2Net® setup interface, user level **Poweruser**.

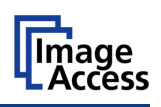

#### **C.7.6.1 Transaction modes**

Two transaction modes are available for the mail transfer. The parameters for the transaction modes can be set from the Scan2Net® setup interface.

The mode, selected in the Scan2Net setup interface, influences the process when a scanned image should be mailed.

- Automatic When pressing the button Mail image via SMTP at the touchscreen, the image will be sent to the address defined in the screen **Mail Options** [\(Picture 112\)](#page-101-1). The status area of the touchscreen above the **Scan Now** button shows the message: **Mail image via SMTP**.
- **Interactive** When pressing the button Mail image via SMTP at the touchscreen, another window opens in the touchscreen. It is titled **Mail Options** and allows entering another address for the recipient than the prescribed address. All other settings remain the same.

To enter another address, click in the topmost line.

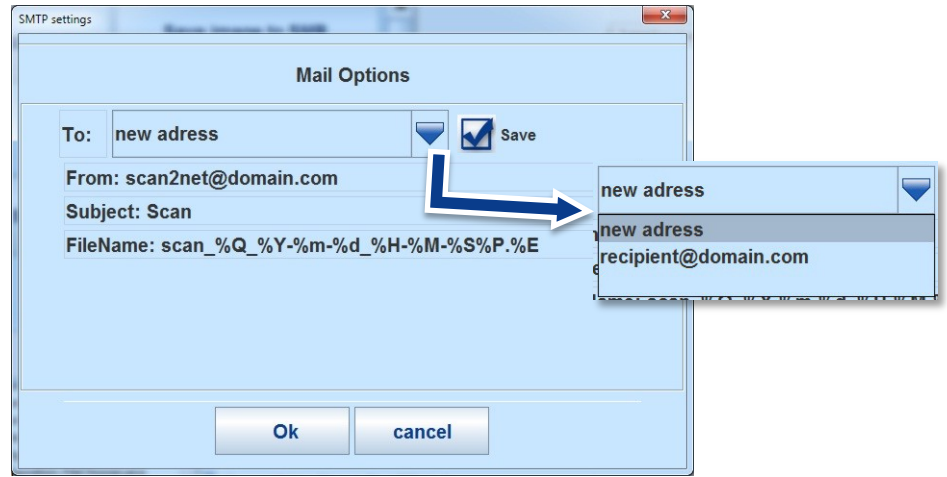

**Picture 113: Interactive mode, mail options**

All entered addresses will be saved in a list when **Save** is selected with the checkbox. Click at the selection arrow to see the list.

Using **Interactive** is recommended when transferring image to often changing addresses.

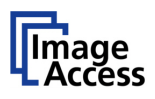

# **D The User Interface ScanWizard Web**

Essentially, the scanner is a web server and comes with its own HTML based user interface, named ScanWizard.

A basic requirement before working with the integrated ScanWizard user interface is to configure the browser as follows:

- Force the browser to reload the page content every time directly from the scanner and not to load from the cache memory.
- Enter the scanner's IP address in the exception list.

ScanWizard is a simple and intuitive user interface for your Scan2Net® scanner, which can be accessed using any standard web browser. ScanWizard is operating system independent and requires no installation of any kind on the user's client PC.

Once your network administrator has assigned the scanner an IP address and installed it in your network, any user can access the scanner and operate it using ScanWizard.

Start your browser.

Enter the IP address which has been assigned to the scanner.

The default IP address of the scanner: **192.168.1.50**

The Scan2Net® main menu will be displayed in the browser.

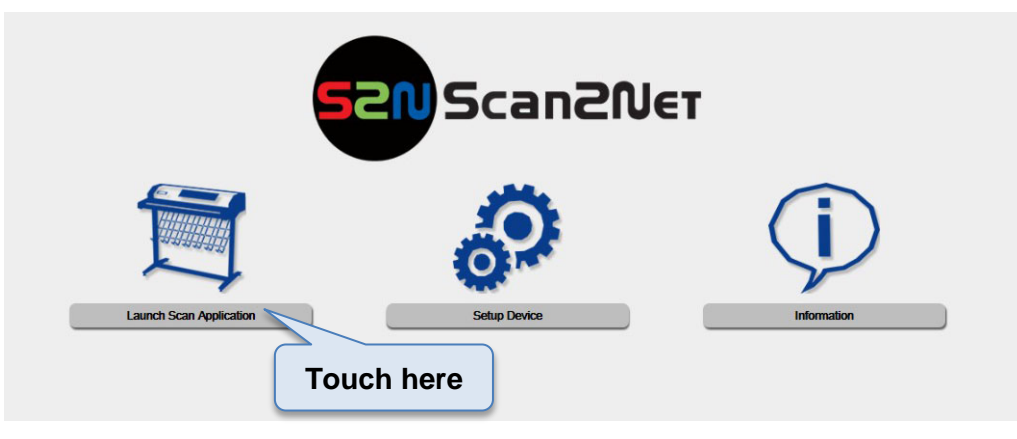

**Picture 114: Scan2Net® main menu**

Launch Scan Application switches to the ScanWizard interface. Information about the ScanWizard interface will be found starting in chapter D.1.

Setup Device switches to the setup menu. If you have access rights to the administrative parts of the Scan2Net® system, press this button to set up the device and access information about the scanner. Information about the setup level **User** can be found in chapter E.

Information gives a short summary of the device parameters. Information will be found in chapter D.2.

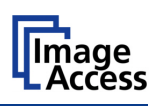

# **D.1 The ScanWizard User Interface**

After pressing the Launch Scan Application button the browser will show the ScanWizard interface.

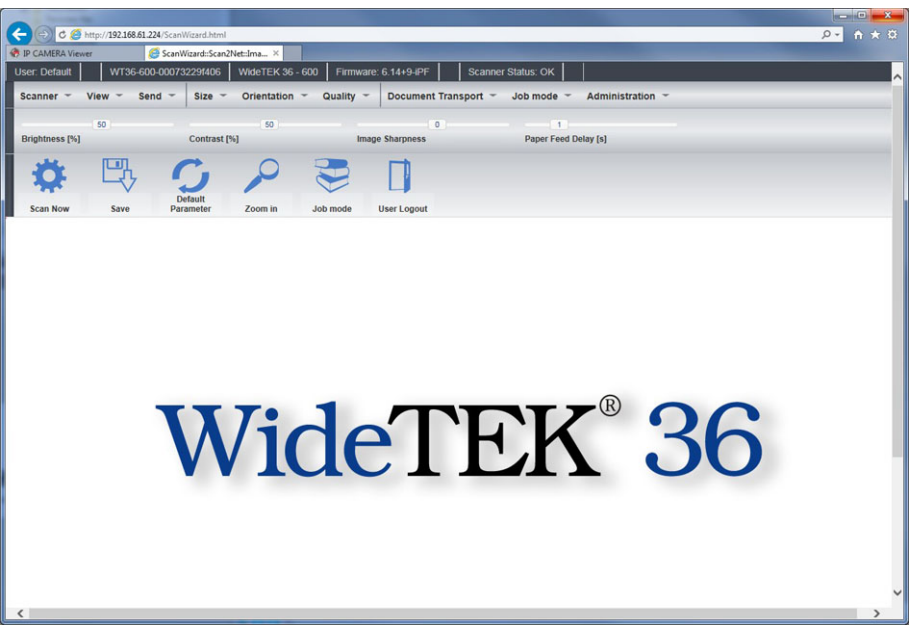

**Picture 115: ScanWizard interface**

You can bookmark the address of the ScanWizard interface in your browser for easy access later.

ScanWizard is a function rich software which allows the user configuring and operating the scanner easily without any additional software.

Even advanced functionality such as job management and color profiling are available in ScanWizard.

|                               |                                                               | Status bar                      |                      |                           |                  |                |                                                                                                    |
|-------------------------------|---------------------------------------------------------------|---------------------------------|----------------------|---------------------------|------------------|----------------|----------------------------------------------------------------------------------------------------|
|                               |                                                               |                                 |                      |                           |                  |                | $\begin{picture}(180,10) \put(0,0){\line(1,0){10}} \put(10,0){\line(1,0){10}} \put(10,0){\line(1,0){10}} \put(10,0){\line(1,0){10}} \put(10,0){\line(1,0){10}} \put(10,0){\line(1,0){10}} \put(10,0){\line(1,0){10}} \put(10,0){\line(1,0){10}} \put(10,0){\line(1,0){10}} \put(10,0){\line(1,0){10}} \put(10,0){\line(1,0){10}} \put(10,0){\line($ |
|                               | C & http://192.168.61.224/ScanWizard.html                     |                                 |                      |                           |                  |                | $n \times \alpha$<br>$Q -$                                                                                                    |
| <sup>O</sup> IP CAMERA Viewer | ScanWizard::Scan2Net::Ima X                                   |                                 |                      |                           |                  |                |                                                                                                    |
| User: Detault                 | WT36-600-00073229f406                                         | WideTEK 36 - 600                | Firmware: 6.14+9-iPF | Scanner Status: OK        |                  |                |                                                                                                    |
| View<br>Scanner $-$           | $Size -$<br>Send<br>$\rightarrow$<br>$\overline{\phantom{a}}$ | <b>Orientation</b><br>Quality - | Document Transport = | Job mode ~                | Administration ~ |                | Main menu                                                                                                    |
| 50<br>Brightness [%]          | Contrast [%]                                                  | 50                              | 0<br>Image Sharpness | 1<br>Paper Feed Delay [s] |                  | <b>Sliders</b> |                                                                                                    |
| Q                             | 回                                                             |                                 |                      | Toolbar                   |                  |                |                                                                                                    |
| I<br>Scan Now                 | Default<br>Save<br>Parameter                                  | Zoom in<br>Job mode             | User Logout          |                           |                  |                |                                                                                                    |

**Picture 116: ScanWizard interface layout**

Using the four toolbars shown in Picture 116, the user

- selects the scanning parameters and scans,
- manipulates the images without having to rescan,
- processes large volume jobs or saves individual images to the destination of their choice.

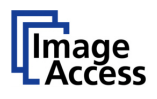

These tool bars are described in detail in the online help function included in the ScanWizard interface, in the "Administration" menu, item "Online Help".

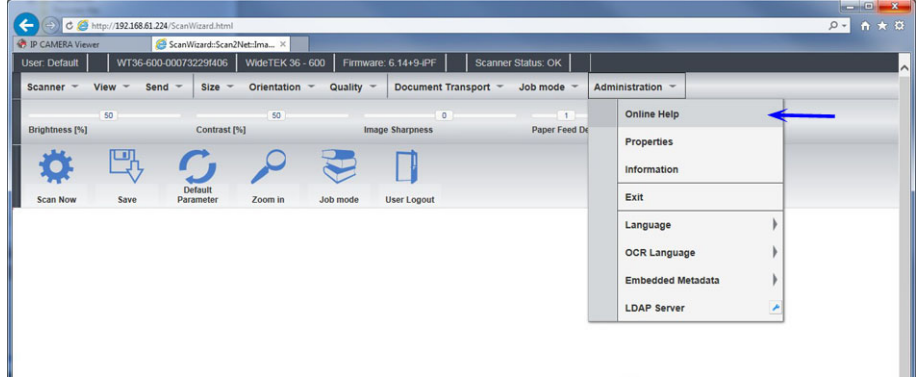

#### **Picture 117: Online Help**

To exit the ScanWizard interface click on the main menu item "Administration" and then click on "Exit".

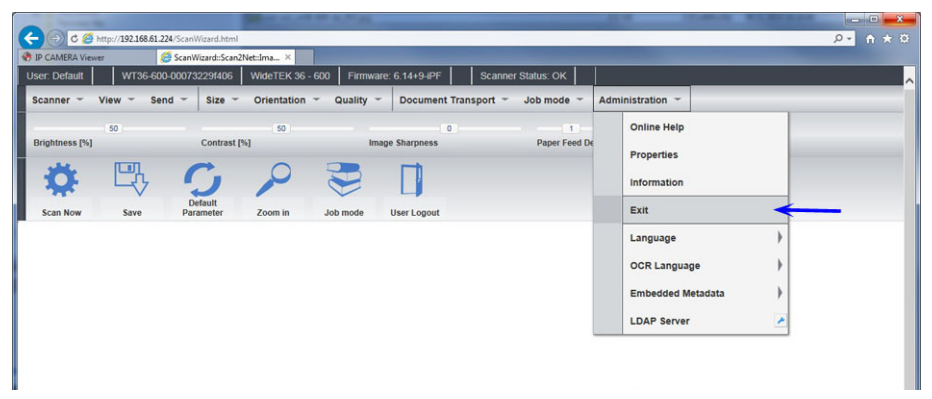

**Picture 118: "Exit" returns to Scan2Net® main menu** 

The browser will return to the Scan2Net® main menu (Picture 114).

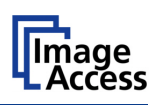

# **D.2 Information**

Click on the button Information in the Scan2Net® main menu (Picture 114) to get a short summary of the device parameters.

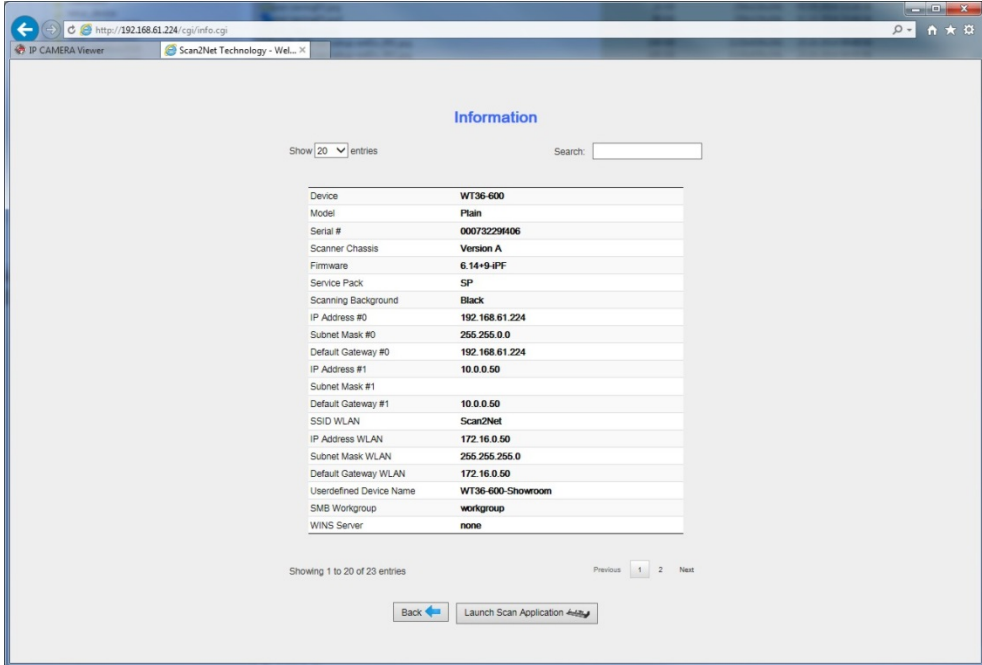

**Picture 119: Summary of device parameters**

The screen is helpful if technical support is necessary. It shows e.g. the exact device type, the installed firmware version as well as currently installed options.

Click the button **Back** to return to the start screen.

Click the button Launch Scan Application to switch to the Scan2Net<sup>®</sup> main menu (Picture 114).

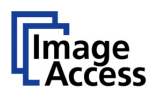

# **E The Setup Level**

The setup level is divided in three access levels. The access levels **Poweruser** and **Admin** are password protected.

The **User** access level allows showing certain information about the system like power up time, remaining lamp life time or firmware version.

Furthermore the access level **User** allows setting some basic parameters.

Start your browser and enter the IP address of the scanner to get access to the scanner. The Scan2Net® main menu will open (see Picture 114).

#### **The Login Screen**

On the main menu click the button Setup Device

The next screen shows the login levels User, Poweruser and Admin

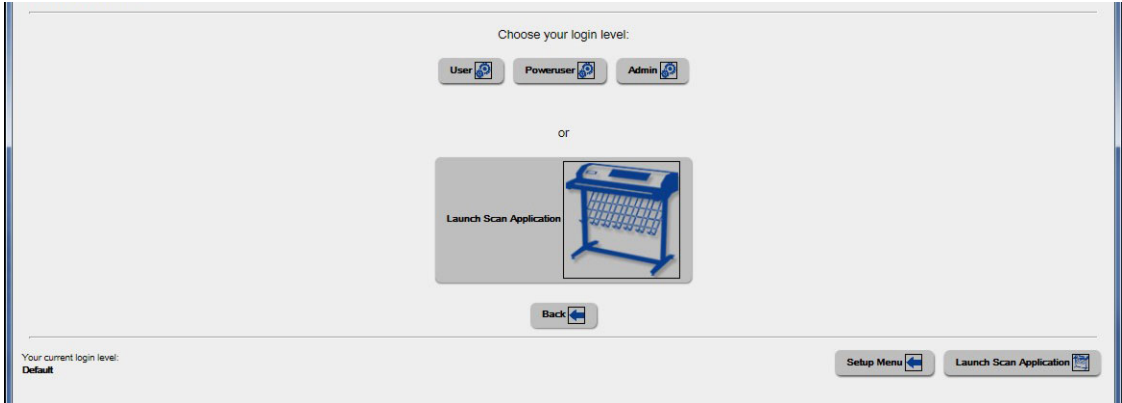

**Picture 120: Login screen**

**Please note:** The login levels **Poweruser** and **Admin** are password protected.

Only trained technicians should use these levels.
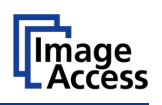

## **E.1 Access Level User**

Click the button  $\boxed{\text{User}}$ . This will open the below displayed screen.

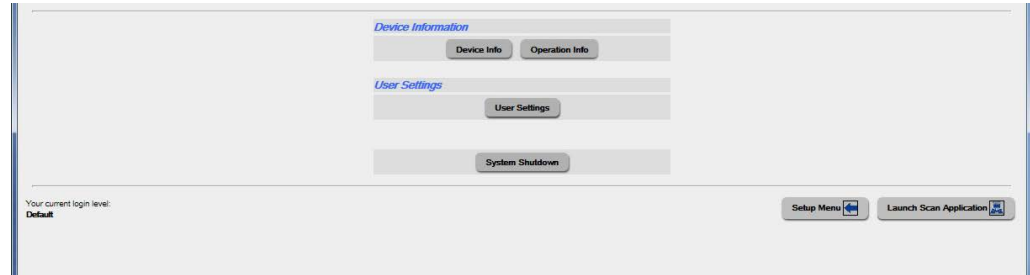

**Picture 121: User screen**

<span id="page-108-0"></span>The user screen is divided into two sections.

The section **Device Information** shows some details of the scanner and gives general operation information.

The section **User Settings** allows the user to define some basic parameters of the scanner.

The button System Shutdown switches the scanner off.

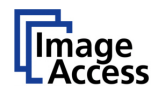

## **E.1.1 Device Info**

In the section **Device Information**, click the button **Device Info** and the following list (Picture 122) will be displayed.

Click the buttons below the headline **Device Info** to get specific scanner information.

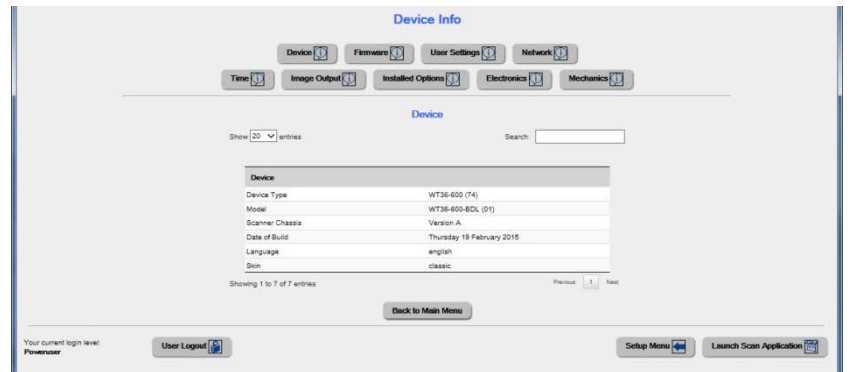

**Picture 122: Device Info screen**

The tables following the keyword show the current status of the WideTEK® scanner.

The most important information for users is the firmware version in the second table.

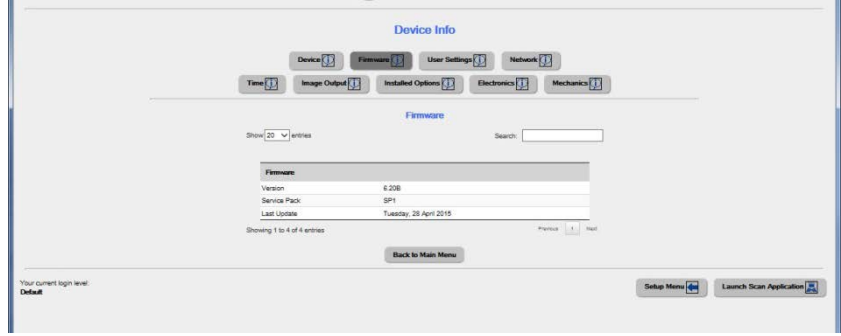

**Picture 123: Firmware information**

Other information may be of interest if a service technician is onsite or if the service hotline is called.

To return to the **USER** screen (Picture 121) scroll down completely and click the | Back to Main Menu | button.

To return to the Login screen [\(Picture 120\)](#page-107-0) click the button Setup Menu

Click the button Launch Scan Application to switch directly to the main screen of the integrated ScanWizard user interface.

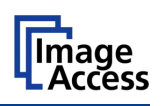

## **E.1.2 Operation Info**

In the section **Device Information** click the button **Operation Info** and the following list will show various scan counters and elapsed times.

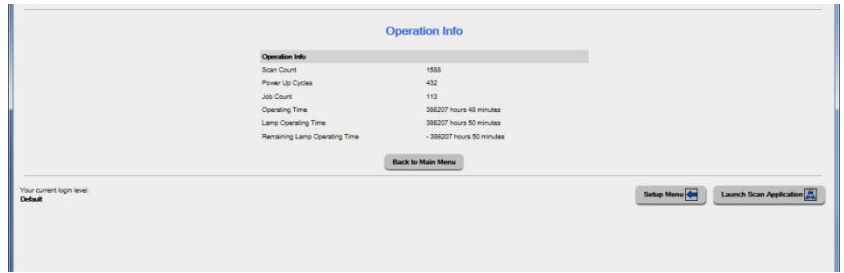

#### **Picture 124: Operation Info screen**

The following table gives a brief description.

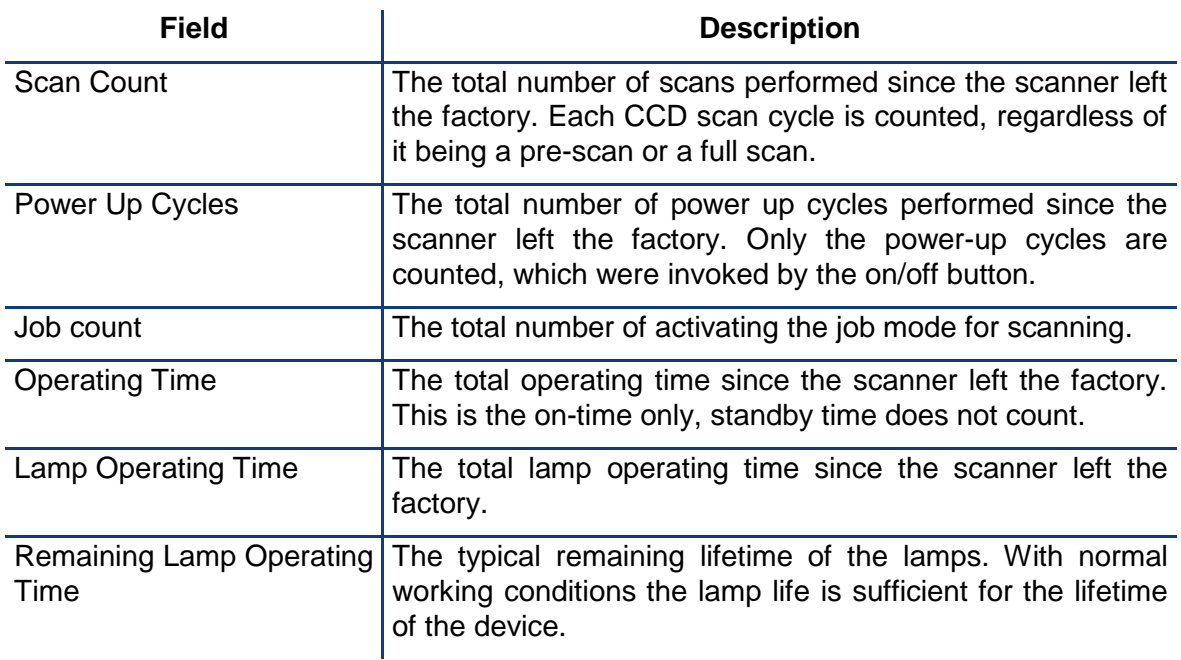

To return to the USER screen (Picture 121), click the button **Back to Main Menu** or click on the "Return" button in your browser.

To return to the Login screen [\(Picture 120\)](#page-107-0) click the button Setup Menu

Click the button Launch Scan Application to switch directly to the main screen of the integrated ScanWizard user interface.

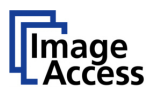

## **E.2 User Settings**

In the section User Settings click the button User Settings and the following screen will be displayed.

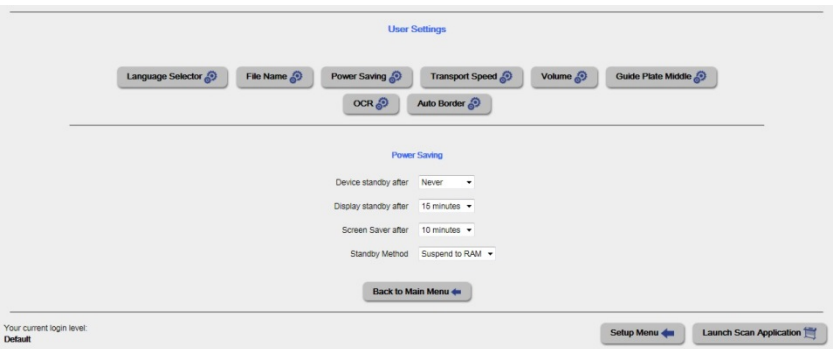

**Picture 125: Start screen User Settings**

The **Power Saving** screen will be displayed as start screen of the **User Settings** section. Click onto the links below the headline to set the respective parameters.

To return to the Login screen (Picture 120) click the button Setup Menu.

To return to the USER screen [\(Picture 121\)](#page-108-0) click the button | Back to Main Menu .

Click the button Launch Scan Application to switch directly to the main screen of the integrated ScanWizard user interface.

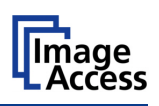

### **E.2.1.1 Language Selector**

Use the function **Language Selector** to set the language for the user interface and the OCR language of the scanner.

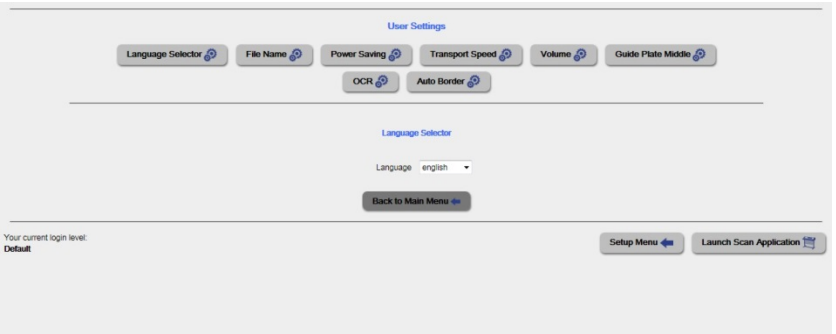

#### **Picture 126: Language Selector of the setup menu**

Click on the selection arrow beside **Language** and a list of available languages opens.

Select the desired language for the user interface with a mouse click.

The setting changes immediately after the selection.

Click the button Back to Main Menu to return to the **USER** screen (Picture 121) respectively the button titled in the selected language.

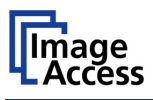

### **E.2.1.2 File Name**

Use the function **File Name** to define a default name.

|                                             | Power Saving<br>Language Selector<br>File Name $\circledcirc$<br>OCR @ | <b>User Settings</b><br>Volume <sub>2</sub><br>Guide Plate Middle<br>Transport Speed<br>Auto Border |
|---------------------------------------------|------------------------------------------------------------------------|----------------------------------------------------------------------------------------------------|
|                                             |                                                                        | <b>File Name</b>                                                                                    |
|                                             |                                                                        | File Name scan_%Y-%m-%d_%H-%M-%S%P.%E<br><b>Wildcard characters</b>                                 |
|                                             |                                                                        | = scan_2015-12-17_17-04-29.pdf =                                                                    |
|                                             |                                                                        | <b>Back to Main Menu +</b>                                                                          |
| Your current login level:<br><b>Default</b> |                                                                        | <b>Launch Scan Application</b><br>Setup Menu                                                        |

**Picture 127: File name**

When defining the default name, variables can be used. To get a list of the variables, click at the link Wildcard characters.

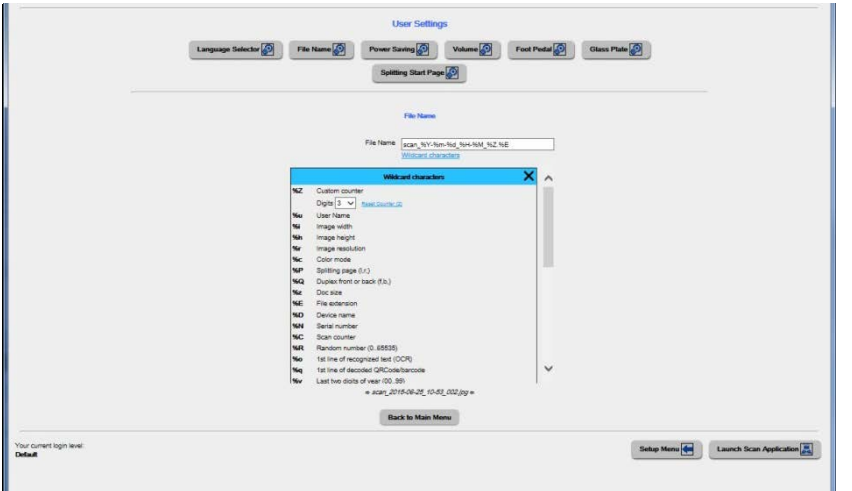

**Picture 128: List of wildcard characters**

Below the field "File Name" the defined file name is displayed. To show the file name with the defined variables, reload the page.

Finally click with the mouse outside of the entry field or push the "Enter" button of the PC keyboard.

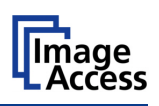

### **E.2.1.3 Power Saving**

Use the function **Power Saving** to set the timers for the standby modes and the standby method. The available settings are displayed on the screen.

Click on the link **Power Saving.**

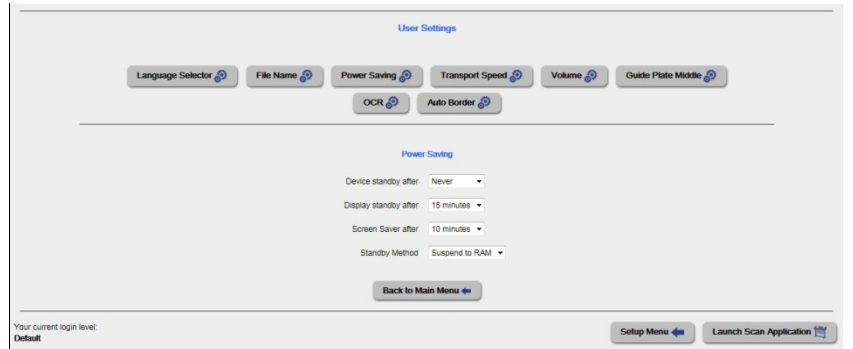

**Picture 129: Power Saving**

Click on the selection arrow to open the list of available values for the respective standby mode. The list of available values varies with the selected standby mode.

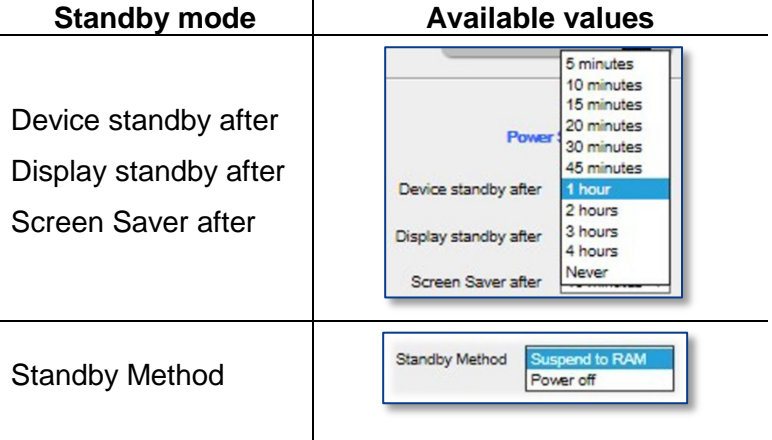

**Never** disables the power save function of the respective menu item.

To return to the previous screen click the button **Back to Main Menu** 

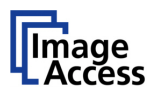

#### **E.2.1.4 Transport Speed**

Two transport speeds are available. They can be selected in the touchscreen as well as in the ScanWizard interface.

Use the function **Transport Speed** to set the values.

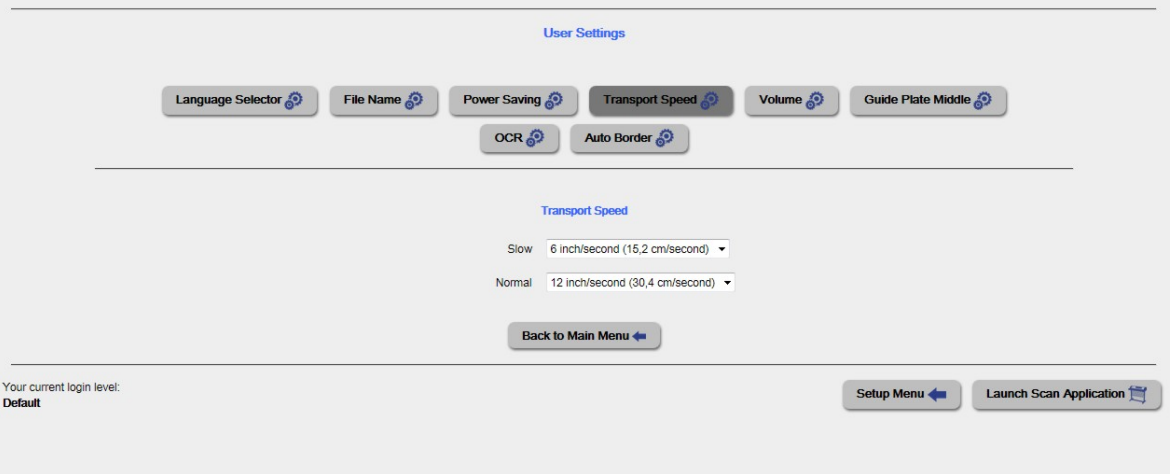

#### **Picture 130: Transport speeds**

Click at the selection arrows to display the speeds available for the setting **Slow** and **Normal**.

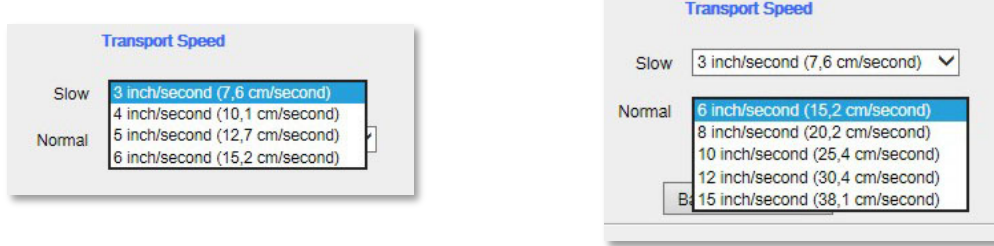

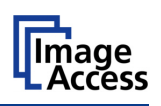

### **E.2.1.5 Volume**

Click the link **Volume** to set the loudspeakers volume of the scanner.

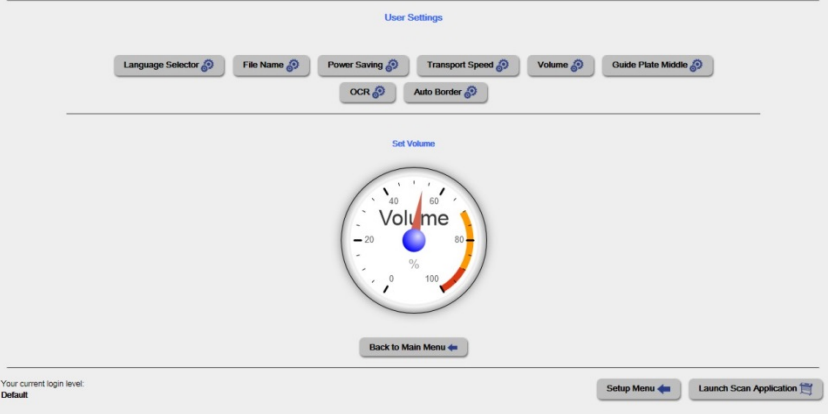

**Picture 131: Volume level**

A screen opens and shows a graphic to symbolize the volume.

Click at the scale to set the volume level or right-click with the mouse at the arrow and move it to the desired value

To return to the Login screen (Picture 120) click the button Setup Menu.

To return to the USER screen [\(Picture 121\)](#page-108-0) click the button **Back to Main Menu**.

Click the button Launch Scan Application to switch directly to the main screen of the integrated S2N user interface.

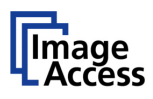

### **E.2.1.6 Guide Plate Middle**

Click the link **Guide Plate Middle** to define the type of guide plate which is installed in the scanner.

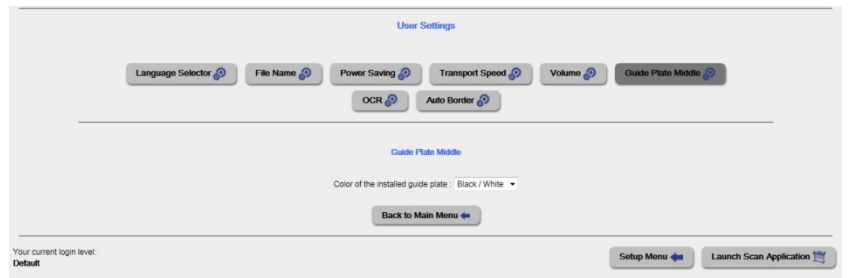

#### **Picture 132: Guide Plate Middle**

The scanner can be equipped with different colored types of guide plates.

Select from the list the setting, which matches with the installed guide plate color.

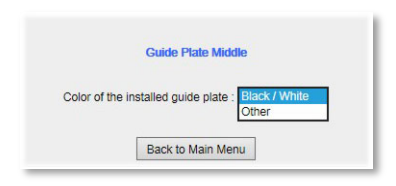

**Black / White:** The standard guide plate is black colored.

**Other:** For transparent documents a white guide plate is available as an option.

> When replacing the guide plate with a guide plate colored other than black or white, select this setting.

When changing the guide plate from black to white or to any other color or reverse, the scanner must be restarted to detect the changing and to reconfigure its parameters.

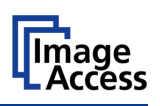

### **E.2.1.7 OCR**

If an OCR engine is installed, the parameters can be defined here.

If no OCR engine is available the screen shows a short information.

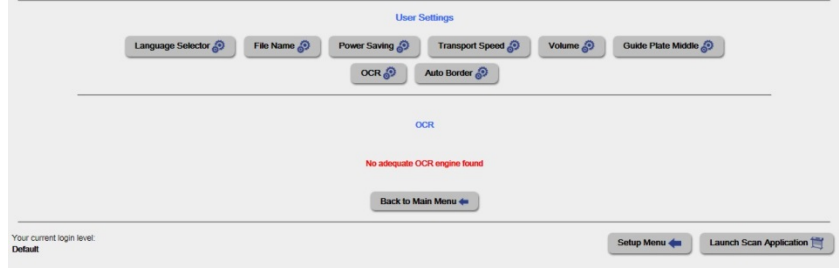

**Picture 133: OCR status screen**

### **E.2.1.8 Auto border**

The scanner can be equipped with pressure drum of white or black color.

To optimize the detection of document formats while using the function **Crop and Deskew** for each pressure drum color the selectivity can be set.

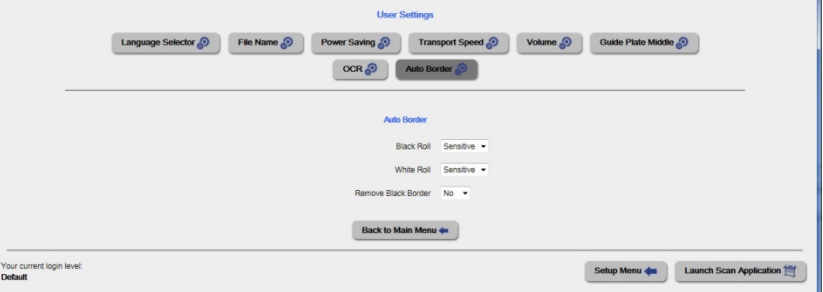

**Picture 134: Auto Border settings**

Click at the selection arrow and set the desired setting for …

#### **Black Roll**

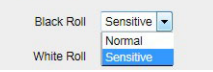

#### **White Roll**

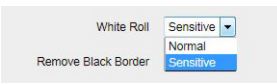

#### **Remove Black Border**

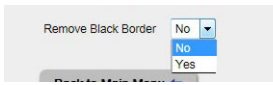

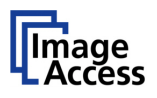

# **F Tests and Troubleshooting**

## **F.1 Troubleshooting Matrix**

Fields with a light blue background need the power user access level. All other fields are available to all users.

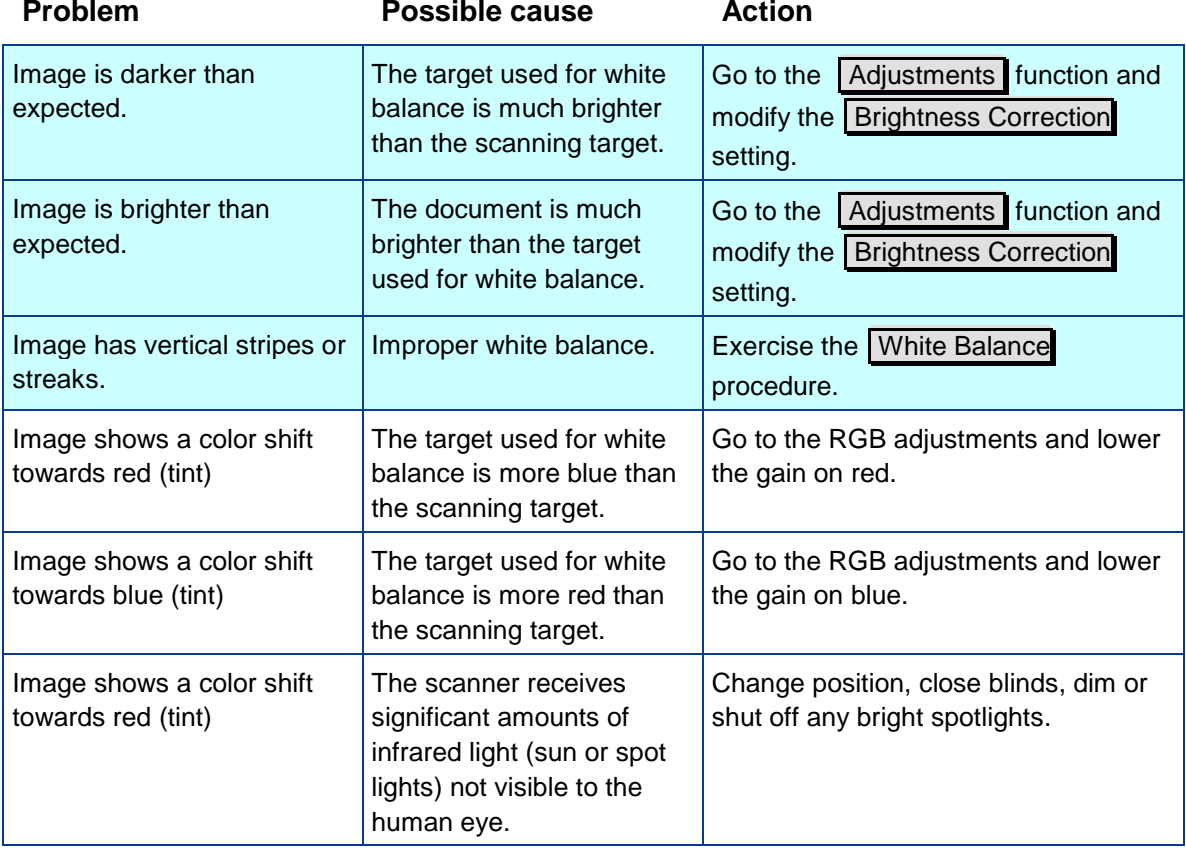

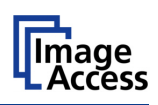

# **G Technical Data**

## **G.1 Scanner Specifications**

### WideTEK® 36 **Optical System**

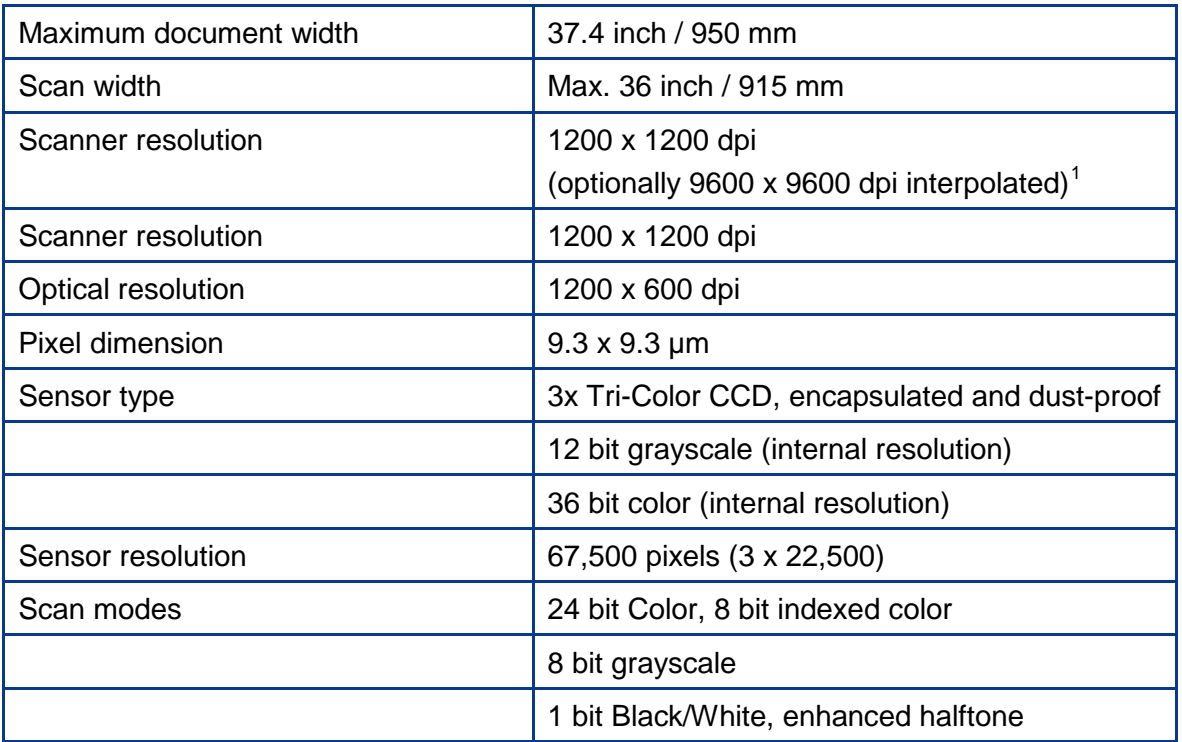

#### WideTEK® 36 **Illumination**

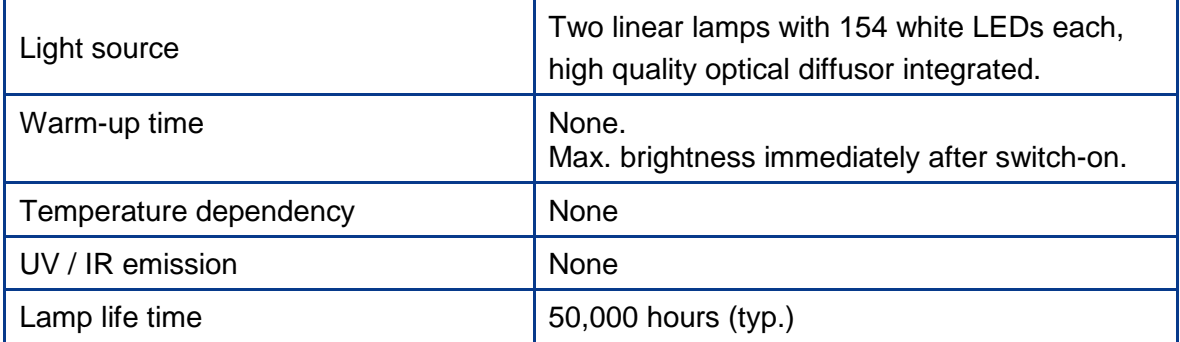

 $<sup>1</sup>$  Available from 3rd quarter 2015</sup>

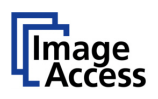

### WideTEK® 44 **Optical System**

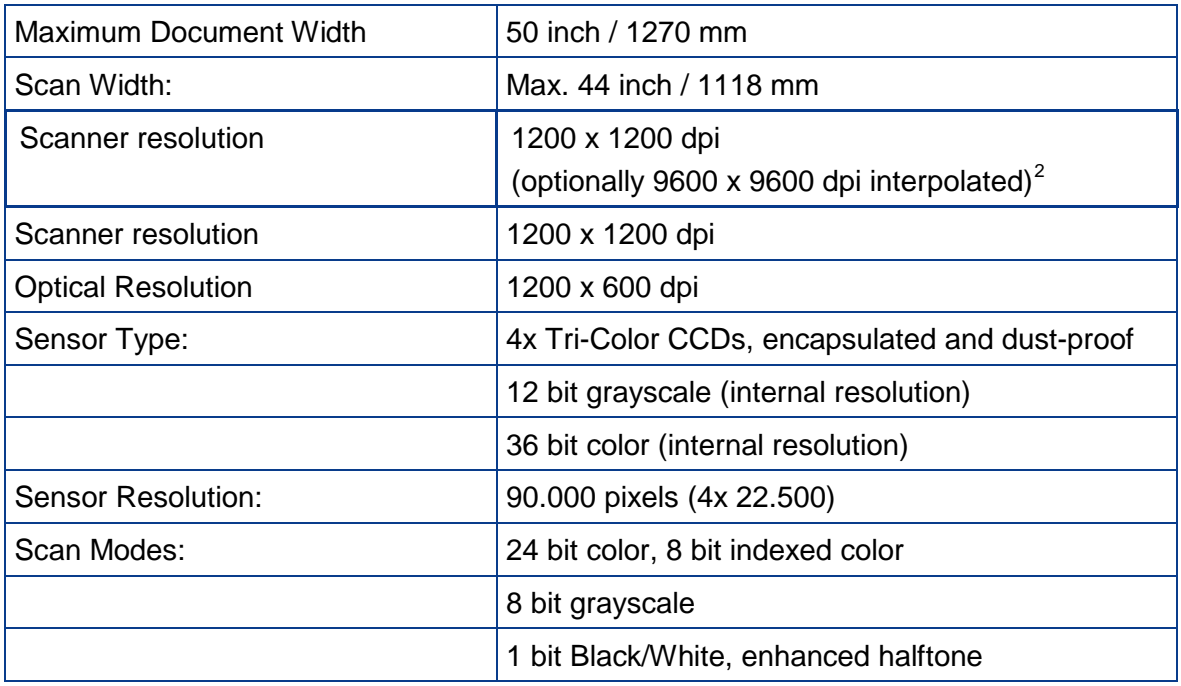

### WideTEK® 44 **Illumination**

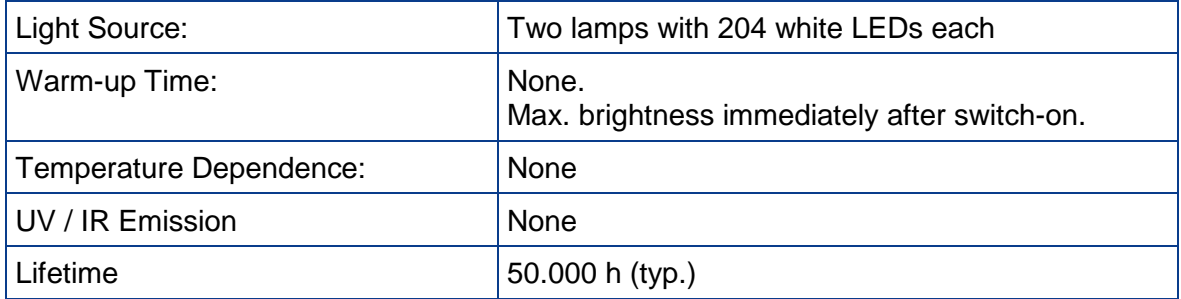

<span id="page-121-0"></span> <sup>2</sup> Available from 3rd quarter 2015

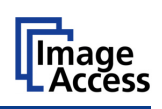

## WideTEK® 48 **Optical System**

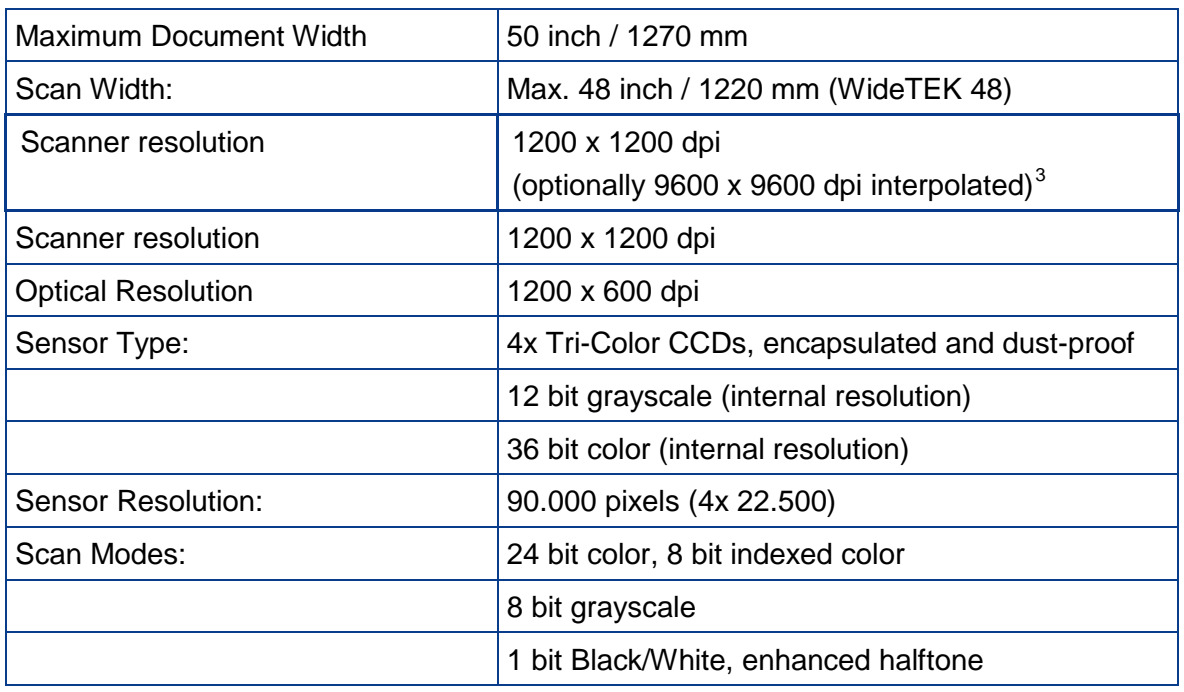

### WideTEK® 48 **Illumination**

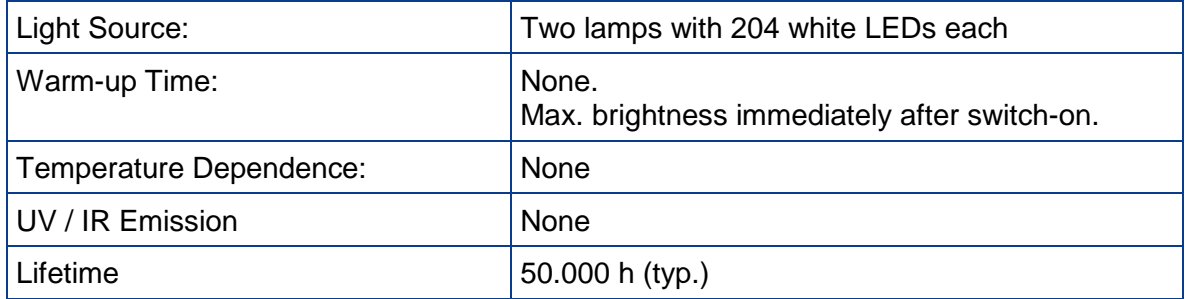

<span id="page-122-0"></span> <sup>3</sup> Available from 3rd quarter 2015

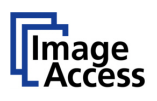

## **G.2 Electrical Specifications**

#### **External Power Supply**

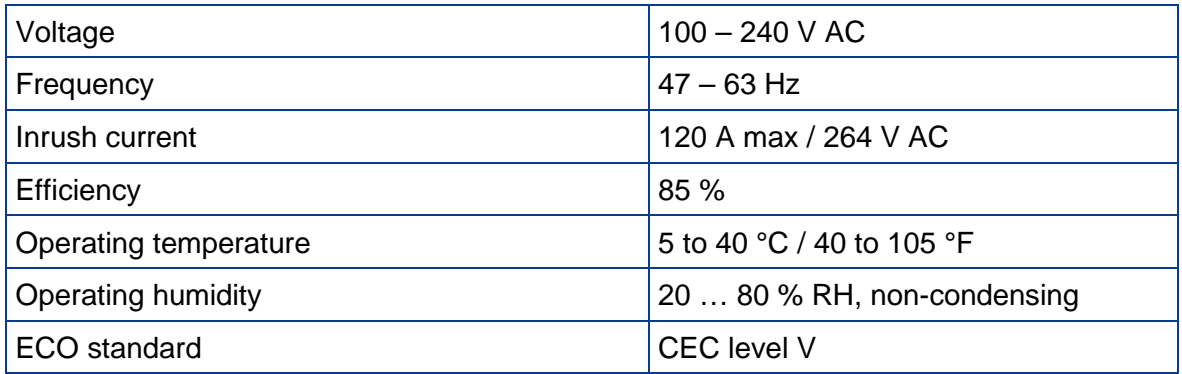

#### **Scanner**

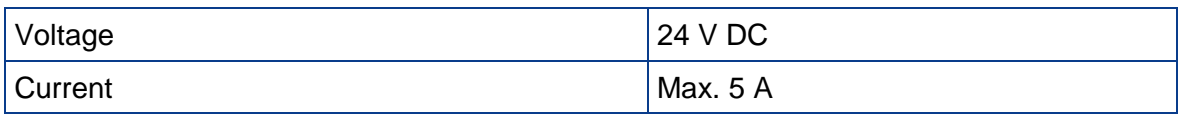

## WideTEK® 36 **Power Consumption**

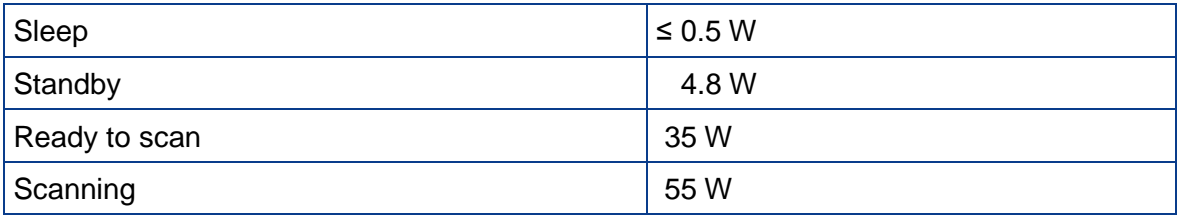

### WideTEK® 44/ WideTEK® 48 **Power Consumption**

<span id="page-123-0"></span>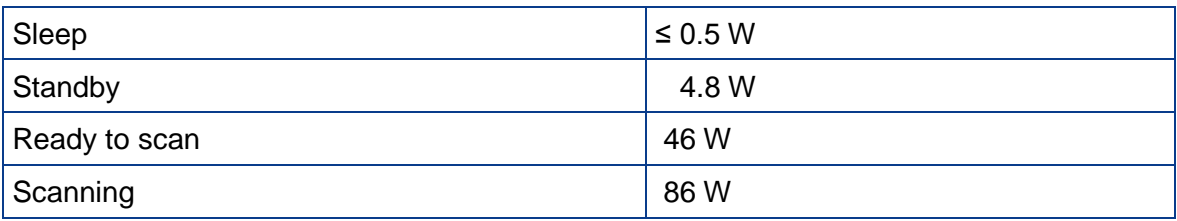

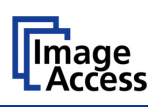

## **G.3 Document Specification**

#### WideTEK® 36

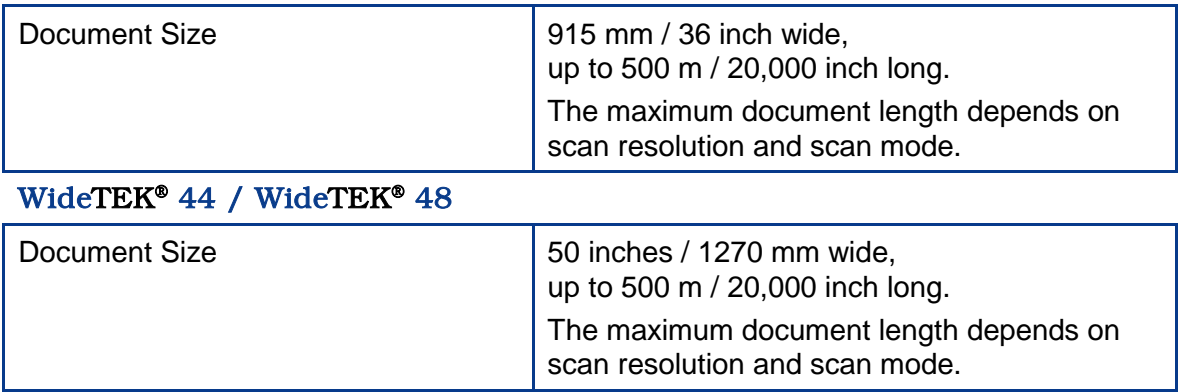

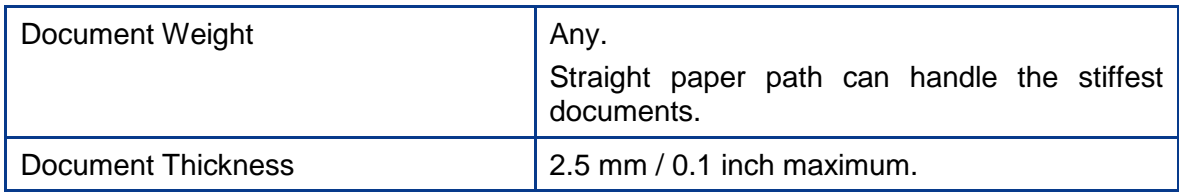

## **G.4 Ambient Conditions**

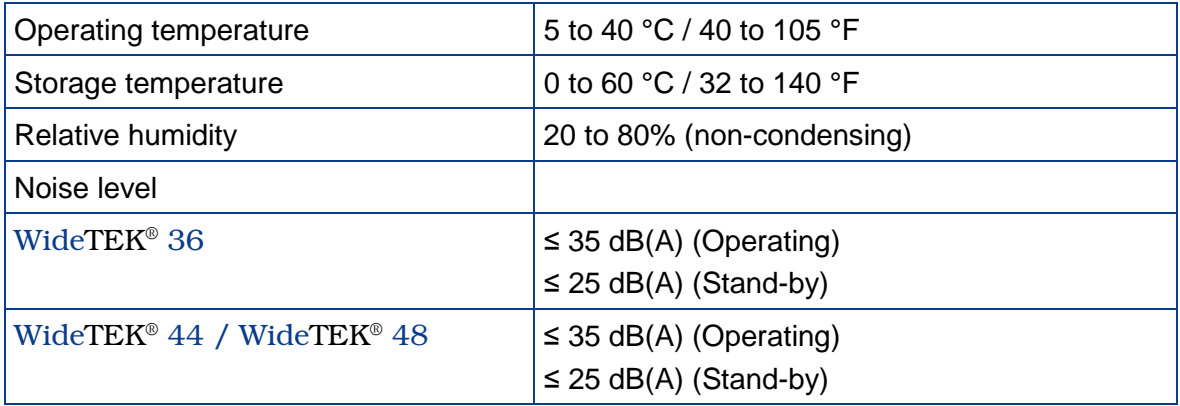

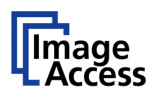

## **G.5 Dimensions and Weight**

## **G.5.1 WideTEK® 36**

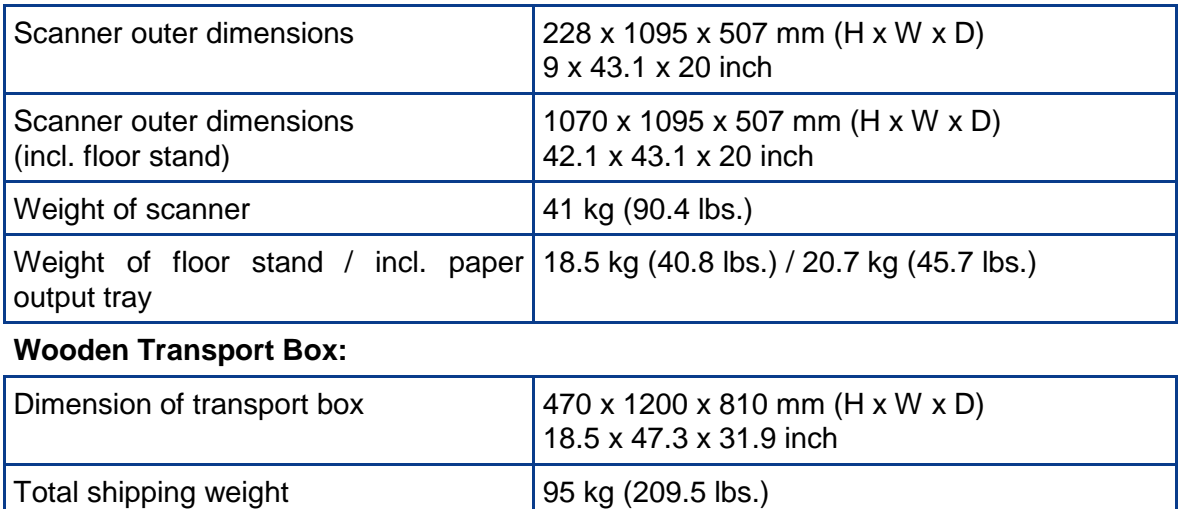

## **G.5.2 WideTEK® 44 / WideTEK® 48**

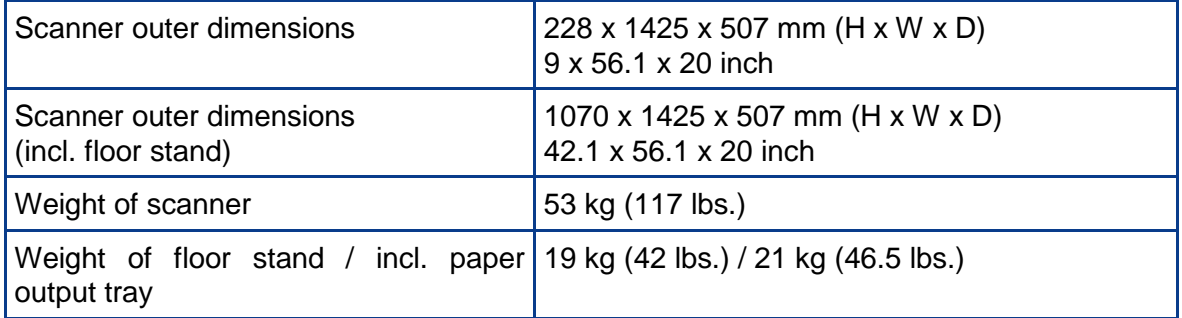

### **Wooden Transport Box:**

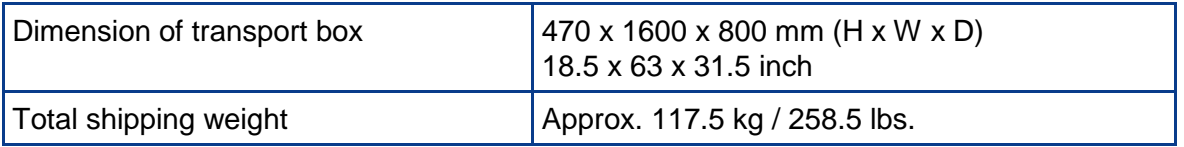

# WideTEK°36/WideTEK°44/WideTEK°48

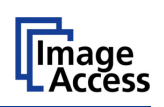

## **G.6 CE Declaration of Conformity**

The undersigned, representing the manufacturer:

**Image Access GmbH**

**Hatzfelder Strasse 161 – 163**

**42281 Wuppertal, Germany**

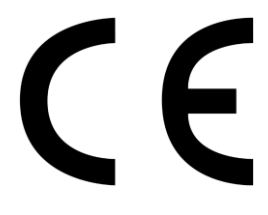

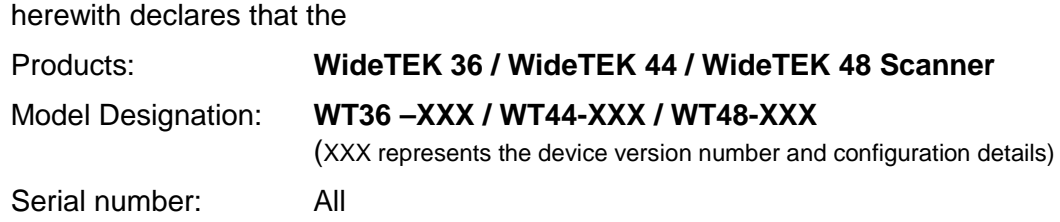

are in conformity with the following European standards and IEC directives:

**Low Voltage Directive (Safety) 2006/95/EEC as per**  IEC 62368-1 ed.2 EN 62368-1 ed.2 UL 60950-1:2007 ed.2 CSA C22.2 No 60950-1-07, 1st Ed., Rev:2011

### **EMC Directive 2004/108/EEC as per:**

EN 55022:2006 Class B EN 61000-3-2:2006 EN 61000-3-3:1995 + A1:2001 + A2:2005 EN 55024:1998 + A1:2001 + A2:2003 FCC 47 CFR Ch.1 Part 15 2007-09-20

Wuppertal, 10.11.2014

V. Ingendoli

Thomas Ingendoh , President and CEO

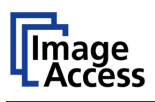

## **G.7 FCC Declaration of Conformity**

Responsible party: **Image Access GmbH Hatzfelder Strasse 161 – 163 42281 Wuppertal, Germany**

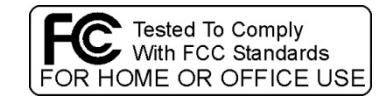

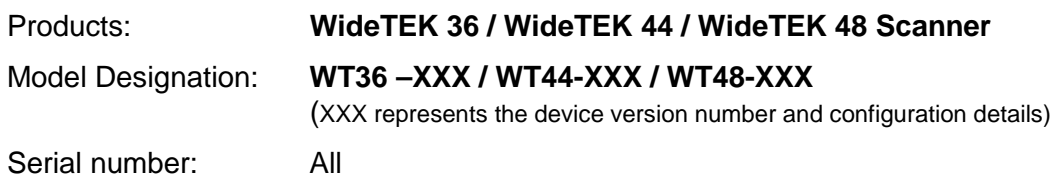

**These devices comply with FCC, Part 15, and ICES-003.** 

Wuppertal, 10.11.2014

V. Ingendoli

Thomas Ingendoh, President and CEO

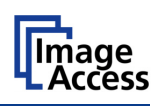

**For your notes**